**FA System and Application co.,Ltd.**

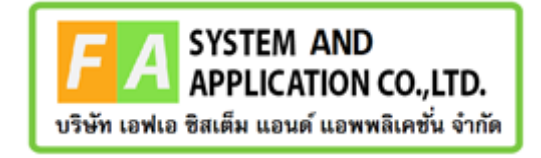

#### **FA System and Application co.,Ltd.**

36 Tiwanon Rd, Talad Khwan , Muang Nonthaburi , Nonthaburi 11000

**คู่มือการใช้งานระบบจัดการคำขอวินิฉัยผลิตภัณฑ์สุขภาพสำหรับเจ้าหน้าที่Focal Point หรือเจ้าหน้าที่กองยา**

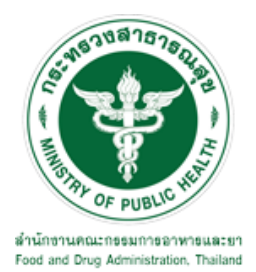

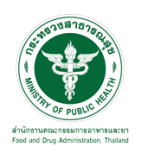

## **สารบัญ**

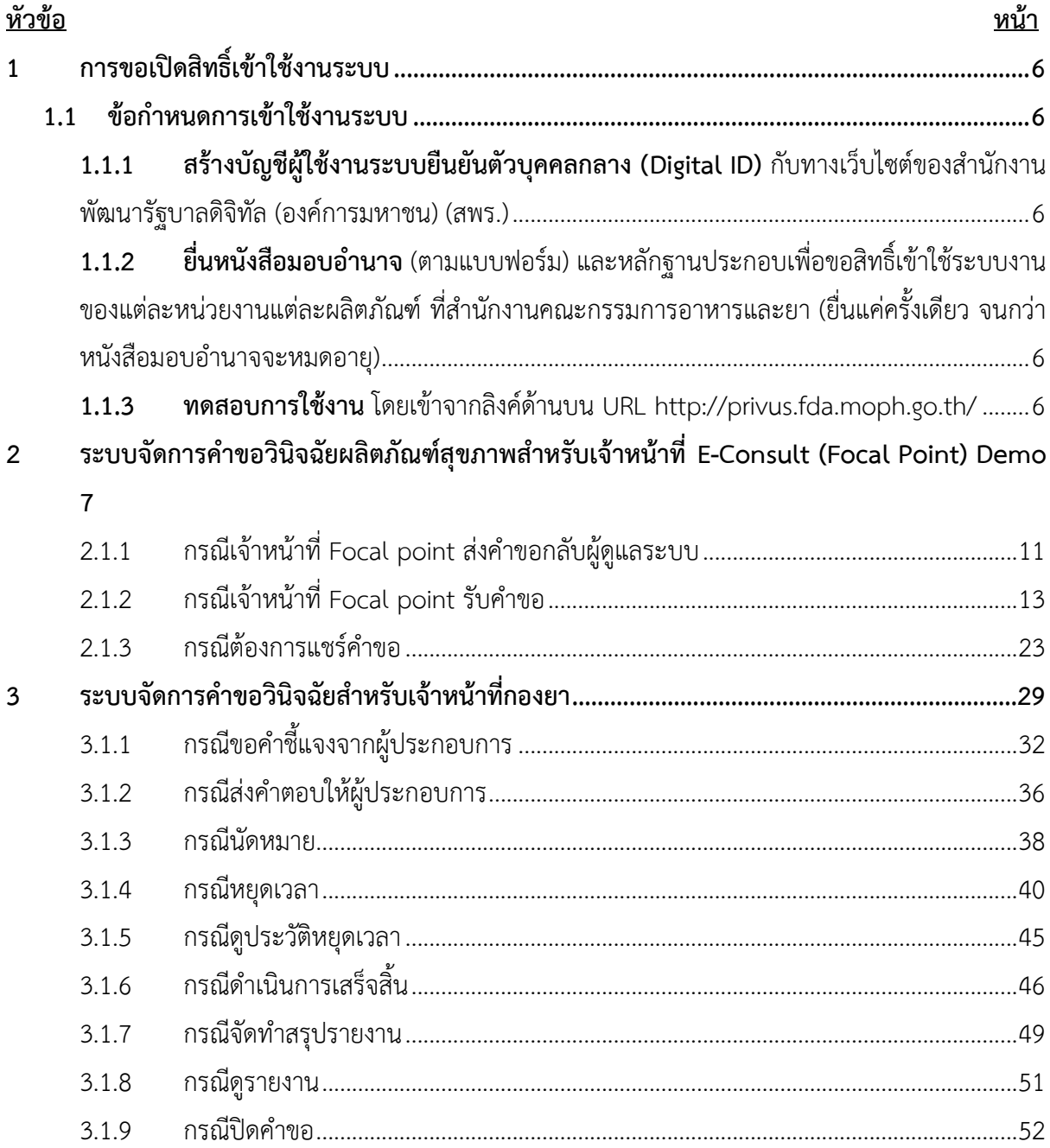

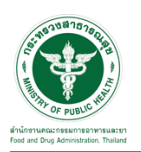

# <u>สารบัญรูปภาพ</u>

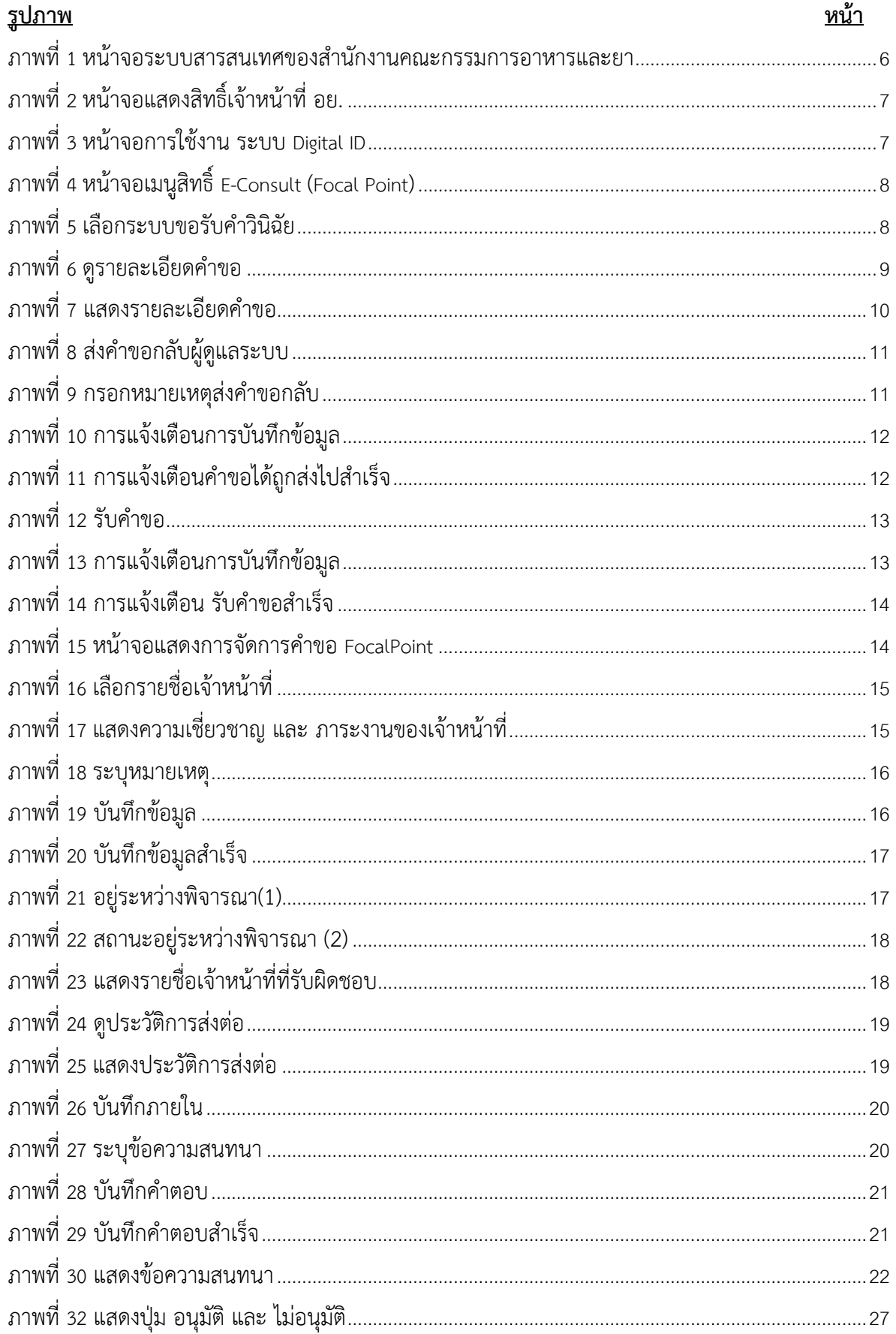

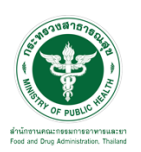

# <u>สารบัญรูปภาพ</u>

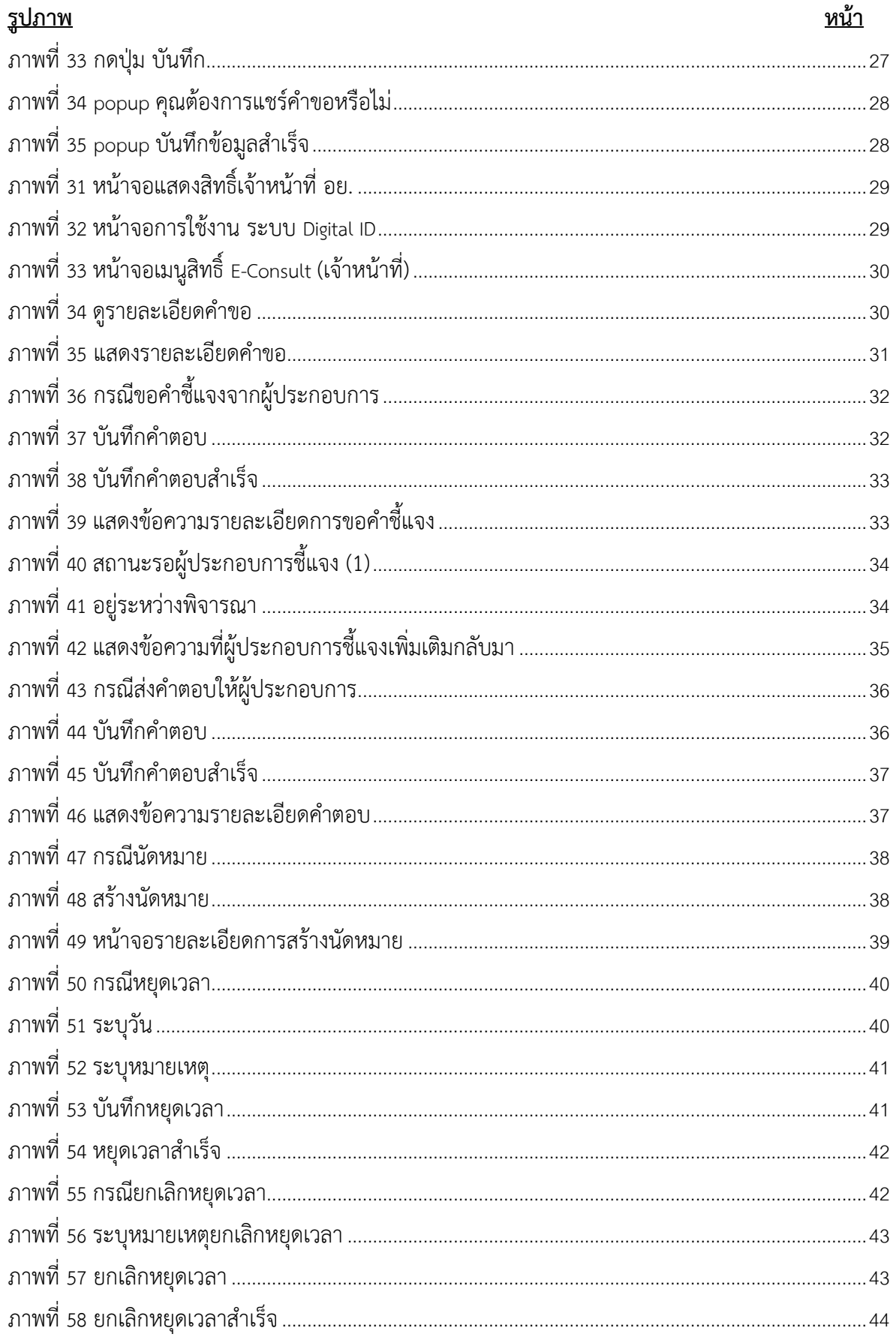

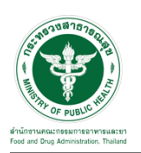

# <u>สารบัญรูปภาพ</u>

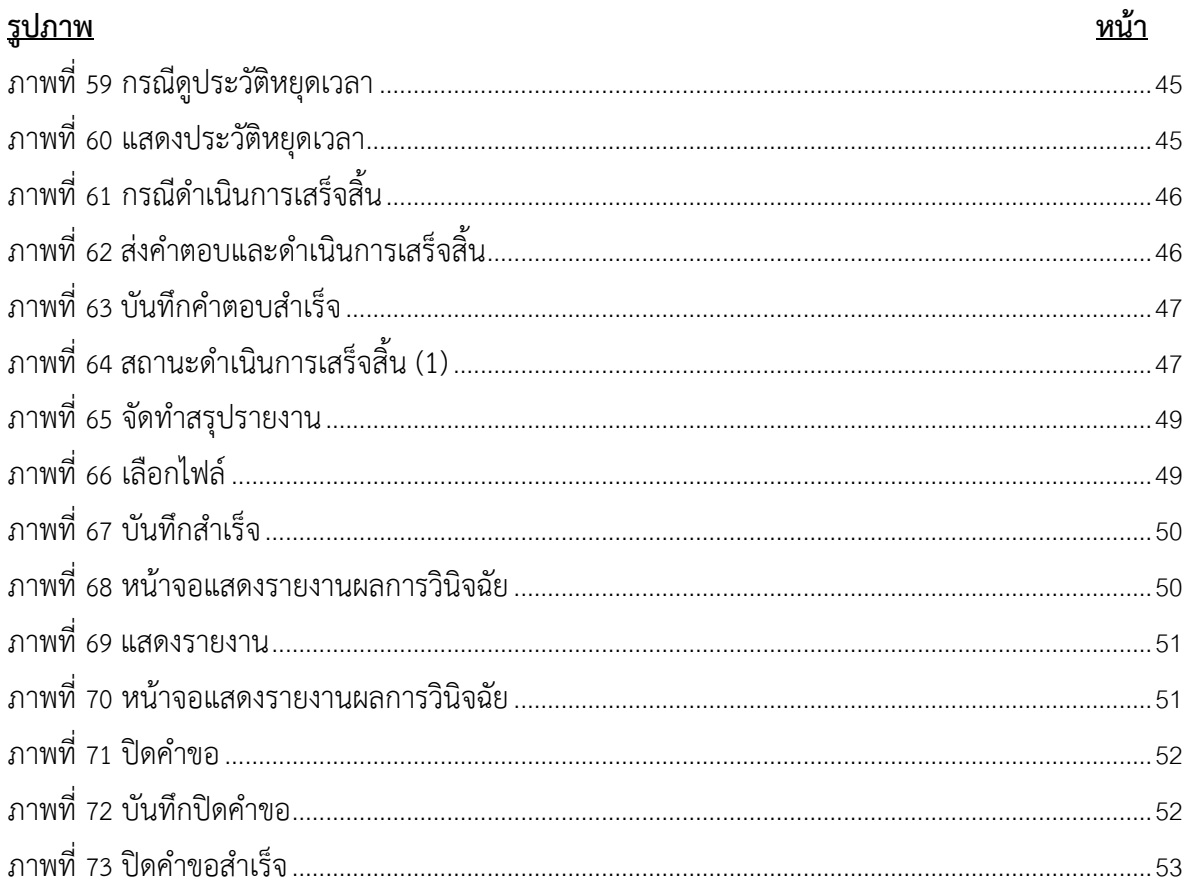

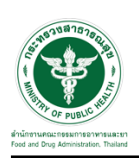

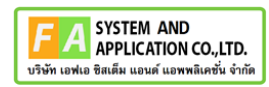

- <span id="page-5-0"></span>**1 การขอเปิดสิทธิ์เข้าใช้งานระบบ**
- <span id="page-5-3"></span><span id="page-5-2"></span><span id="page-5-1"></span>**1.1 ข้อกำหนดการเข้าใช้งานระบบ**
	- **1.1.1สร้างบัญชีผู้ใช้งานระบบยืนยันตัวบุคคลกลาง (Digital ID)** กับทางเว็บไซต์ของสำนักงาน พัฒนารัฐบาลดิจิทัล (องค์การมหาชน) (สพร.)
	- **1.1.2ยื่นหนังสือมอบอำนาจ** (ตามแบบฟอร์ม) และหลักฐานประกอบเพื่อขอสิทธิ์เข้าใช้ระบบงานของ แต่ละหน่วยงานแต่ละผลิตภัณฑ์ที่สำนักงานคณะกรรมการอาหารและยา (ยื่นแค่ครั้งเดียว จนกว่า หนังสือมอบอำนาจจะหมดอายุ)
	- **1.1.3 ทดสอบการใช้งาน** โดยเข้าจากลิงค์ด้านบน URL http://privus.fda.moph.go.th/

<span id="page-5-5"></span><span id="page-5-4"></span>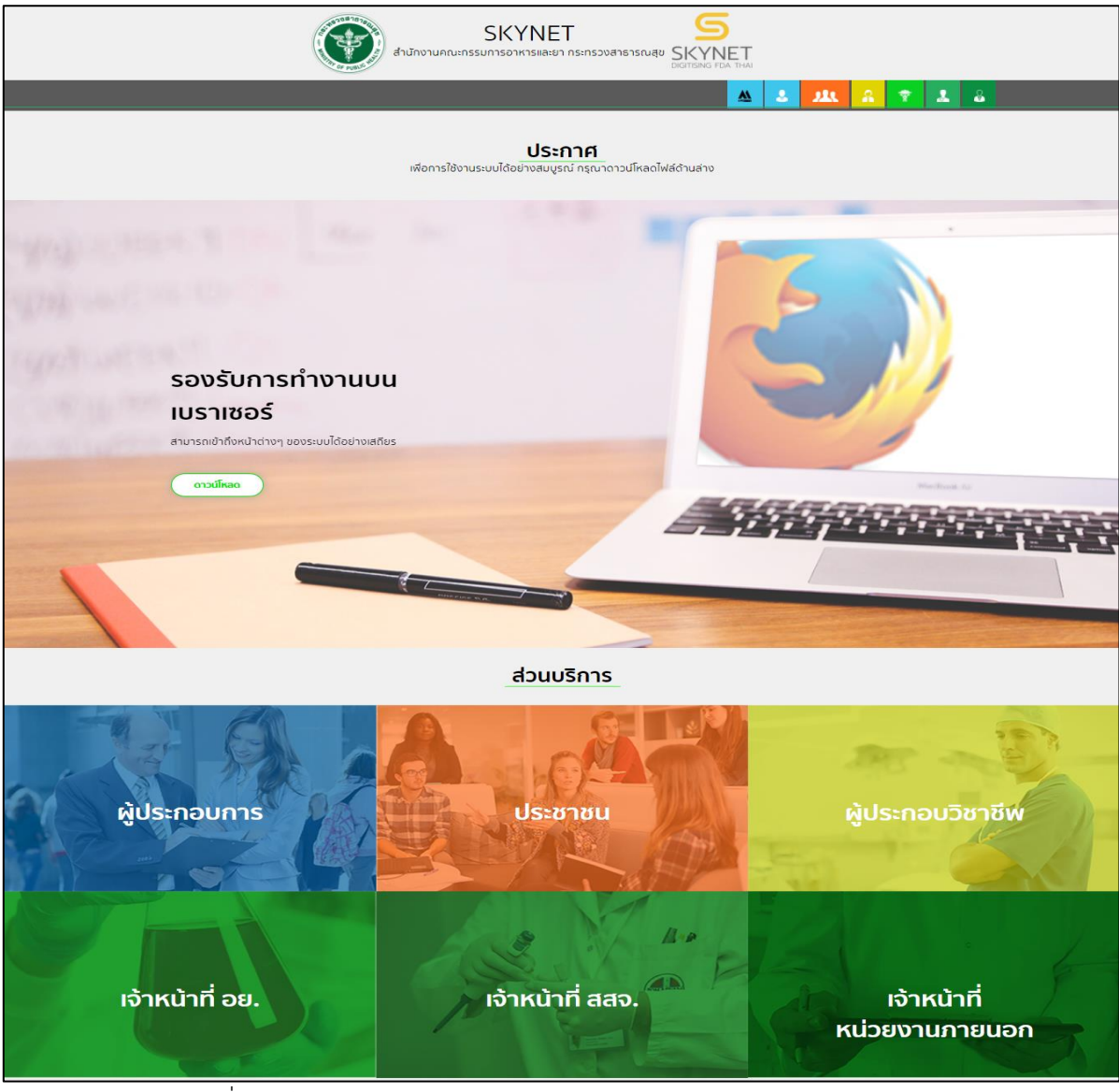

ภาพที่ 1 หน้าจอระบบสารสนเทศของสำนักงานคณะกรรมการอาหารและยา

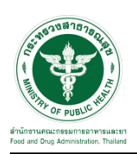

# <span id="page-6-0"></span>**2 ระบบจัดการคำขอวินิจฉัยผลิตภัณฑ์สุขภาพสำหรับเจ้าหน้าที่E-Consult (Focal Point) Demo**

การเข้าสู่ระบบ Consultation E-service เจ้าหน้าที่ อย. เข้าไปที่

### **"URL : http://[privus](http://privus.fda.moph.go.th/).fda.moph.go.th/"** เลือกประเภทผู้ใช้งานเป็น **"เจ้าหน้าที่ อย."**

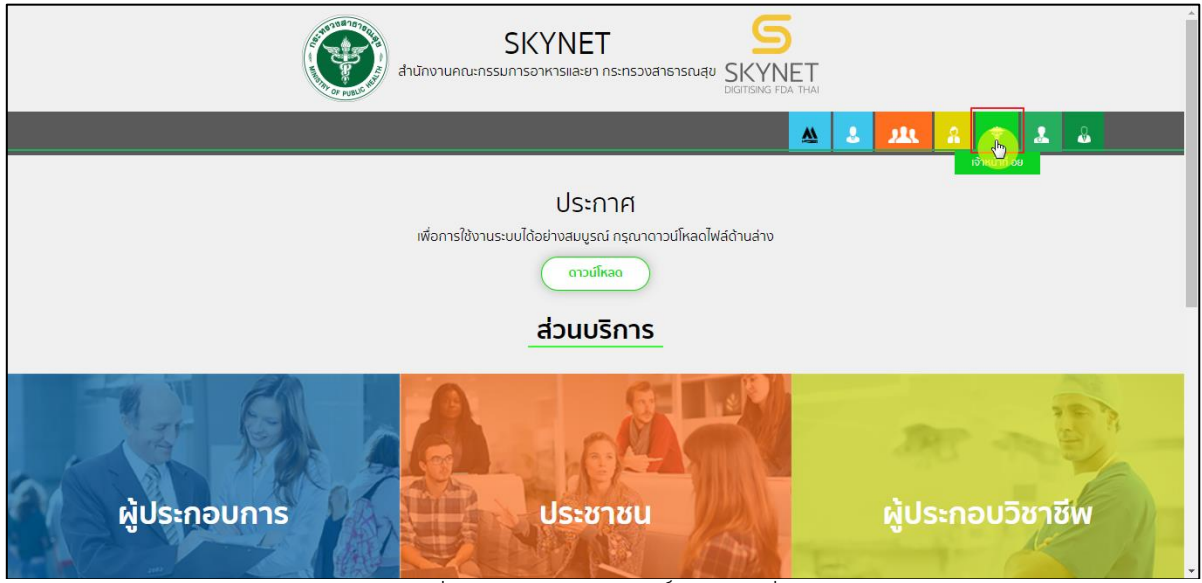

ภาพที่ 2 หน้าจอแสดงสิทธิ์เจ้าหน้าที่ อย.

<span id="page-6-1"></span>กรอก **"ชื่อบัญชีผู้ใช้งาน"** และ **"รหัสผ่าน"** ที่ได้จากการสมัครการใช้งาน ระบบ Digital ID จากการ สมัครทางเว็บไซต์สำนักงานพัฒนารัฐบาลดิจิทัล (องค์การมหาชน) (สพร.) จากนั้นคลิก **"เข้าสู่ระบบ"** 

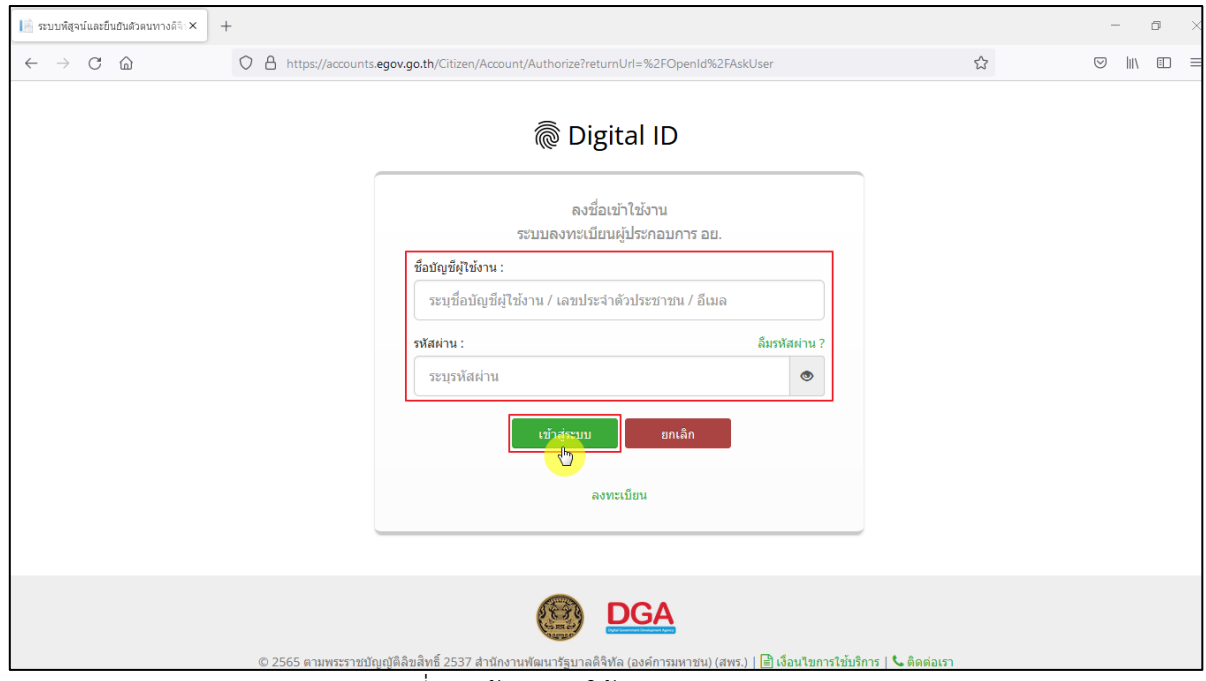

<span id="page-6-2"></span>ภาพที่ 3 หน้าจอการใช้งาน ระบบ Digital ID

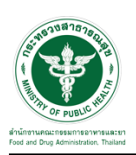

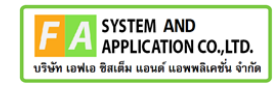

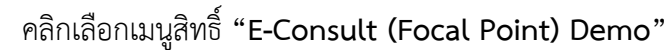

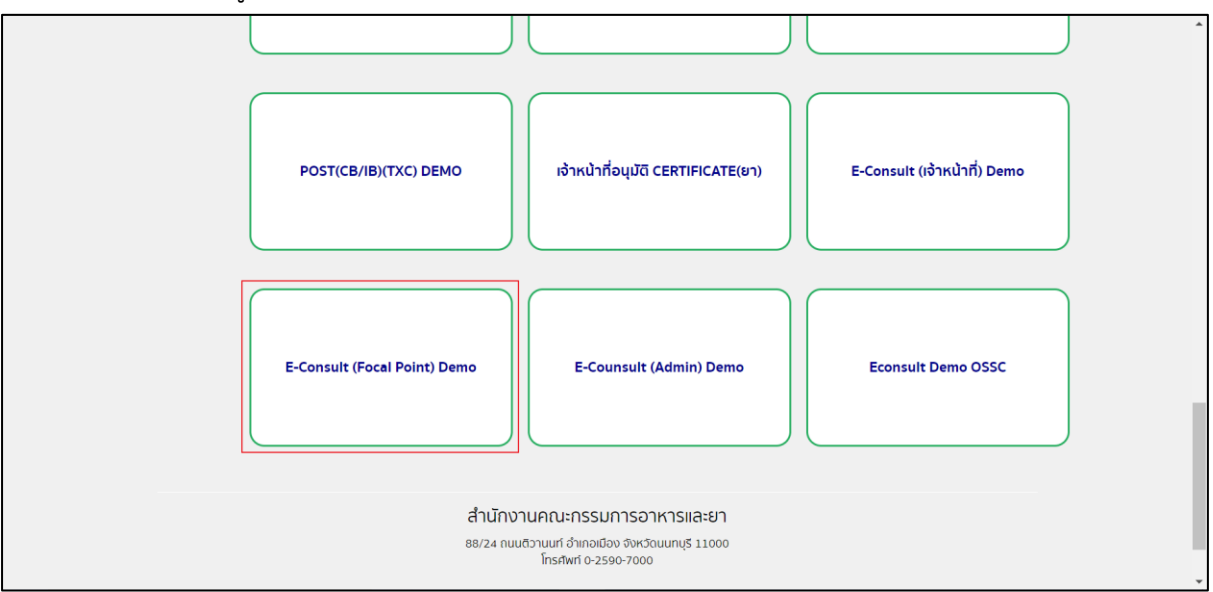

ี ภาพที่ 4 หน้าจอเมนูสิทธิ์ E-Consult (Focal Point)

<span id="page-7-0"></span>เลือกระบบขอรับคำวินิฉัย

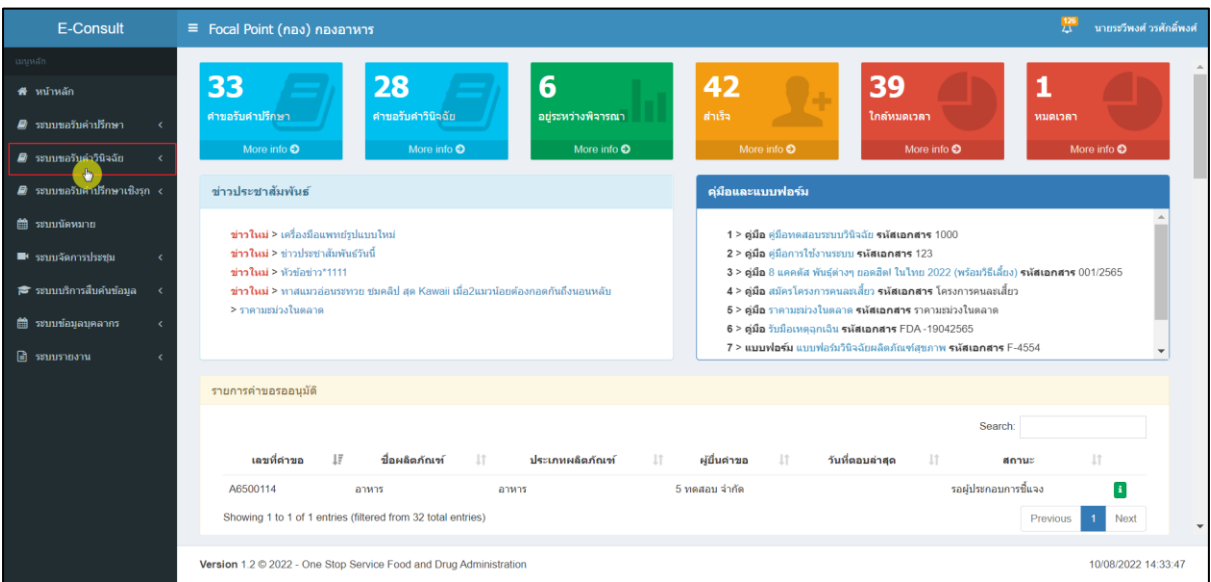

<span id="page-7-1"></span>ภาพที่ 5 เลือกระบบขอรับคำวินิฉัย

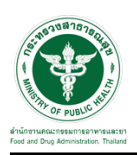

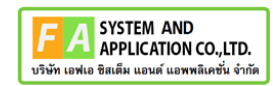

## กดปุ่ม ดูรายละเอียดคำขอ

| <b>E-Consult</b>                                                        | ≡ Focal Point (กอง) กองยา                                                                      |                                     | 豎<br>นายระวีพงศ์ วรศักดิ์พงศ์                                        |  |  |  |  |  |  |
|-------------------------------------------------------------------------|------------------------------------------------------------------------------------------------|-------------------------------------|----------------------------------------------------------------------|--|--|--|--|--|--|
| เมนหลัก                                                                 | รายการคำขอรับคำคำวินิจฉัย                                                                      |                                     |                                                                      |  |  |  |  |  |  |
| ี <del>ส</del> ี หน้าหลัก                                               |                                                                                                |                                     |                                                                      |  |  |  |  |  |  |
| ■ ระบบขอรับคำปรึกษา<br>$\epsilon$                                       | ค้นหา                                                                                          | $\backsim$<br>ผลิตภัณฑ์<br>สถานะ    | $\sim$ วันที่เริ่ม วว/ดด/ปปปป □ วันที่สิ้นสุด วว/ดด/ปปปป □<br>Search |  |  |  |  |  |  |
| ■ ระบบขอรับคำวินิจฉัย<br>$\checkmark$                                   | Show $25 \times$ entries                                                                       |                                     |                                                                      |  |  |  |  |  |  |
| คำขอทั้งหมด                                                             | $1\overline{z}$<br>วันที่ยื่น<br>เลขที่ค่าขอ<br>เรื่อง<br>11                                   | $\perp$<br>11<br>วันหมดเวลา<br>dram | 11<br>11<br>เจ้าหน้าที่<br>11<br>donus                               |  |  |  |  |  |  |
| - คำขอรอเจ้าหน้าที่ตรวจสอบ<br>- คำขอกำลังครวจสอบ                        | B6500376<br>ยาแก้ปวดมาก<br>11 a.e. 2565                                                        | ขอรับคำวินิจฉัย<br>$\sim$           | กำลังตรวจสอบ<br>×                                                    |  |  |  |  |  |  |
| ่ คำขออย่ระหว่างพิจารณา                                                 | ปรึกษากองยา<br>29 เม.ย. 2565<br>B6500238                                                       | 15 ส.ค. 2565<br>ขอรับคำวินิจฉัย     | อย่ระหว่างพิจารณา<br>นางสาวทิพย์วรรณ บุญคำภา                         |  |  |  |  |  |  |
| - คำขอรอผู้ประกอบการขึ้นจง<br>- คำขอดำเนินการเสร็จสั้น<br>. คำขอหมดเวลา | ชื่อผลิตภัณฑ์ *<br>26 tu.u. 2565<br>B6500208 *<br>ยา ค่าขอหารือ<br>วินิจฉัยประเภท<br>ผล็ตภัณฑ์ | ขอรับคำวินิจฉัย<br>8 ส.ค. 2565      | 8l×<br>ตำเนินการเสร็จสิ้น<br>นายวรพันธ์ ปันตัะ                       |  |  |  |  |  |  |
| คำขอยกเล็กคำขอ                                                          | ยาลดน้ำหนักมาก<br>B6500091<br>31 มี.ค. 2565                                                    | ขอรับคำวินิจฉัย                     | รอเจ้าหน้าที่ตรวจสอบ<br>i.                                           |  |  |  |  |  |  |
| $\blacksquare$ ระบบขอรับคำปรึกษาเชิงรถ <                                | กัญชาทาตัว<br>7 มี.ค. 2565<br>B6500083                                                         | ขอรับคำวินิจฉัย<br>17 มิ.ย. 2565    | ß۷<br>ต่าเนินการเสร็จสิ้น<br>นางสาวนวินดา นันดี                      |  |  |  |  |  |  |
| ■ ระบบนัดหมาย                                                           | Showing 1 to 5 of 5 entries                                                                    |                                     | Previous<br>Next                                                     |  |  |  |  |  |  |
| $\blacksquare$ ระบบจัดการประชม<br>k                                     |                                                                                                |                                     |                                                                      |  |  |  |  |  |  |
| ี่∣ี่ ระบบบริการสืบค้นข้อมูล<br>$\epsilon$                              |                                                                                                |                                     |                                                                      |  |  |  |  |  |  |
| $\epsilon$                                                              |                                                                                                |                                     |                                                                      |  |  |  |  |  |  |
| ฿ ระบบรายงาน                                                            |                                                                                                |                                     |                                                                      |  |  |  |  |  |  |
|                                                                         | Version 1.2 C 2022 - One Stop Service Food and Drug Administration<br>11/08/2022 13:25:57      |                                     |                                                                      |  |  |  |  |  |  |

<span id="page-8-0"></span>ภาพที่ 6 ดูรายละเอียดคำขอ

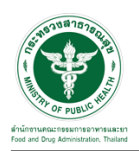

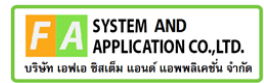

#### แสดงรายละเอียดคำขอ

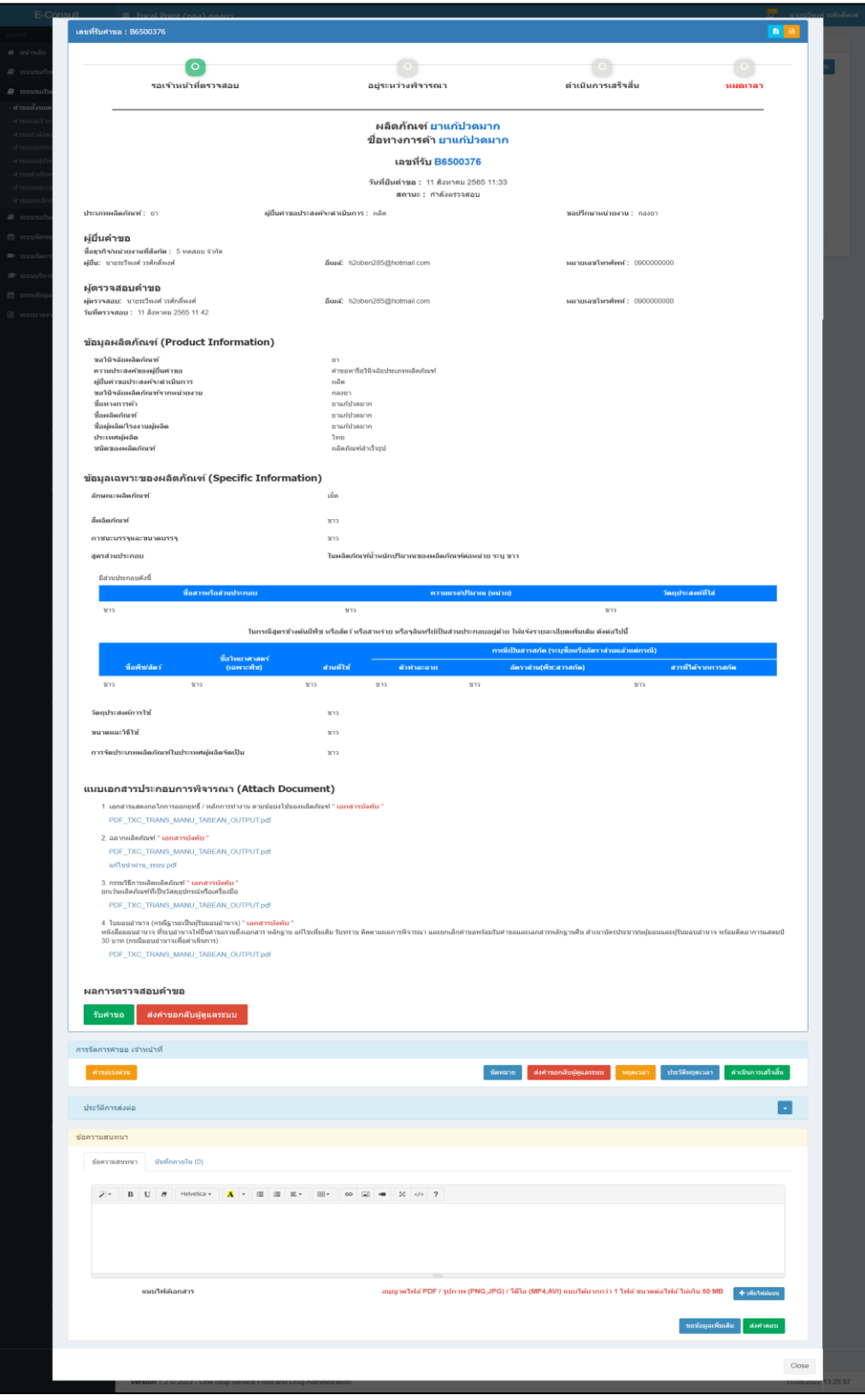

<span id="page-9-0"></span>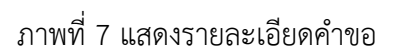

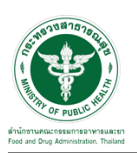

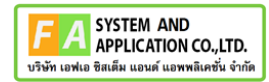

## <span id="page-10-0"></span>**2.1.1 กรณีเจ้าหน้าที่ Focal point ส่งคำขอกลับผู้ดูแลระบบ**

คลิกปุ่ม "ส่งคำขอกลับผู้ดูแลระบบ"

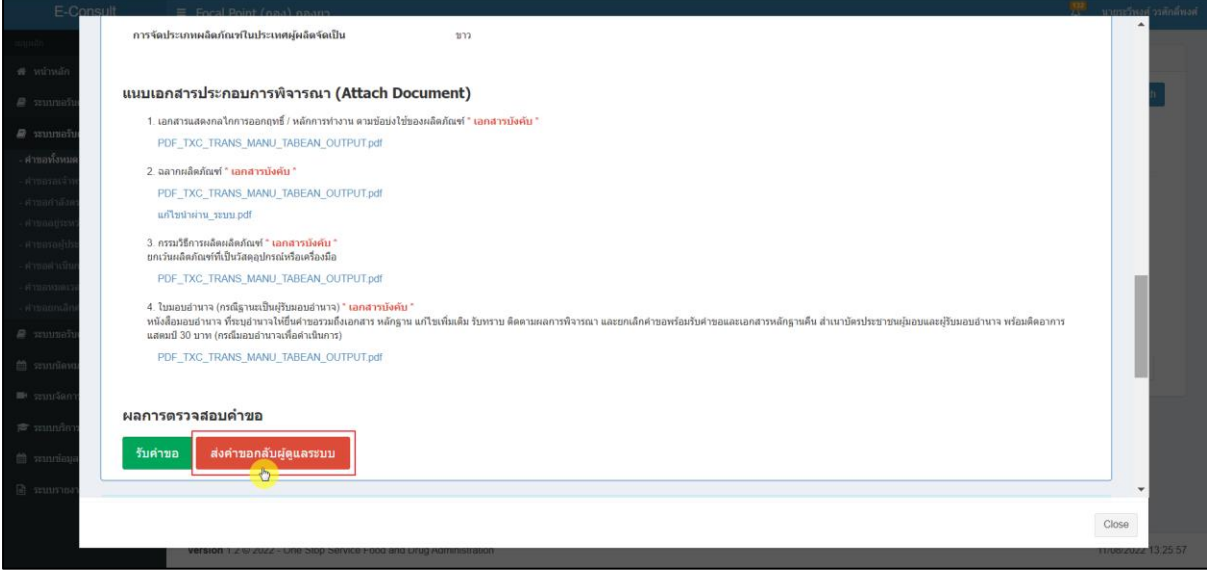

### ภาพที่ 8 ส่งคำขอกลับผู้ดูแลระบบ

<span id="page-10-1"></span>กรอกหมายเหตุ ส่งคำขอกลับ และกดปุ่ม "บันทึก"

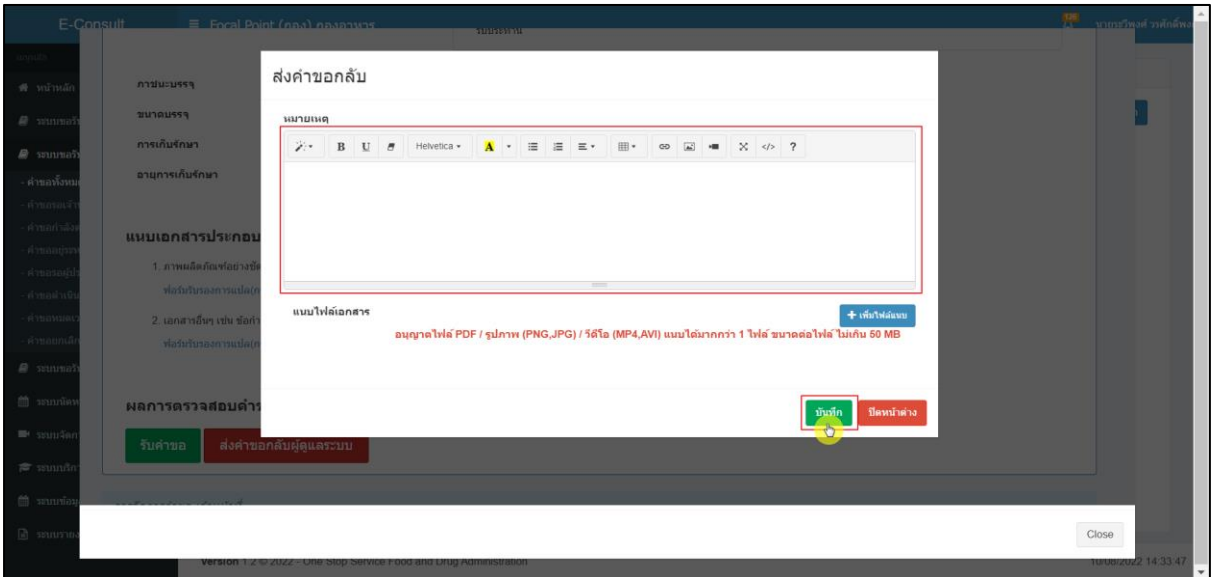

## <span id="page-10-2"></span>ภาพที่ 9 กรอกหมายเหตุส่งคำขอกลับ

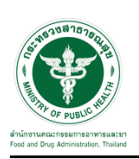

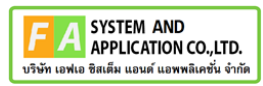

แสดง POPUP แจ้งเตือน คุณต้องการส่งคำขอกลับหรือไม่ ? จากนั้นกดปุ่ม "ยืนยัน"

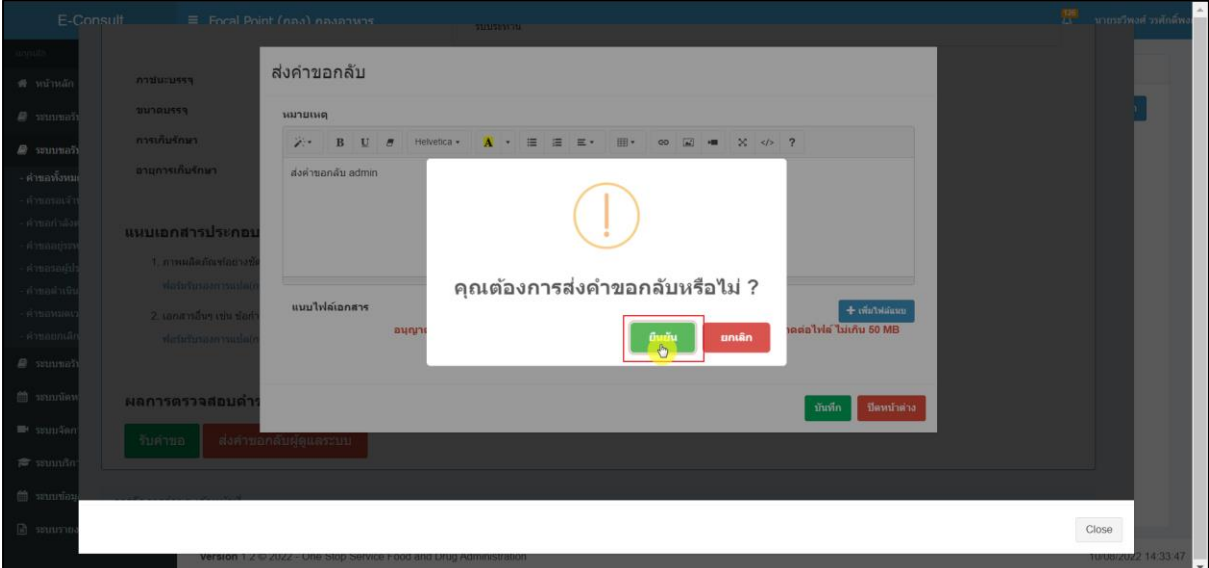

### ภาพที่ 10 การแจ้งเตือนการบันทึกข้อมูล

<span id="page-11-0"></span>แสดง POPUP แจ้งเตือน คำขอได้ถูกส่งไปสำเร็จ จากนั้นกดปุ่ม "OK"

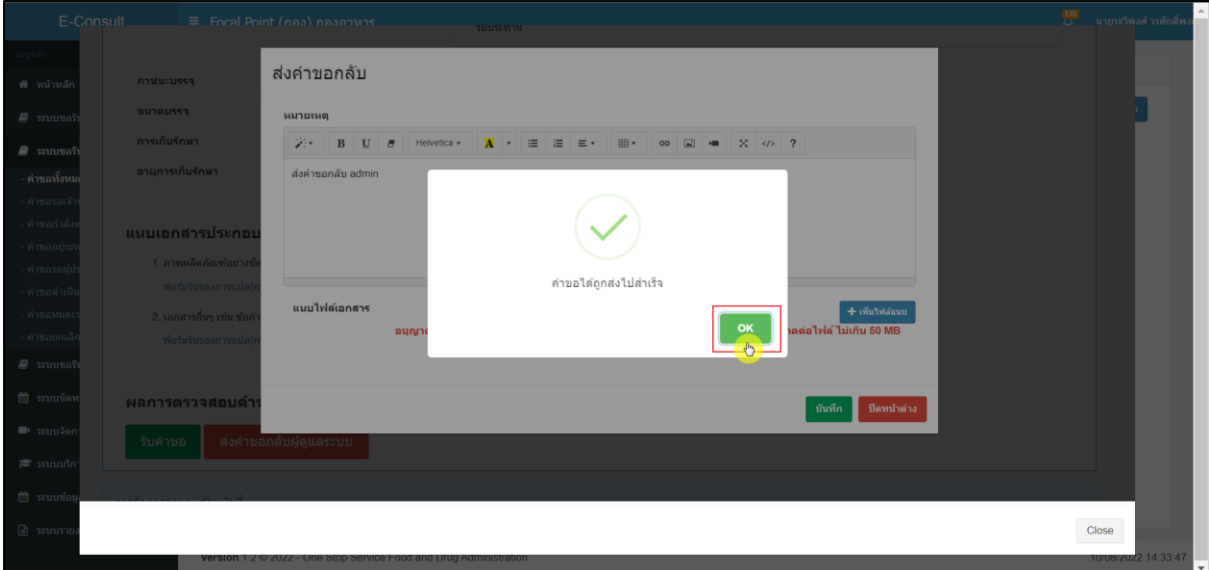

## <span id="page-11-1"></span>ภาพที่ 11 การแจ้งเตือนคำขอได้ถูกส่งไปสำเร็จ

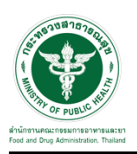

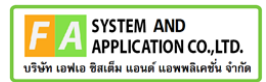

# <span id="page-12-0"></span>**2.1.2 กรณีเจ้าหน้าที่ Focal point รับคำขอ**

คลิกปุ่ม "รับคำขอ"

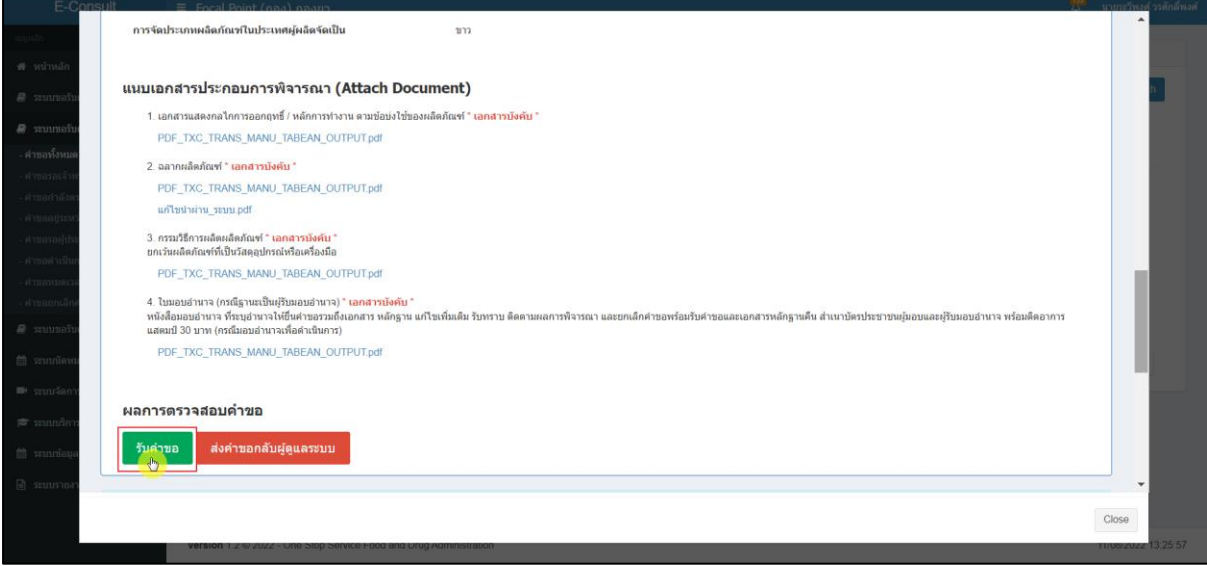

ภาพที่ 12 รับคำขอ

<span id="page-12-1"></span>แสดง POPUP การแจ้งเตือน คุณต้องการรับคำขอหรือไม่ ? กดปุ่ม "ยืนยัน"

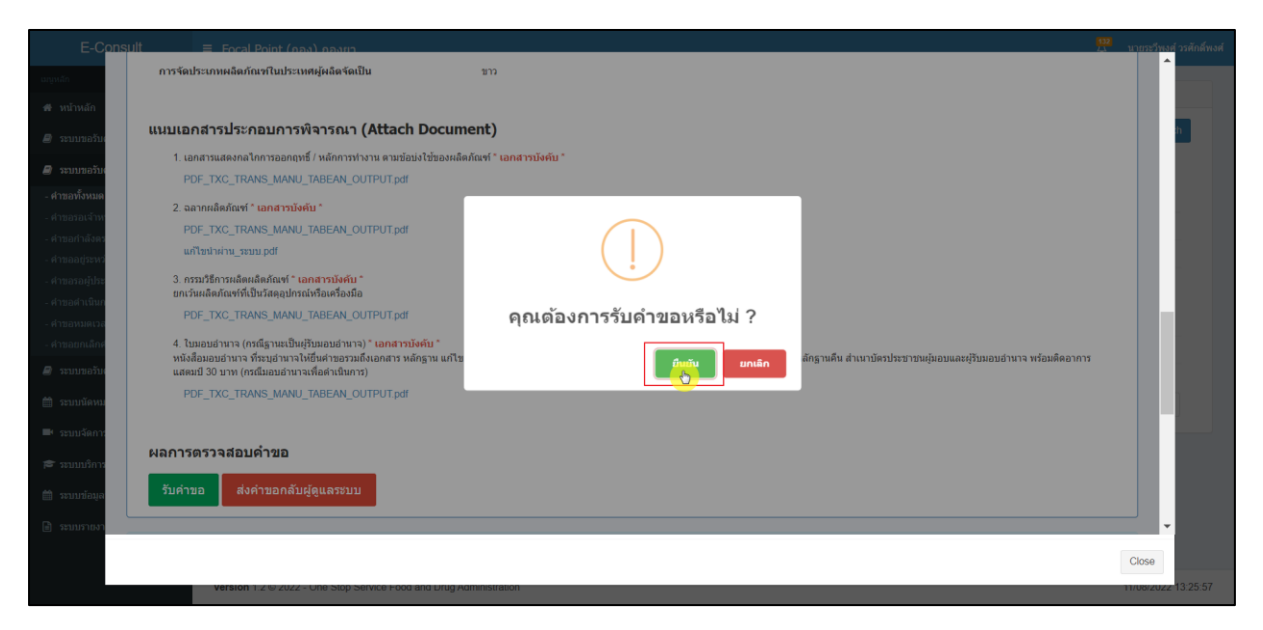

<span id="page-12-2"></span>ภาพที่ 13 การแจ้งเตือนการบันทึกข้อมูล

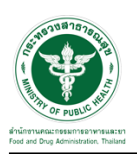

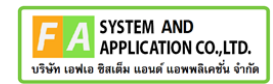

แสดง POPUP การแจ้งเตือน รับคำขอสำเร็จ กดปุ่ม "OK"

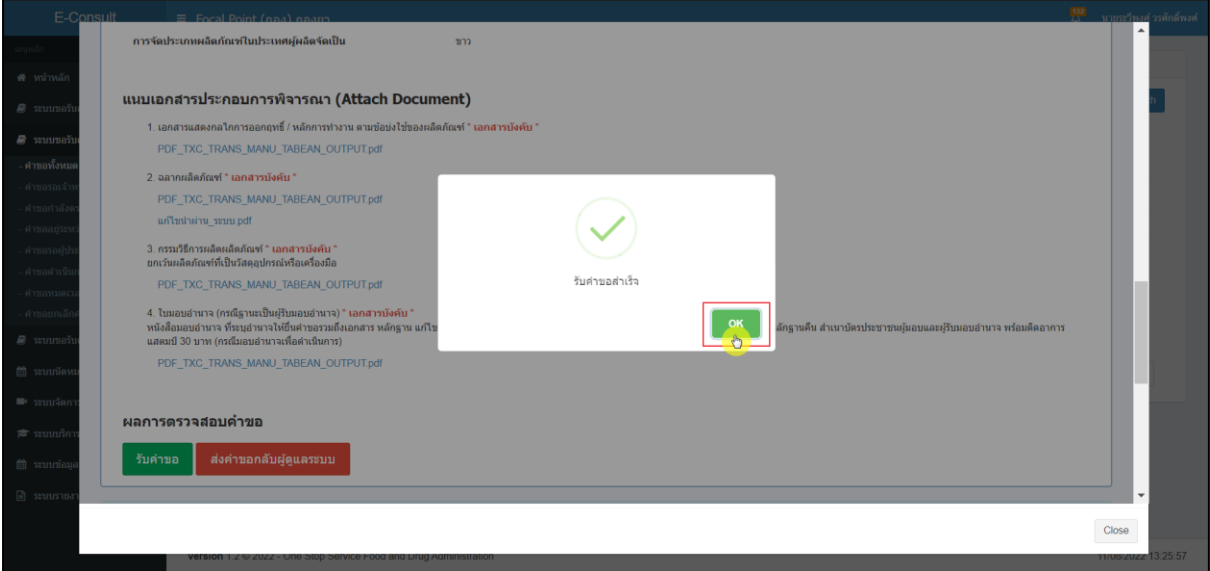

ภาพที่ 14 การแจ้งเตือน รับคำขอสำเร็จ

<span id="page-13-0"></span>หน้าจอแสดงการจัดการคำขอ FocalPoint

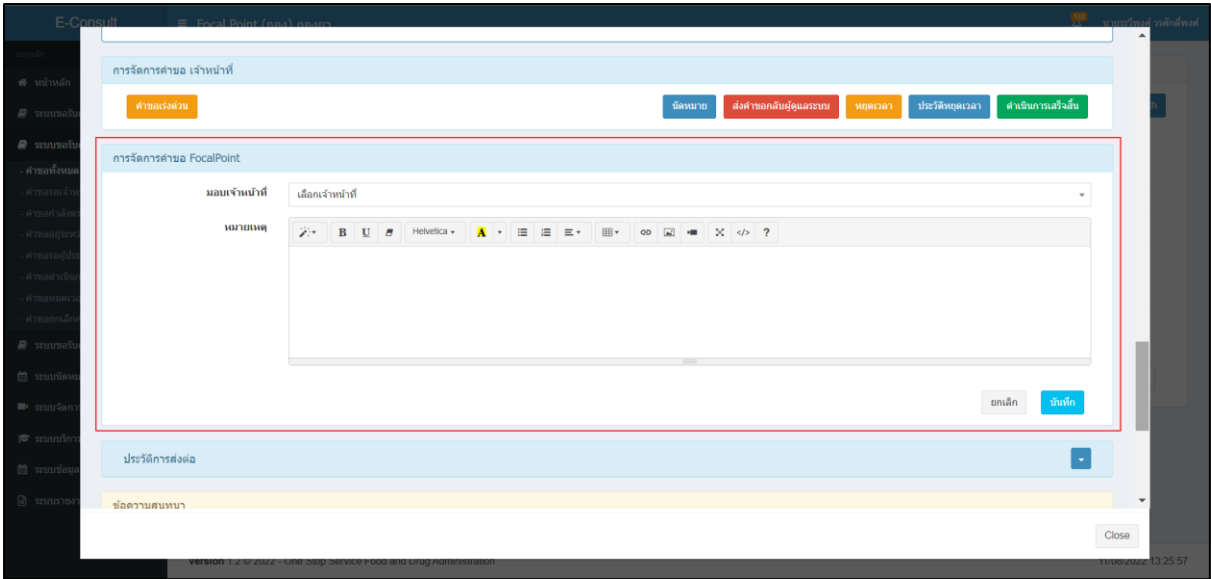

# <span id="page-13-1"></span>ภาพที่ 15 หน้าจอแสดงการจัดการคำขอ FocalPoint

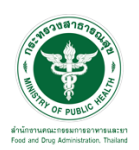

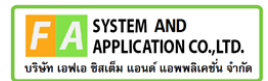

## เลือกรายชื่อเจ้าหน้าที่

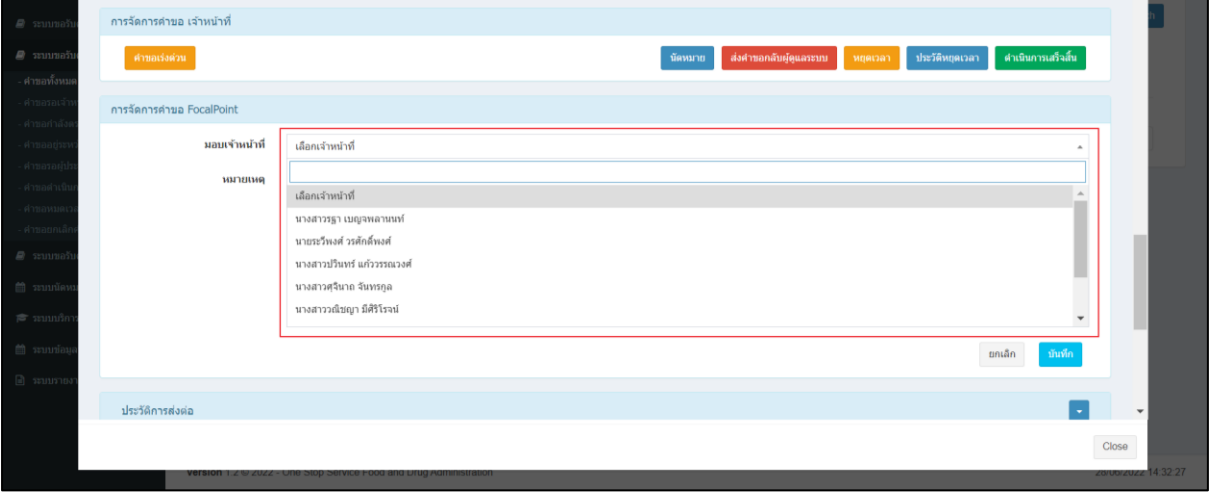

ภาพที่ 16 เลือกรายชื่อเจ้าหน้าที่

<span id="page-14-0"></span>เมื่อรายชื่อเจ้าหน้าที่แล้ว ระบบจะแสดงความเชี่ยวชาญ และ ภาระงานของเจ้าหน้าที่

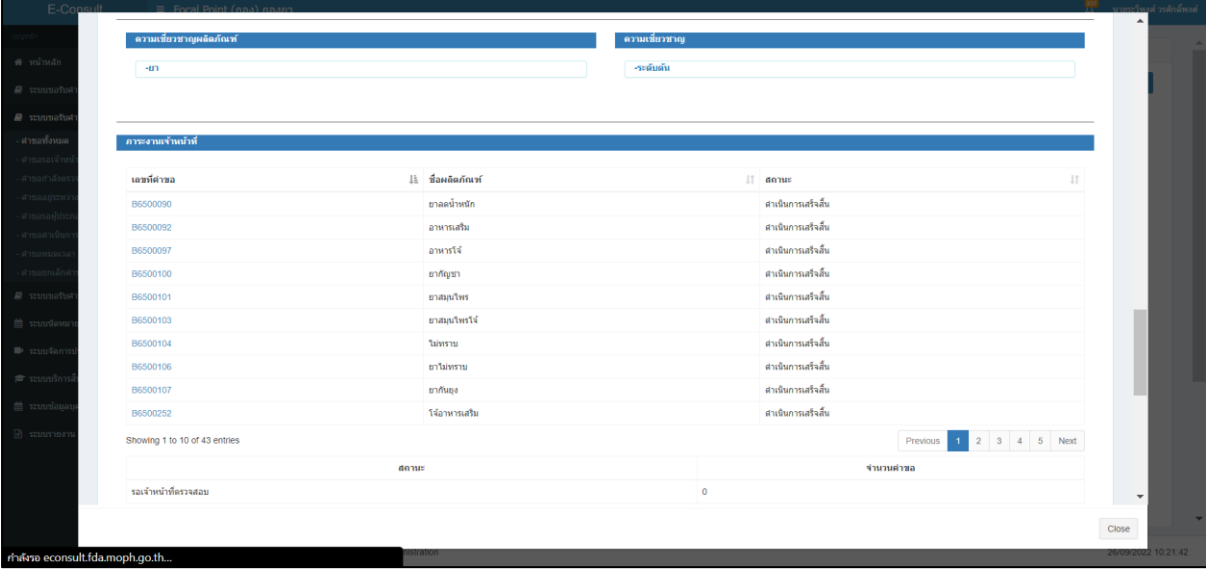

<span id="page-14-1"></span>ภาพที่ 17 แสดงความเชี่ยวชาญ และ ภาระงานของเจ้าหน้าที่

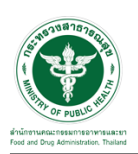

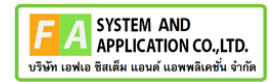

ให้ทำการระบุหมายเหตุ จากนั้นคลิกปุ่ม "บันทึก"

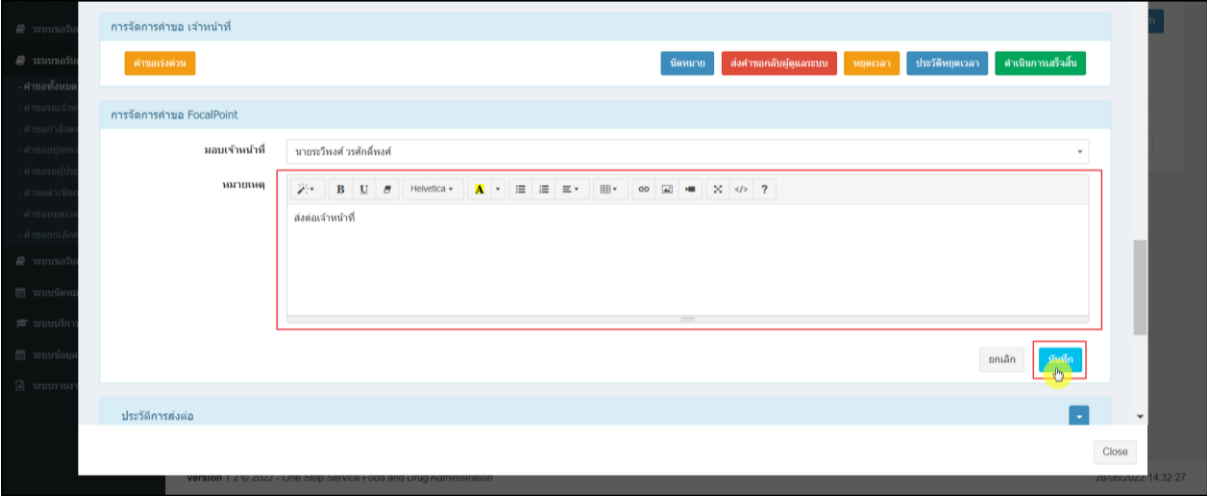

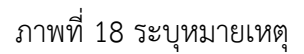

<span id="page-15-0"></span>แสดง Pop up คุณต้องการมอบหมายคำขอให้เจ้าหน้าที่หรือไม่ ? คลิกปุ่ม "ยืนยัน"

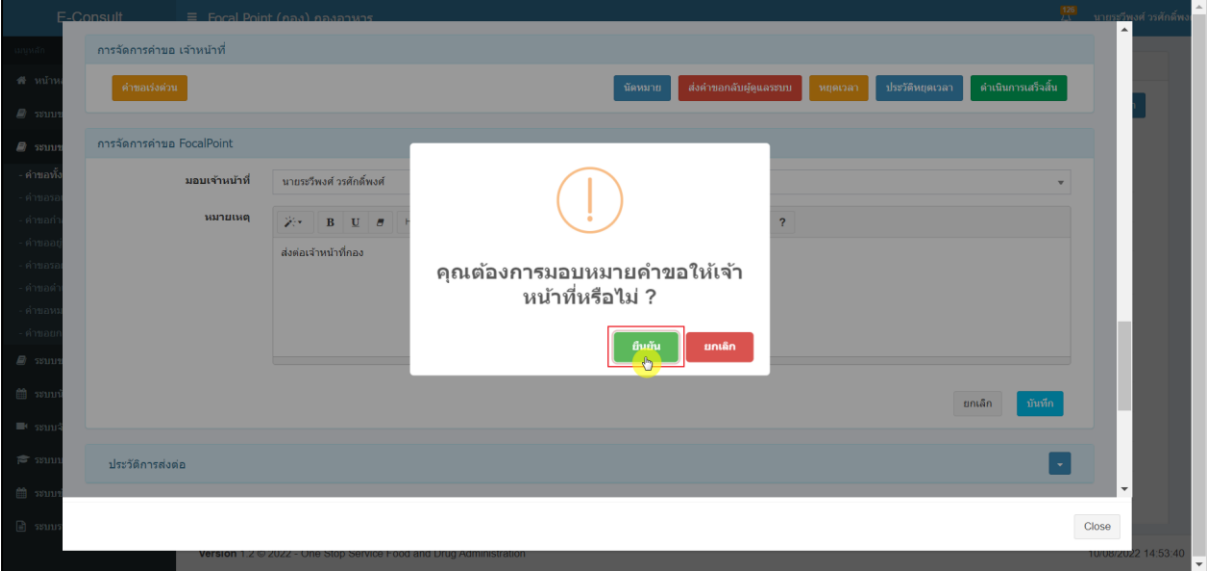

### <span id="page-15-1"></span>ภาพที่ 19 บันทึกข้อมูล

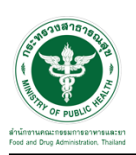

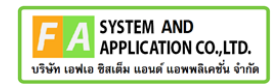

แสดง Pop up บันทึกข้อมูลสำเร็จ คลิกปุ่ม "OK"

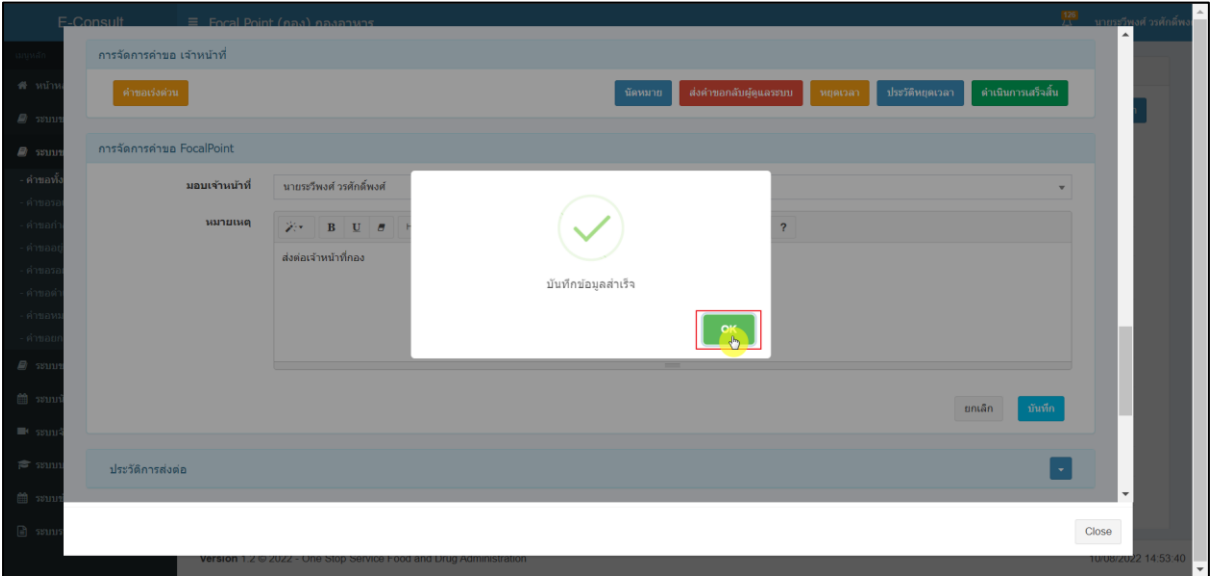

ภาพที่ 20 บันทึกข้อมูลสำเร็จ

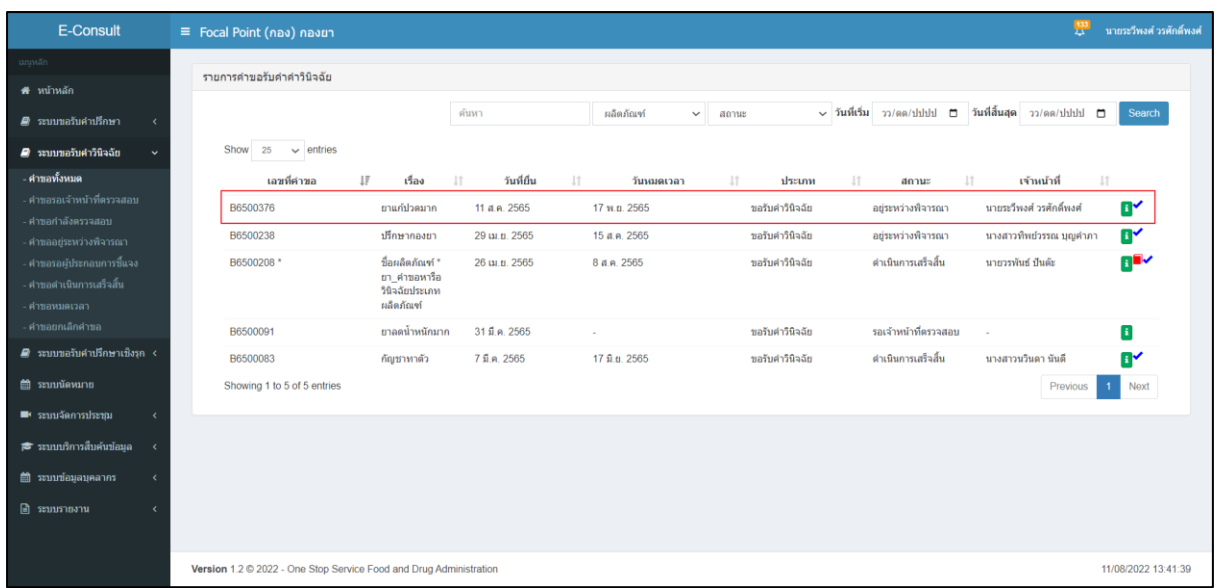

<span id="page-16-0"></span>หน้ารายการคำขอ สถานะเปลี่ยนเป็น "อยู่ระหว่างพิจารณา" คลิกดูรายละเอียด

## <span id="page-16-1"></span>ภาพที่ 21 อยู่ระหว่างพิจารณา(1)

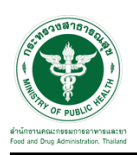

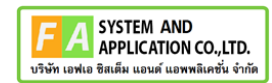

หน้าแสดงรายละเอียดคำขอ สถานะขึ้นเป็น "อยู่ระหว่างพิจารณา"

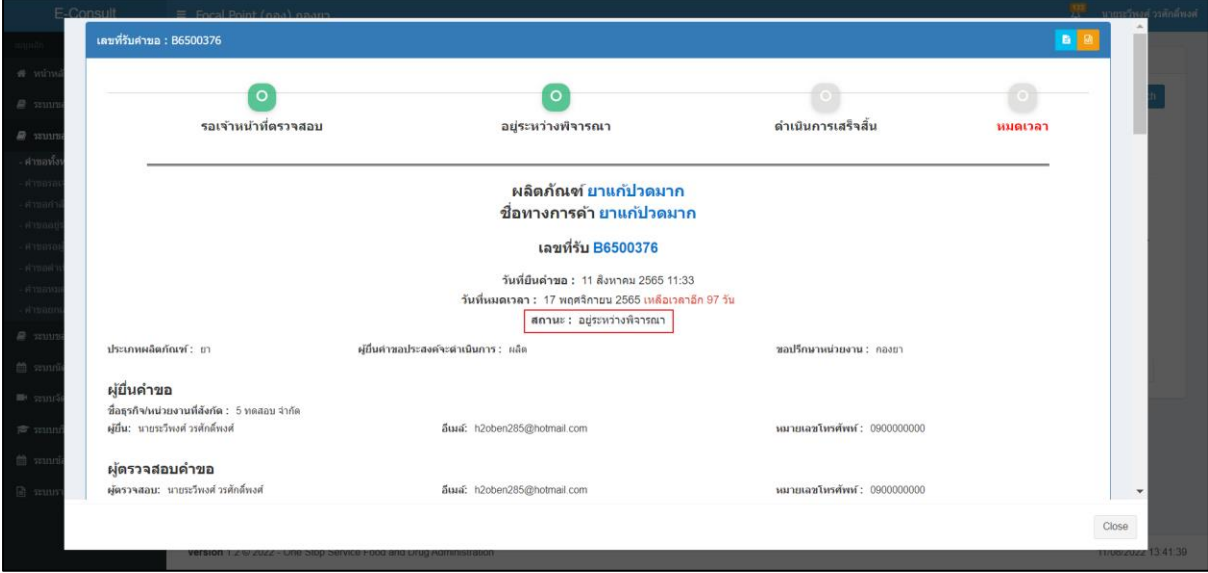

ภาพที่ 22 สถานะอยู่ระหว่างพิจารณา (2)

## <span id="page-17-0"></span>แสดงรายชื่อเจ้าหน้าที่ที่รับผิดชอบ

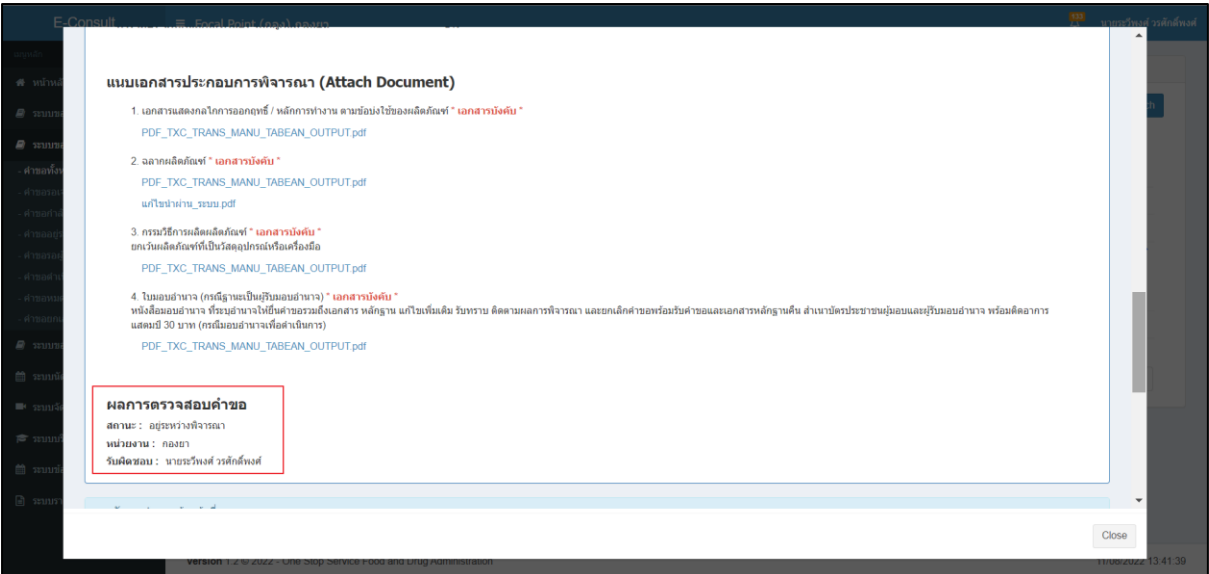

# <span id="page-17-1"></span>ภาพที่ 23 แสดงรายชื่อเจ้าหน้าที่ที่รับผิดชอบ

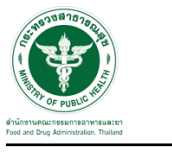

ดูประวัติการส่งต่อ คลิกที่ปุ่ม

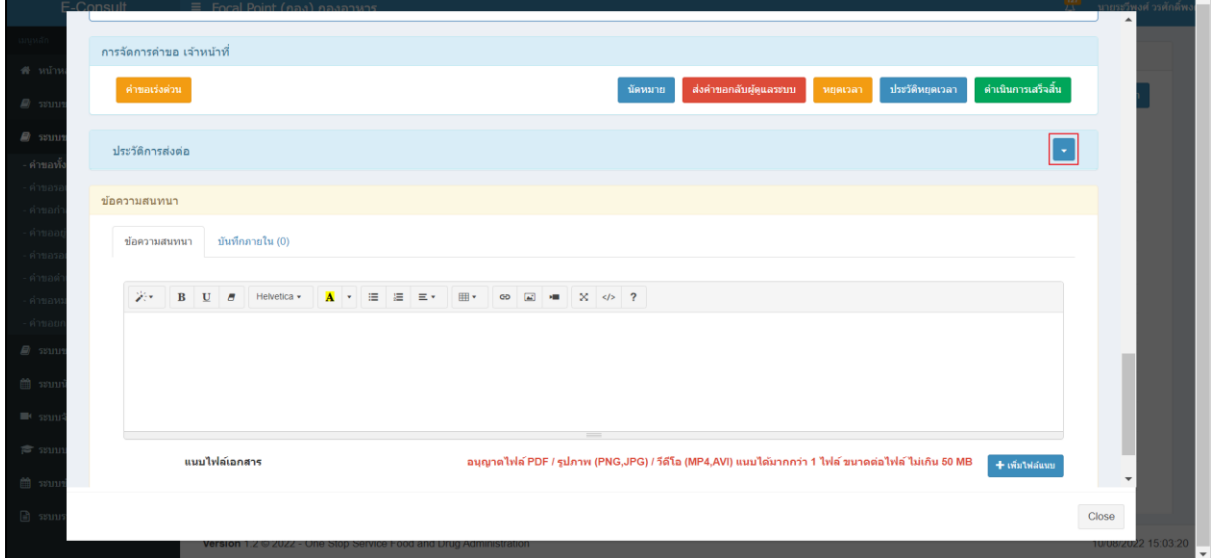

# ภาพที่ 24 ดูประวัติการส่งต่อ

#### <span id="page-18-0"></span>แสดงประวัติการส่งต่อ

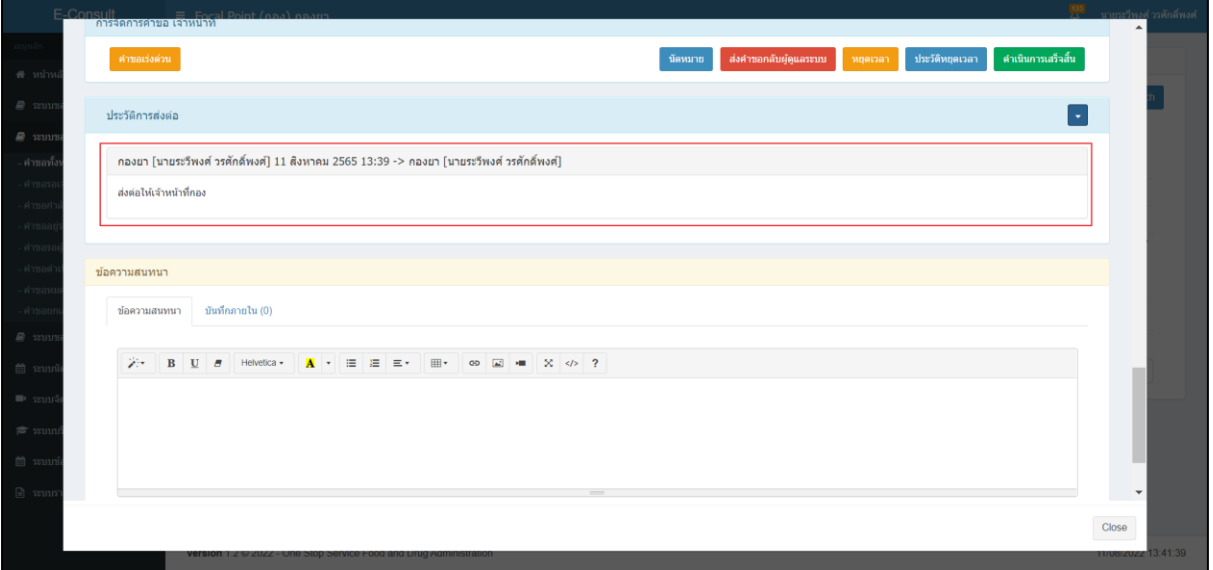

### <span id="page-18-1"></span>ภาพที่ 25 แสดงประวัติการส่งต่อ

**F A** SYSTEM AND<br>
APPLICATION CO., LTD.<br>
USWN LOWLO BRIAN LIBLIA LIBRARY CONTRACT USING

ш

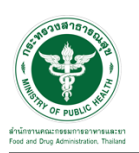

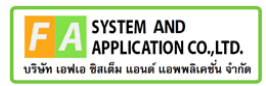

การบันทึกภายใน เป็นการบันทึกข้อความสนทนาระหว่างเจ้าหน้าที่ ซึ่งผู้ประกอบการจะไม่สามารถ เห็นข้อความนี้ได้ ให้ทำการคลิกเลือก "บันทึกภายใน"

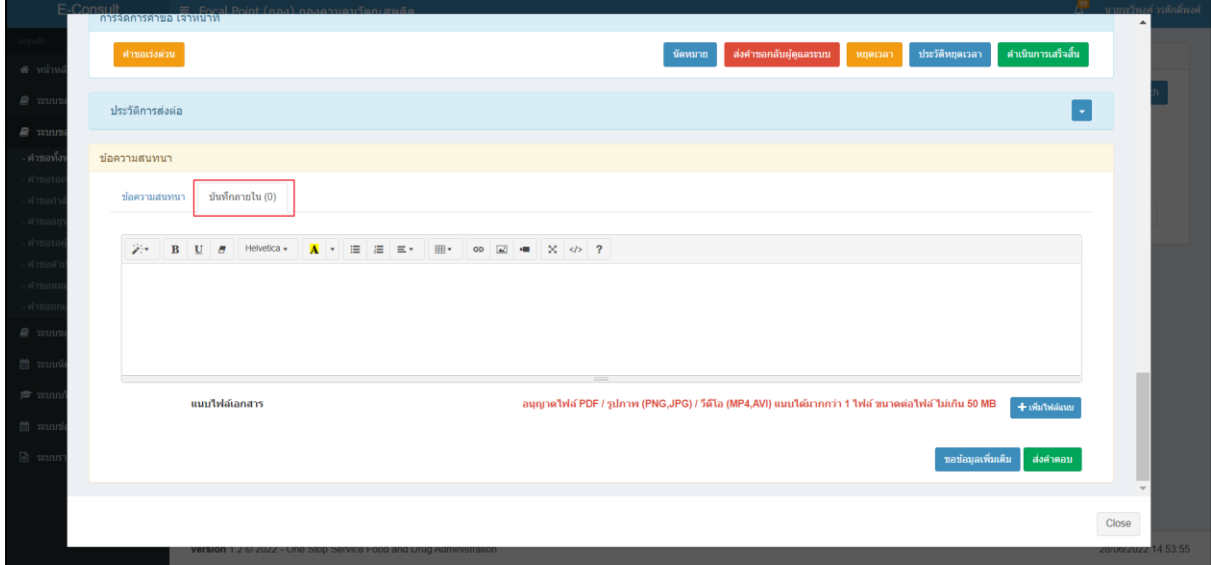

ภาพที่ 26 บันทึกภายใน

<span id="page-19-0"></span>ระบุข้อความสนทนาที่ต้องการพูดคุยระหว่างเจ้าหน้าที่ จากนั้นคลิกปุ่ม "บันทึกและส่งคำตอบ"

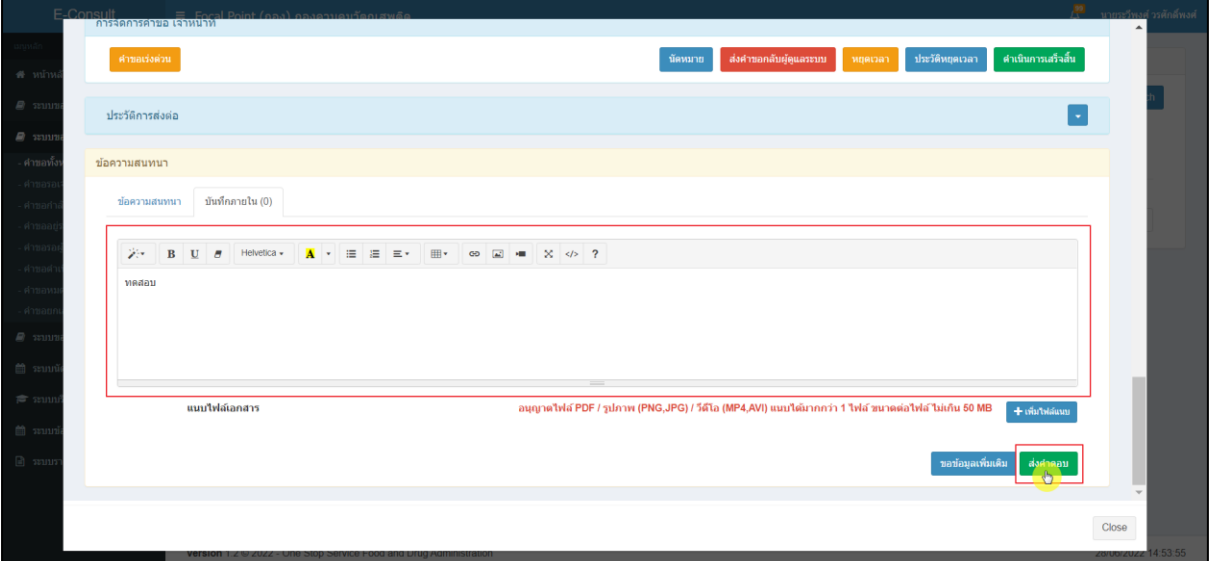

<span id="page-19-1"></span>ภาพที่ 27 ระบุข้อความสนทนา

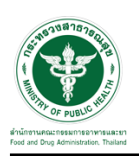

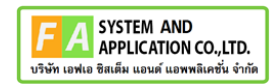

แสดง Pop up คุณต้องการ "ส่งคำตอบ" หรือไม่? คลิกปุ่ม "ยืนยัน"

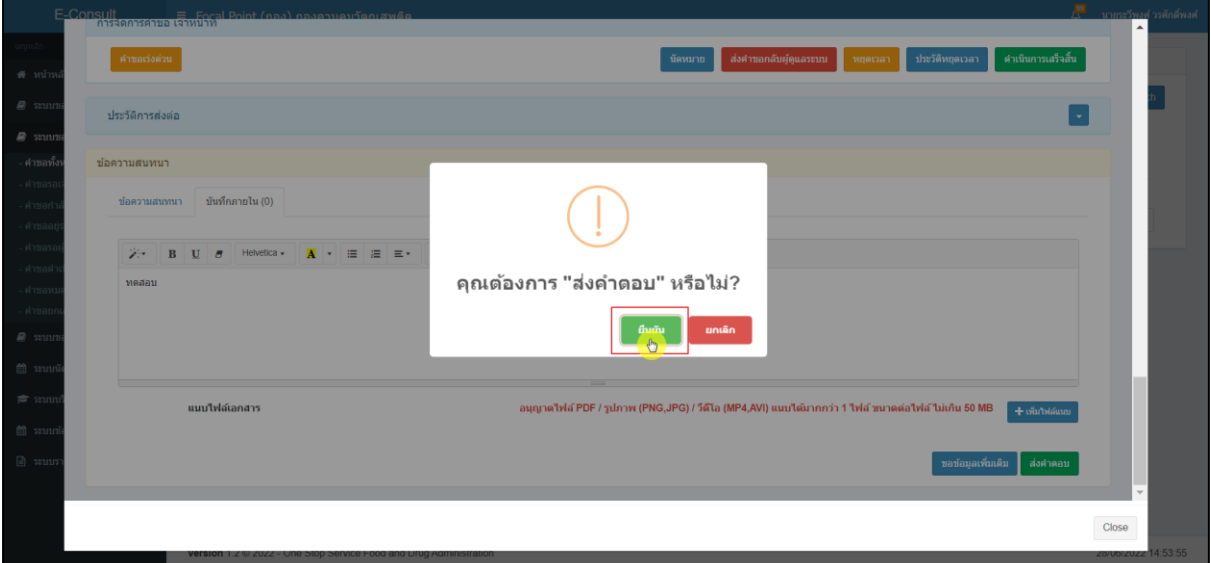

ภาพที่ 28 บันทึกคำตอบ

<span id="page-20-0"></span>แสดง Pop up บันทึกคำตอบสำเร็จ! คลิกปุ่ม "OK"

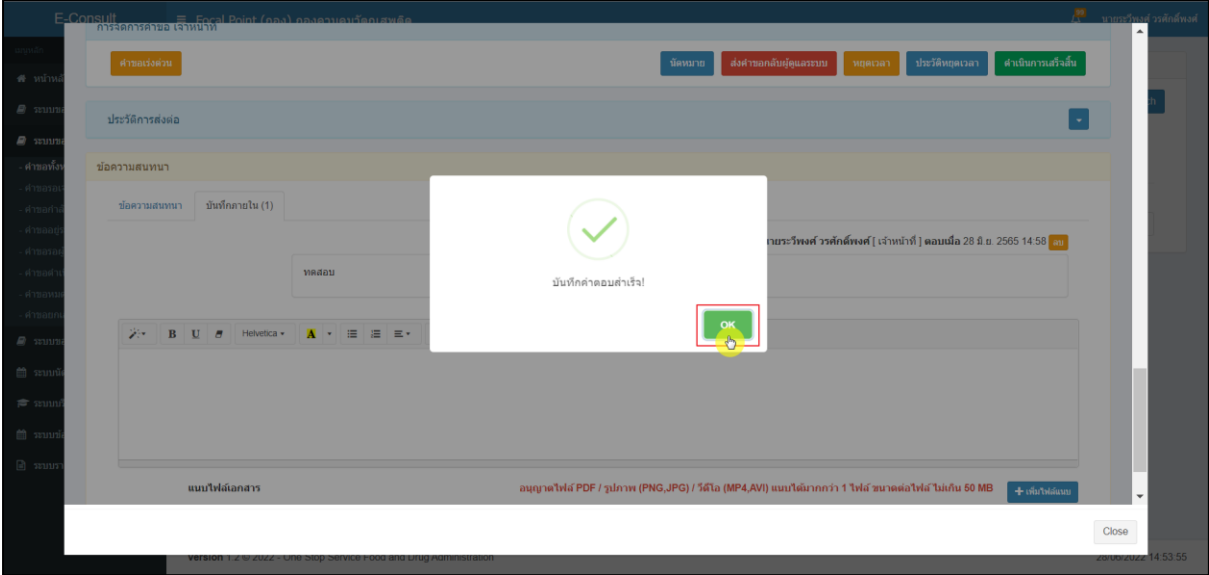

## <span id="page-20-1"></span>ภาพที่ 29 บันทึกคำตอบสำเร็จ

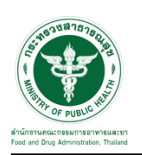

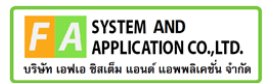

#### แสดงข้อความสนทนา

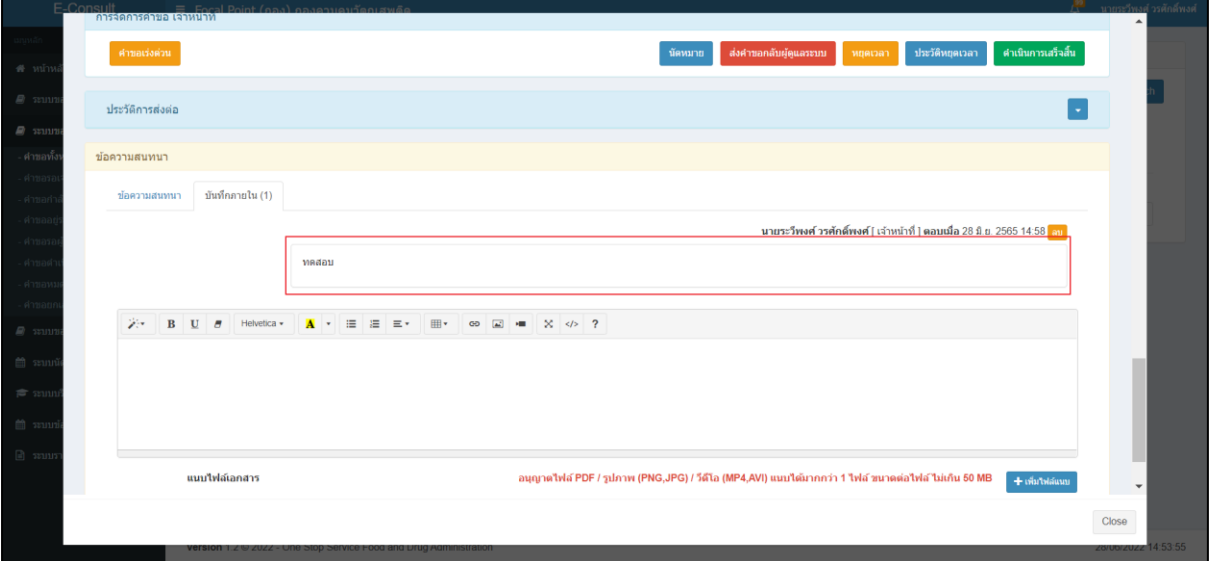

## <span id="page-21-0"></span>ภาพที่ 30 แสดงข้อความสนทนา

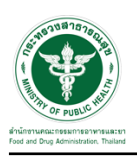

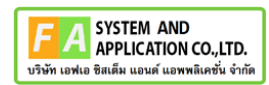

# <span id="page-22-0"></span>**2.1.3 กรณีเจ้าหน้าที่อนุมัติคำชี้แจง**

ให้ทำการกดปุ่มดูรายละเอียด

| E-Consult                                         | ≡ Focal Point (กอง) กองยา        |                                                                    |           |                  |                       |                 |                                 |                                 | 豐<br>ินายระวีพงศ์ วรศักดิ์พงศ์ |  |
|---------------------------------------------------|----------------------------------|--------------------------------------------------------------------|-----------|------------------|-----------------------|-----------------|---------------------------------|---------------------------------|--------------------------------|--|
| เมนหลัก                                           | รายการคำขอรับคำคำวินิจฉัย        |                                                                    |           |                  |                       |                 |                                 |                                 |                                |  |
| ี <del>ส</del> หน้าหลัก                           |                                  |                                                                    |           |                  |                       |                 |                                 |                                 |                                |  |
| ■ ระบบขอรับคำปรึกษา                               |                                  | ค้นหา                                                              | ผลิตภัณฑ์ |                  | $\checkmark$<br>annus |                 | $\sim$ วันที่เริ่ม วว/ดด/ปปปป ロ | ่วันที่สิ้นสุด วว/ดด/ปปปป ่⊐ิ   | Search                         |  |
| ■ ระบบขอรับคำวินิจฉัย                             | Show<br>$25 \rightarrow$ entries |                                                                    |           |                  |                       |                 |                                 |                                 |                                |  |
| ่ คำขอทั้งหมด                                     | เลขที่ค่าขอ ⊥ิ                   | เรื่อง                                                             | 11        | วันที่ยื่น<br>ΠF | วันหมดเวลา !!         | ประเภท<br>11    | สถานะ                           | $\perp \uparrow$<br>เจ้าหน้าที่ | 11                             |  |
| ่ คำขอรอเจ้าหน้าที่ตรวจสอบ<br>- คำขอกำลังตรวจสอบ  | B6500452                         | ทดสอบใหม่1                                                         |           | 18 a.a. 2565     | 30 ม.ค. 2566          | ขอรับคำวินิจฉัย | อย่ระหว่างพิจารณา               | นายระวีพงศ์ วรศักดิ์พงศ์        | ØÝ                             |  |
| คำขออย่ระหว่างพิจารณา                             | B6500451                         | ทดสอบ                                                              |           | 18 ต.ค. 2565     |                       | ขอรับคำวินิจฉัย | รอเจ้าหน้าที่ตรวจสอบ            |                                 | $\mathbf{I}$                   |  |
| ่ คำขอรอผ้ประกอบการชี้แจง                         | B6500432                         | ทดสอบ31065                                                         |           | 3 a.a. 2565      | 12 ม.ค. 2566          | ขอรับคำวินิจฉัย | อยู่ระหว่างพิจารณา              | นายระวีพงศ์ วรศักดิ์พงศ์        | $\hat{\mathbf{a}}$             |  |
| ่ คำขอดำเนินการเสร็จสั้น                          | B6500426                         | ยาทดสอบ2                                                           |           | 26 n.u. 2565     |                       | ขอรับคำวินิจฉัย | รอเจ้าหน้าที่ตรวจสอบ            |                                 | ä,                             |  |
| คำขอหมดเวลา<br>คำขอยกเล็กคำขอ                     | B6500423                         | ทดสอบยา                                                            |           | 26 n.u. 2565     | 5 ม.ค. 2566           | ขอรับคำวินิจฉัย | ด่าเนินการเสร็จสิ้น             | นายระวีพงศ์ วรศักดิ์พงศ์        | $\mathbf{i}$                   |  |
| ■ ระบบขอรับคำปรึกษาเชิงรุก <                      | B6500402 *                       | ทดสอบวิดีโอยา                                                      |           | 4 n.ย. 2565      | 14 в. я. 2565         | ขอรับคำวินิจฉัย | ด่าเนินการเสร็จสิ้น             | นายระวีพงศ์ วรศักดิ์พงศ์        | ä,                             |  |
| ่ อิ ระบบนัดหมาย                                  | B6500387                         | ทดสอบเสพติด                                                        |           | 23 ส.ค. 2565     |                       | ขอรับคำวินิจฉัย | รอเจ้าหน้าที่ตรวจสอบ            |                                 | i.                             |  |
| $\blacksquare$ ระบบจัดการประชบ                    | B6500386 *                       | ทดสอบยา                                                            |           | 23 a.e. 2565     | 25 พ.ศ. 2565          | ขอรับคำวินิจฉัย | ด่าเนินการเสร็จสิ้น             | นายระวีพงศ์ วรศักดิ์พงศ์        | E                              |  |
|                                                   | B6500376 *                       | ยาแก้ปวดมาก                                                        |           | 11 a.e. 2565     | 16 พ.ย. 2565          | ขอรับคำวินิจฉัย | ดำเนินการเสร็จสิ้น              | นายระวีพงศ์ วรศักดิ์พงศ์        | n'                             |  |
| ี่∣ี่ี่ ระบบบริการสืบค้นข้อมูล                    | B6500239                         | ค่มือวินิจฉัยยา                                                    |           | 1 พ.ค. 2565      |                       | ขอรับคำวินิจฉัย | รอเจ้าหน้าที่ตรวจสอบ            |                                 | E                              |  |
| ่ ■ ระบบข้อมูลบุคลากร<br>$\overline{\phantom{a}}$ | B6500238                         | ปรึกษากองยา                                                        |           | 29 เม.ย. 2565    | 15 ส.ค. 2565          | ขอรับคำวินิจฉัย | อย่ระหว่างพิจารณา               | นางสาวทิพย์วรรณ บุญคำภา         | R۷                             |  |
| ฿ ระบบรายงาน<br>$\epsilon$                        | B6500233                         | ค่มือวินิจฉัยกองยา                                                 |           | 29 เม.ย. 2565    |                       | ขอรับคำวินิจฉัย | รอเจ้าหน้าที่ตรวจสอบ            |                                 | Ŧ                              |  |
|                                                   | B6500220 *                       | ทดสอบวินิจฉัยกองยา                                                 |           | 27 m s 2565      | $10a + 2565$          | ทอรับคำวินิจฉัย | ด่าเขินการเสร็จสิ้น             | นางสาวทัพย์วรรณ บอเด่าอา        | $\mathbf{R}$                   |  |
|                                                   |                                  | Version 1.2 C 2022 - One Stop Service Food and Drug Administration |           |                  |                       |                 |                                 |                                 | 18/10/2022 13:18:28            |  |

ภาพที่ 31 กดปุ่มดูรายละเอียด

ให้ทำการ กดปุ่ม "อนุมัติ (ขอคำชี้แจง)"

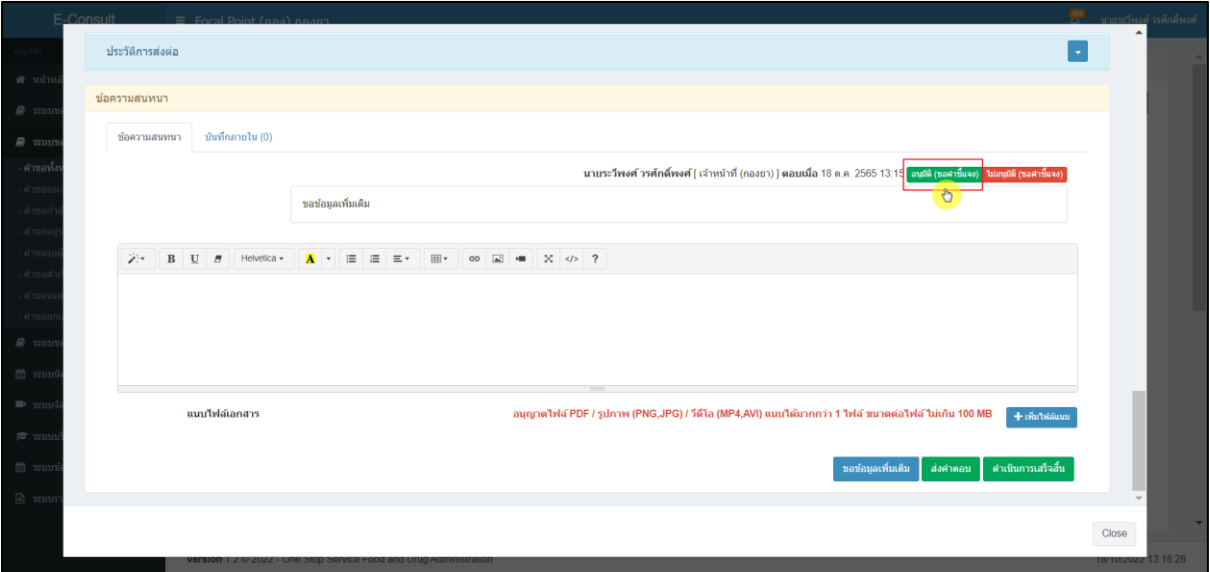

## ภาพที่ 32 อนุมัติ (ขอคำชี้แจง)

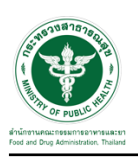

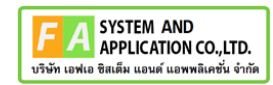

ระบบจะแสดง popup ยืนยันอนุมัติขอคำชี้แจง ? ให้กดปุ่ม "ยืนยัน"

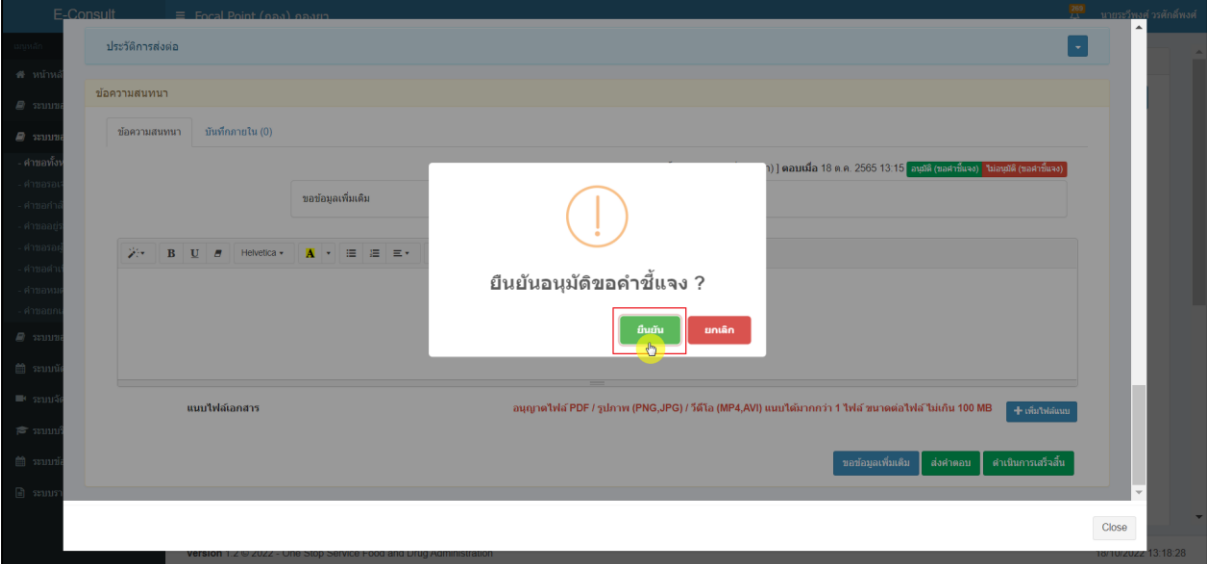

ภาพที่ 33 ยืนยันอนุมัติขอคำชี้แจง

ระบบจะแสดง popup บันทึกข้อมูลสำเร็จ ให้กดปุ่ม "OK"

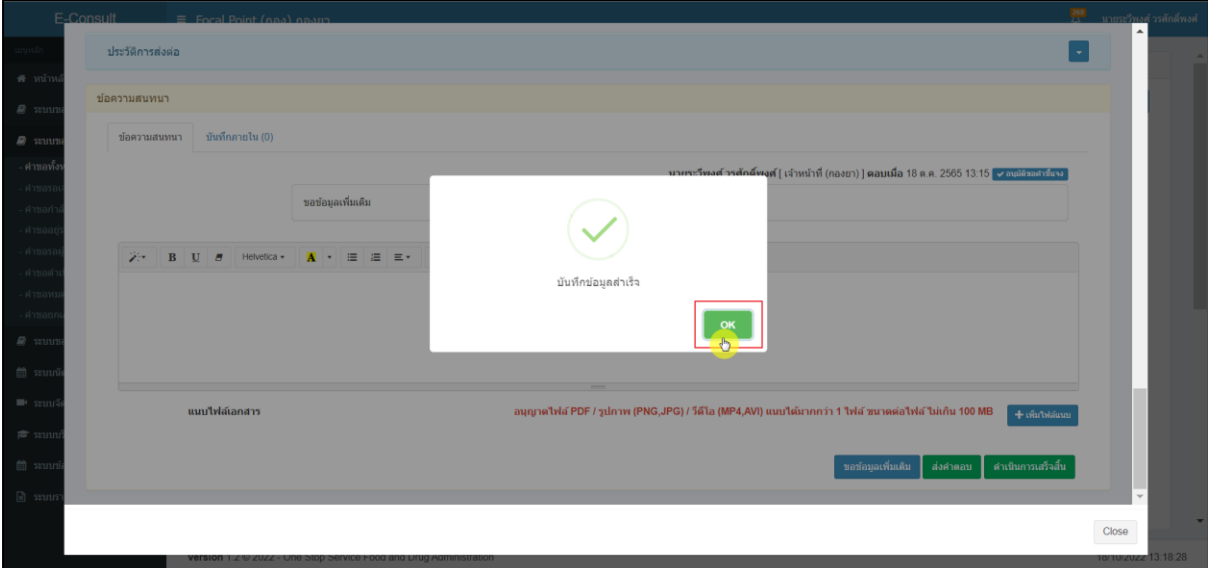

## ภาพที่ 34 บันทึกข้อมูลสำเร็จ

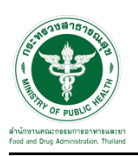

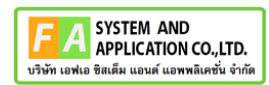

## **2.1.4 กรณีเจ้าหน้าที่อนุมัติคำตอบ**

### ให้ทำการกดปุ่มดูรายละเอียด

| E-Consult                                     | ≡ Focal Point (กอง) กองยา        |                                                                    |           |                  |                       |                   |                                 | $\mathbb{R}^n$               | ่ นายระวีพงศ์ วรศักดิ์พงศ์ |
|-----------------------------------------------|----------------------------------|--------------------------------------------------------------------|-----------|------------------|-----------------------|-------------------|---------------------------------|------------------------------|----------------------------|
| นนหลัก                                        | รายการคำขอรับคำคำวินิจฉัย        |                                                                    |           |                  |                       |                   |                                 |                              |                            |
| <del>ส</del> หน้าหลัก                         |                                  |                                                                    |           |                  |                       |                   |                                 |                              |                            |
| ■ ระบบขอรับคำปรึกษา                           |                                  | ค้นหา                                                              | ผลิตภัณฑ์ |                  | $\checkmark$<br>annue |                   | $\sim$ วันที่เริ่ม วว/ตด/ปปปป ロ | ้วันที่สิ้นสุด วว/ดด/ปปปป ่□ | Search                     |
| ี่ ≉ิ ระบบขอรับคำวินิจฉัย                     | $25 \rightarrow$ entries<br>Show |                                                                    |           |                  |                       |                   |                                 |                              |                            |
| คำขอทั้งหมด                                   | เลขที่ค่าขอ ⊥ำ                   | เรื่อง                                                             | J.T       | วันที่ยื่น<br>ΠF | วันหมดเวลา LT         | $_{11}$<br>ประเภท | สถานะ                           | 11<br>11<br>เจ้าหน้าที่      |                            |
| คำขอรอเจ้าหน้าที่ตรวจสอบ<br>้คำขอกำลังตรวจสอบ | B6500452                         | ทดสอบใหม่1                                                         |           | 18 ต.ค. 2565     | 27 ม.ค. 2566          | ขอรับคำวินิจฉัย   | อย่ระหว่างพิจารณา               | นายระวีพงศ์ วรศักดิ์พงศ์     | 814                        |
| คำขออย่ระหว่างพิจารณา                         | B6500451                         | ทดสอบ                                                              |           | 18 ต.ค. 2565     |                       | ขอรับคำวินิจฉัย   | รอเจ้าหน้าที่ตรวจสอบ            |                              | $\mathbf{i}$               |
| คำขอรอผ์ประกอบการขึ้นจง                       | B6500432                         | ทดสอบ31065                                                         |           | 3 ต.ค. 2565      | 12 ม.ค. 2566          | ขอรับคำวินิจฉัย   | อย่ระหว่างพิจารณา               | นายระวีพงศ์ วรศักดิ์พงศ์     | $\mathbf{i}$               |
| ่ คำขอดำเนินการเสร็จสั้น                      | B6500426                         | ยาทดสอบ2                                                           |           | 26 ก.ย. 2565     |                       | ขอรับคำวินิจฉัย   | รอเจ้าหน้าที่ตรวจสอบ            |                              | $\mathbf{i}$               |
| คำขอหมดเวลา<br>คำขอยกเล็กคำขอ                 | B6500423                         | ทดสอบยา                                                            |           | 26 n.u. 2565     | 5 ม.ค. 2566           | ขอรับคำวินิจฉัย   | ตำเนินการเสร็จสิ้น              | นายระวีพงศ์ วรศักดิ์พงศ์     | ă.                         |
| ■ ระบบขอรับคำปรึกษาเชิงรถ <                   | B6500402 *                       | ทดสอบวิดีโอยา                                                      |           | 4 n.u. 2565      | 14 в. е. 2565         | ขอรับคำวินิจฉัย   | ตำเนินการเสร็จสิ้น              | นายระวีพงศ์ วรศักดิ์พงศ์     | $\mathbf{i}$               |
| ■ ระบบนัดหมาย                                 | B6500387                         | ทดสอบเสพติด                                                        |           | 23 ส.ค. 2565     |                       | ขอรับคำวินิจฉัย   | รอเจ้าหน้าที่ตรวจสอบ            |                              | ă.                         |
| $\blacksquare$ ระบบจัดการประชม                | B6500386 *                       | ทดสอบยา                                                            |           | 23 ส.ค. 2565     | 25 พ.ย. 2565          | ขอรับคำวินิจฉัย   | ดำเนินการเสร็จสิ้น              | นายระวีพงศ์ วรศักดิ์พงศ์     | $\mathbf{i}$               |
|                                               | B6500376 *                       | ยาแก้ปวดมาก                                                        |           | 11 a.e. 2565     | 16 พ.ย. 2565          | ขอรับคำวินิจฉัย   | ดำเนินการเสร็จสิ้น              | นายระวีพงศ์ วรศักดิ์พงศ์     | n'                         |
| ี่≢ี่ ระบบบริการสืบค้นข้อมูล                  | B6500239                         | ค่มือวินิจฉัยยา                                                    |           | 1 พ.ค. 2565      |                       | ขอรับคำวินิจฉัย   | รอเจ้าหน้าที่ตรวจสอบ            |                              | $\mathbf{H}$               |
| ■ ระบบข้อมูลบุคลากร<br>$\epsilon$             | B6500238                         | ปรึกษากองยา                                                        |           | 29 m.n. 2565     | 15 a.e. 2565          | ขอรับคำวินิจฉัย   | อย่ระหว่างพิจารณา               | นางสาวทิพย์วรรณ บญคำภา       | 8Ý                         |
| <b>■ ระบบรายงาน</b><br>$\epsilon$             | B6500233                         | คู่มือวินิจฉัยกองยา                                                |           | 29 m.g. 2565     |                       | ขอรับคำวินิจฉัย   | รอเจ้าหน้าที่ตรวจสอบ            |                              | H                          |
|                                               | B6500220 *                       | ทคสลบวินิจฉัยกองยา                                                 |           | 27 tu n 2565     | $10a$ a $2565$        | หอรับดำวินิวอัย   | คำเบินการเสร็จสิ้น              | บางสาวทิพย์วรรณ บอเด่าคา     | $\mathbf{R}$               |
|                                               |                                  | Version 1.2 C 2022 - One Stop Service Food and Drug Administration |           |                  |                       |                   |                                 |                              | 18/10/2022 13:37:41        |

ภาพที่ 35 กดปุ่มดูรายละเอียด

ให้ทำการ กดปุ่ม "อนุมัติ (คำตอบ)"

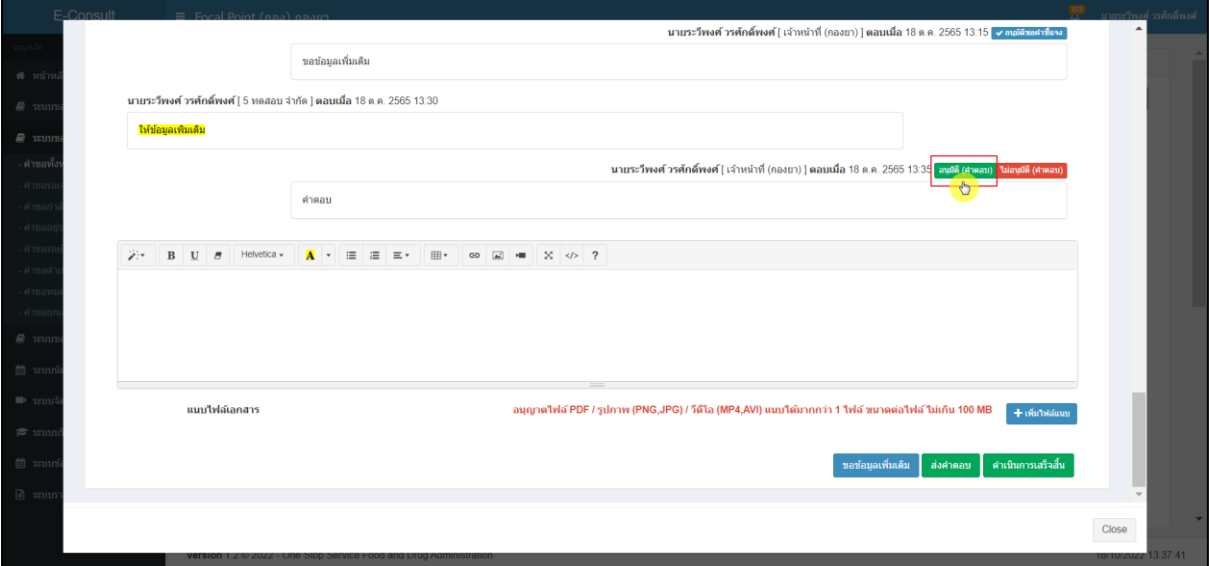

ภาพที่ 36 อนุมัติ (คำตอบ)

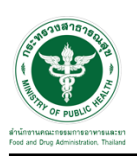

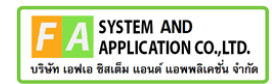

ระบบจะแสดง popup ยืนยันอนุมัติขอคำตอบ ? ให้กดปุ่ม "ยืนยัน"

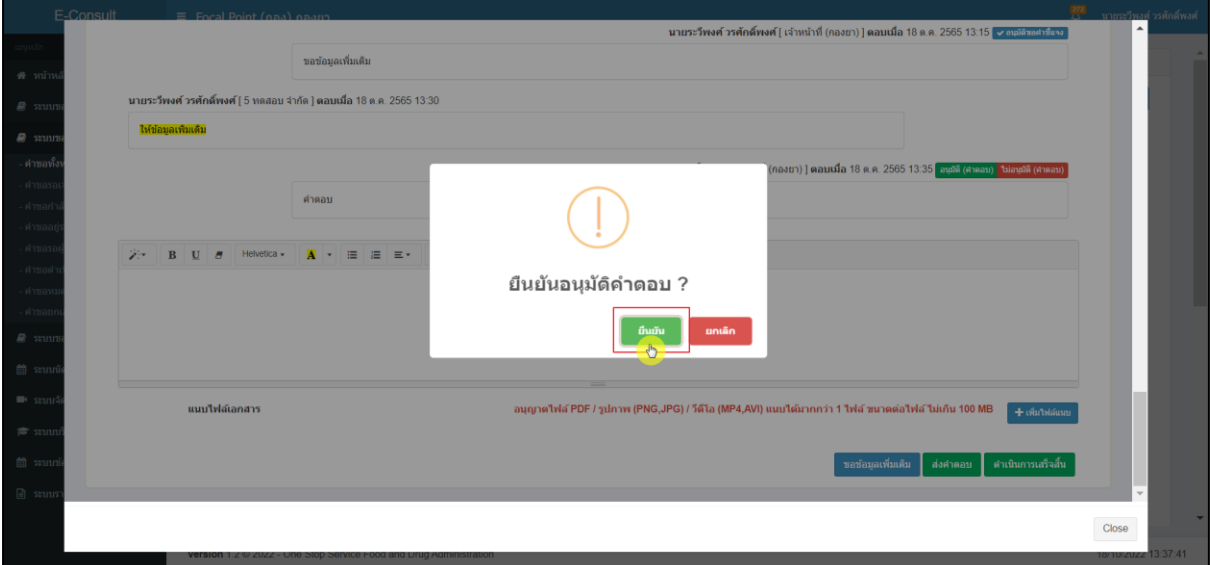

ภาพที่ 37 ยืนยันอนุมัติขอคำชี้แจง

ระบบจะแสดง popup บันทึกข้อมูลสำเร็จ ให้กดปุ่ม "OK"

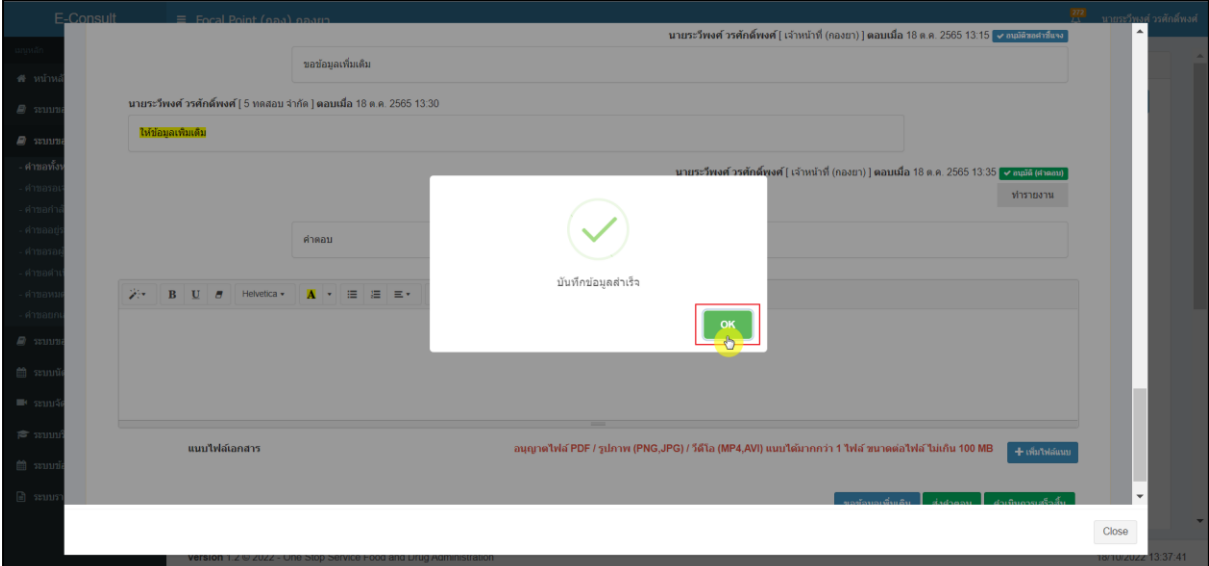

## ภาพที่ 38 บันทึกข้อมูลสำเร็จ

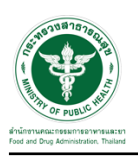

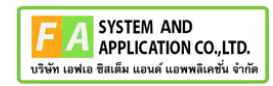

#### **2.1.5 กรณีต้องการแชร์คำขอ**

ให้ทำการเลือกรายชื่อเจ้าหน้าที่ต้องการ หรือ เลือกหน่วยงานที่ต้องการ

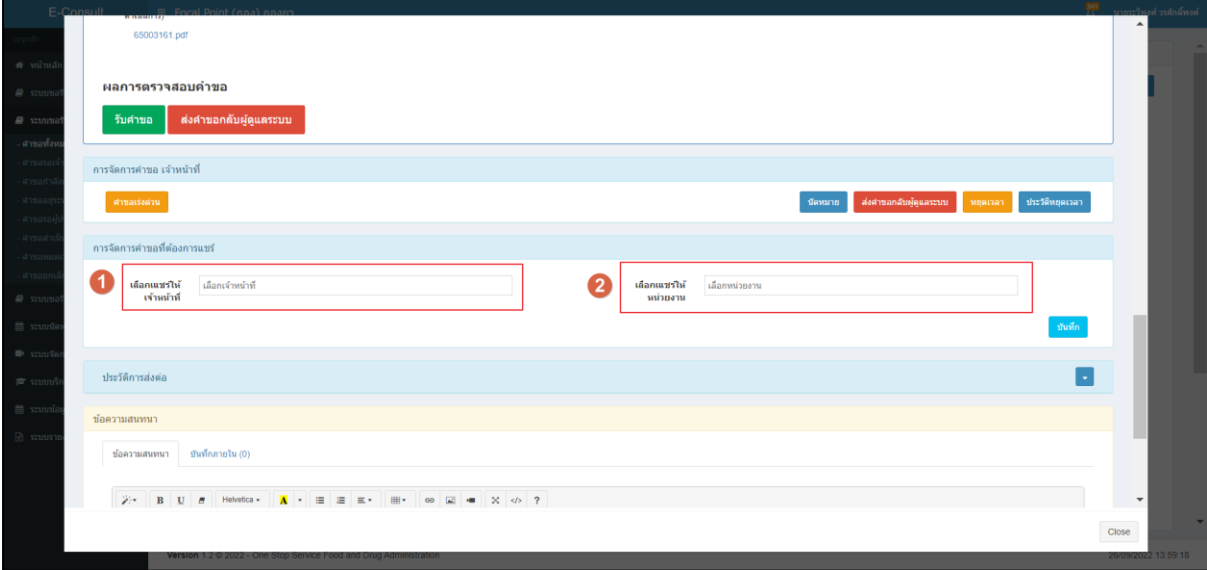

### ภาพที่ 39 แสดงปุ่ม อนุมัติ และ ไม่อนุมัติ

## <span id="page-26-0"></span>จากนั้นให้กดปุ่ม "บันทึก"

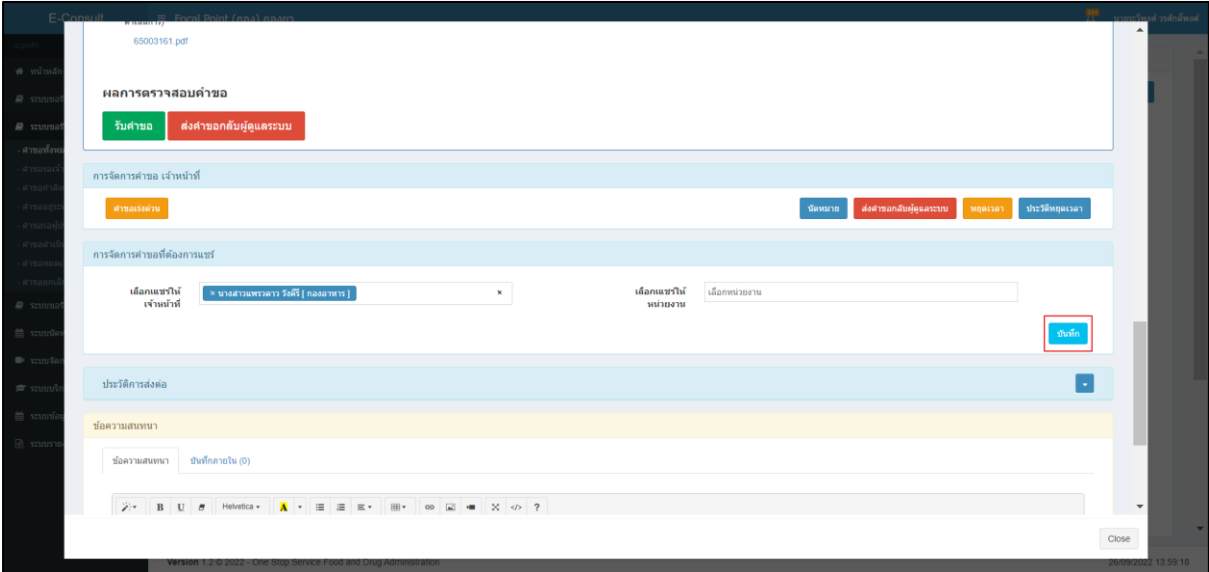

### <span id="page-26-1"></span>ภาพที่ 40 กดปุ่ม บันทึก

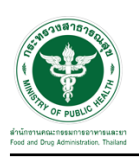

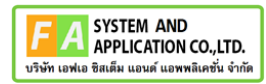

ระบบจะแสดง popup คุณต้องการแชร์คำขอหรือไม่ ให้ทำการกดปุ่ม "ยืนยัน"

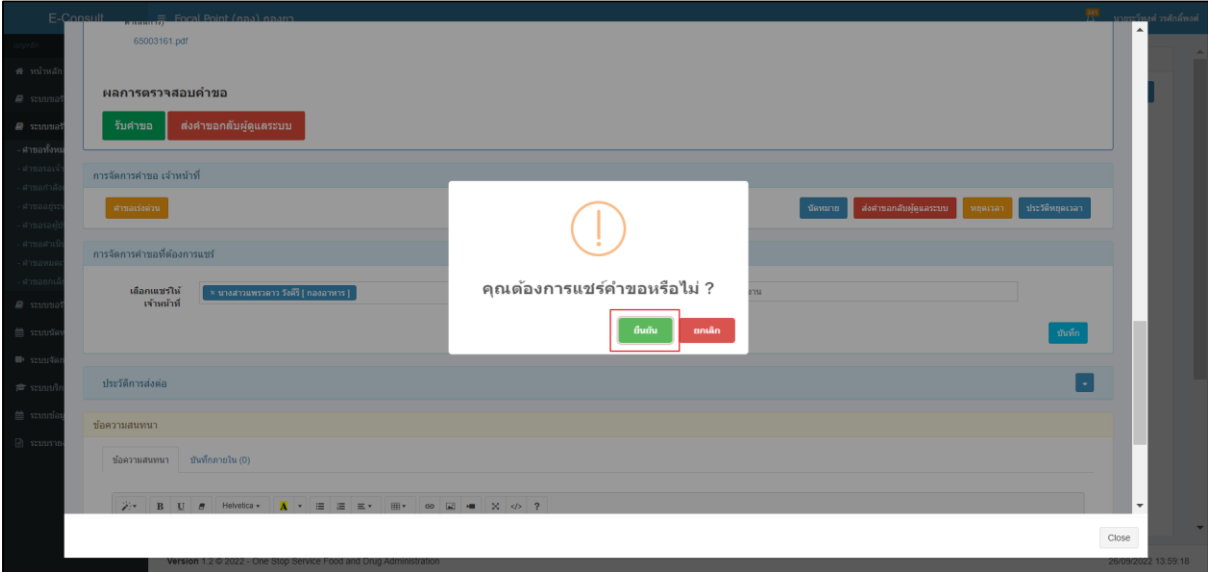

## ภาพที่ 41 popup คุณต้องการแชร์คำขอหรือไม่

<span id="page-27-0"></span>ระบบจะแสดง popup บันทึกข้อมูลสำเร็จ "OK"

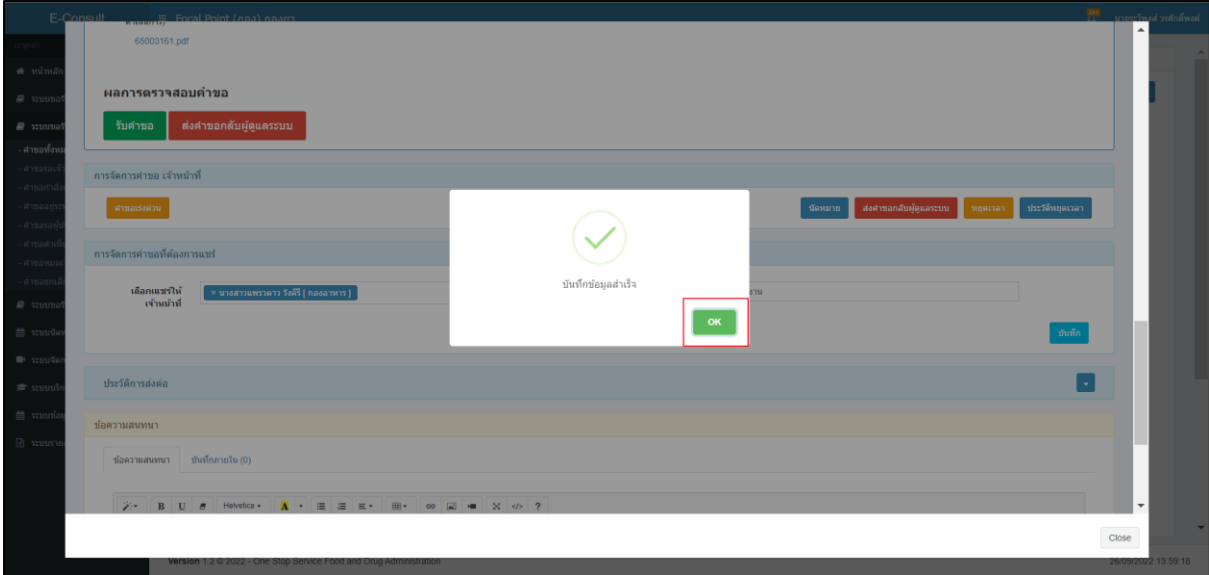

## <span id="page-27-1"></span>ภาพที่ 42 popup บันทึกข้อมูลสำเร็จ

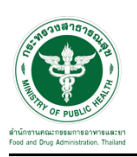

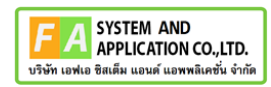

### <span id="page-28-0"></span>**3 ระบบจัดการคำขอวินิจฉัยสำหรับเจ้าหน้าที่กองยา**

การเข้าสู่ระบบ Consultation E-service เจ้าหน้าที่ อย. เข้าไปที่

#### **"URL : http://[privus](http://privus.fda.moph.go.th/).fda.moph.go.th/"** เลือกประเภทผู้ใช้งานเป็น **"เจ้าหน้าที่ อย."**

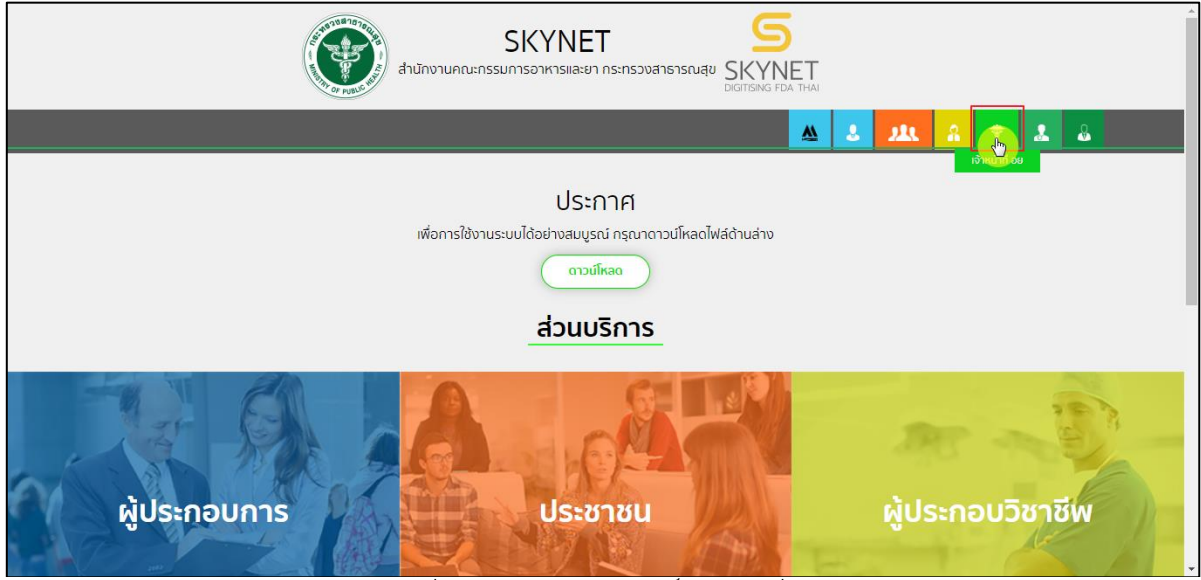

ภาพที่ 43 หน้าจอแสดงสิทธิ์เจ้าหน้าที่ อย.

<span id="page-28-1"></span>กรอก **"ชื่อบัญชีผู้ใช้งาน"** และ **"รหัสผ่าน"** ที่ได้จากการสมัครการใช้งาน ระบบ Digital ID จากการ สมัครทางเว็บไซต์สำนักงานพัฒนารัฐบาลดิจิทัล (องค์การมหาชน) (สพร.) จากนั้นคลิก **"เข้าสู่ระบบ"** 

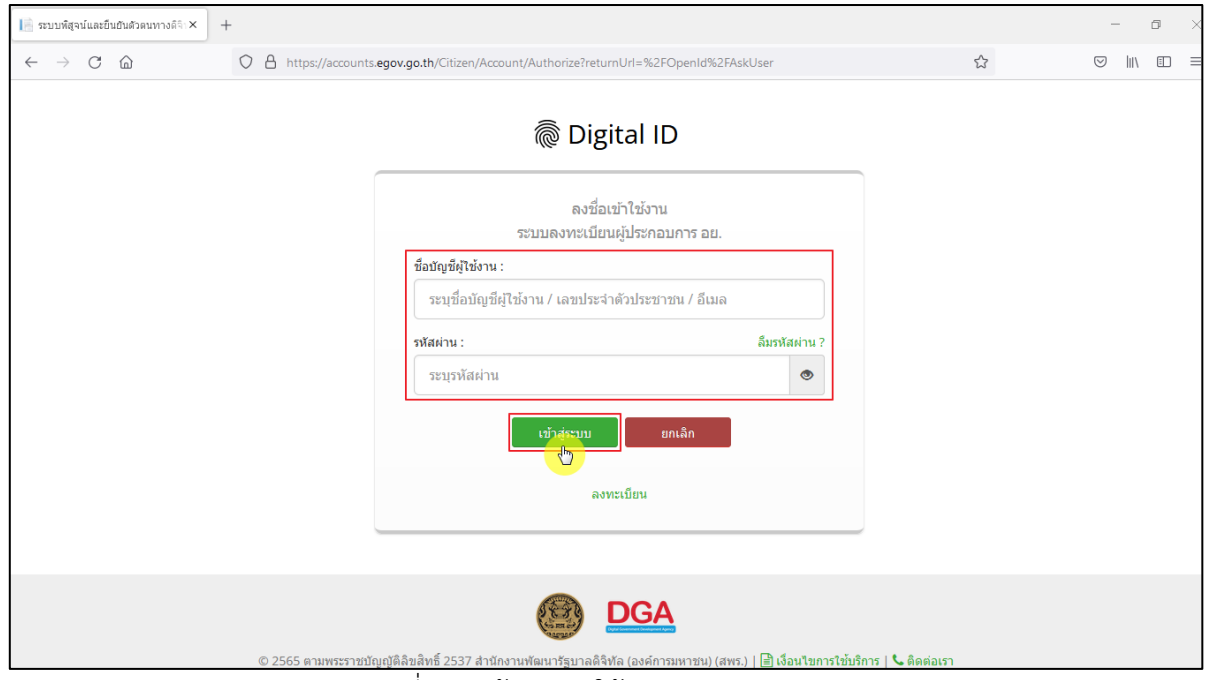

<span id="page-28-2"></span>ภาพที่ 44 หน้าจอการใช้งาน ระบบ Digital ID

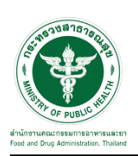

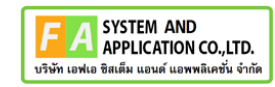

คลิกเลือกเมนูสิทธิ์ **"E-Consult (เจ้าหน้าที่) Demo"**

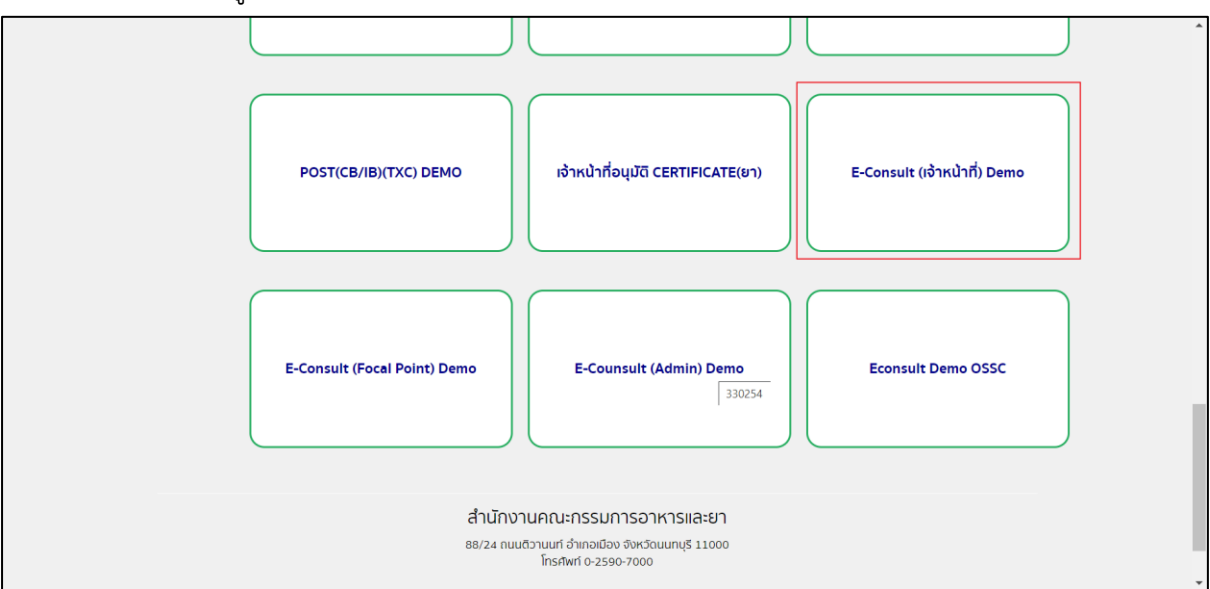

 $\overline{\phantom{a}$ ภาพที่ 45 หน้าจอเมนูสิทธิ์ E-Consult (เจ้าหน้าที่)

### <span id="page-29-0"></span>กดปุ่ม ดูรายละเอียดคำขอ

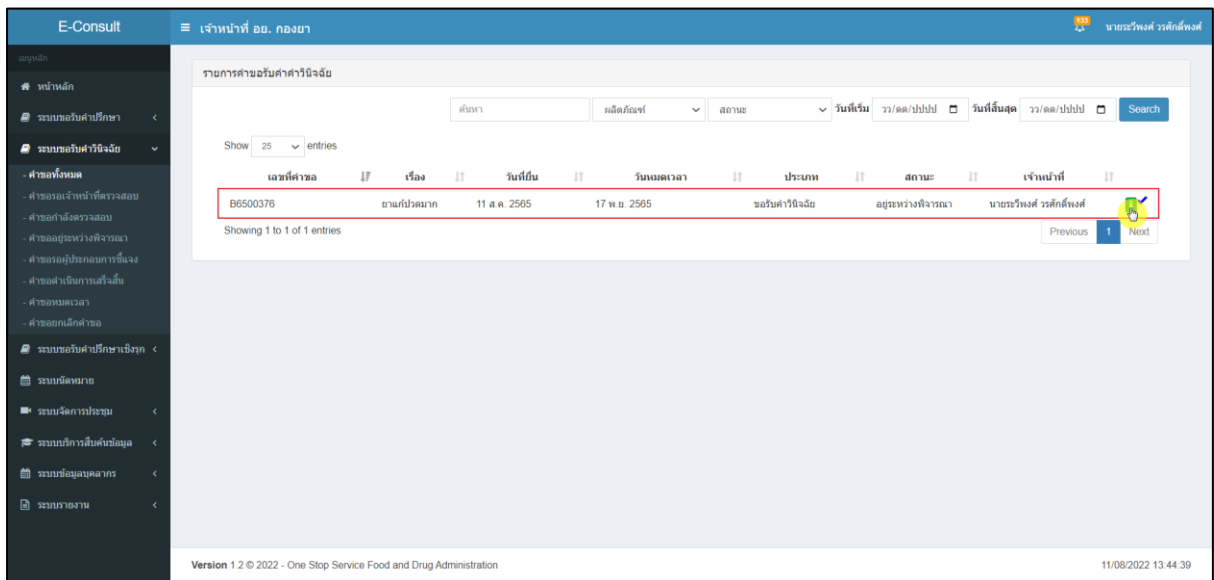

# <span id="page-29-1"></span>ภาพที่ 46 ดูรายละเอียดคำขอ

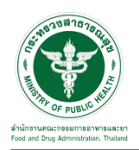

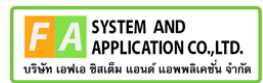

#### แสดงรายละเอียดคำขอ

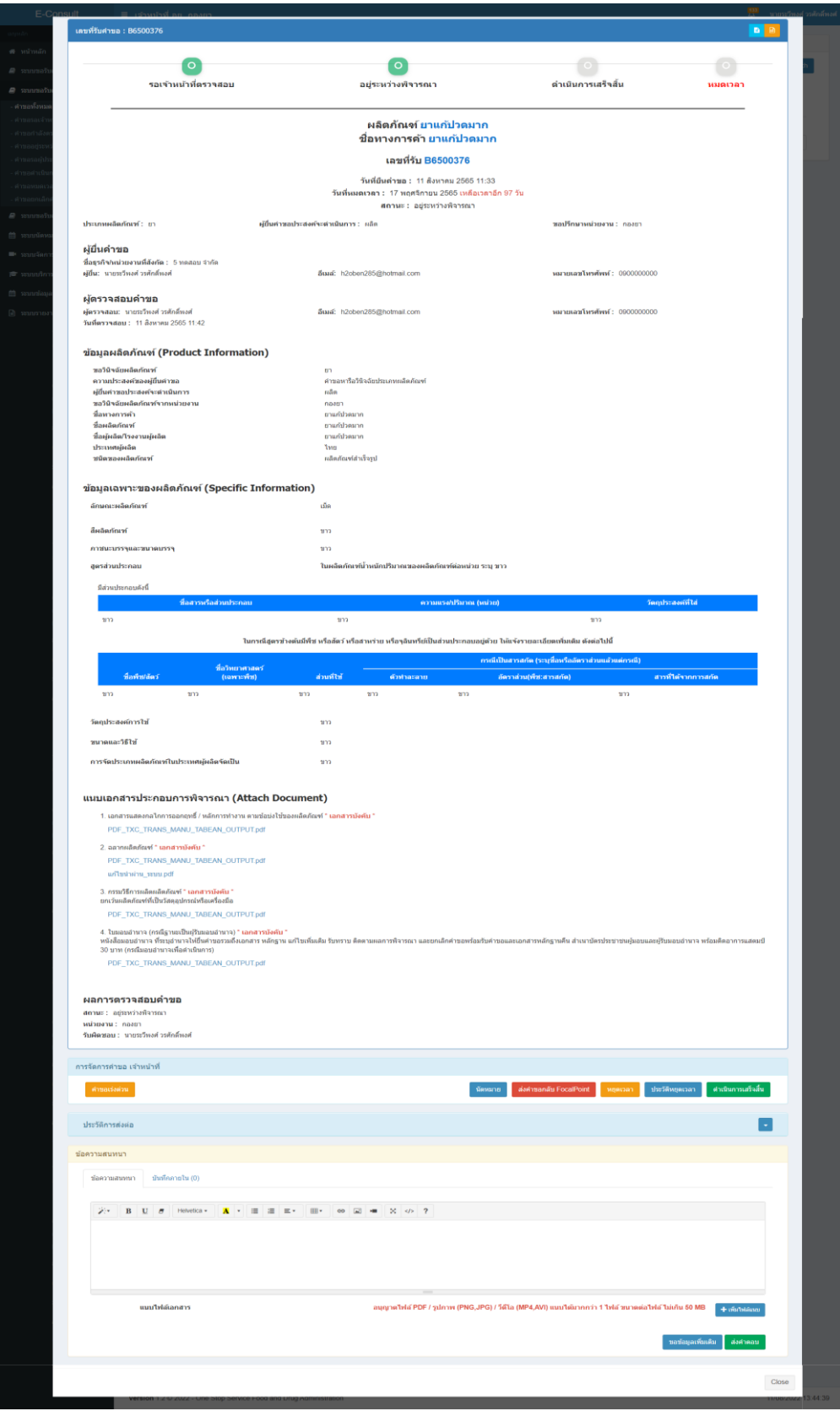

## <span id="page-30-0"></span>ภาพที่ 47 แสดงรายละเอียดคำขอ

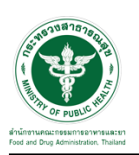

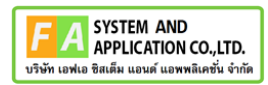

# <span id="page-31-0"></span>**3.1.1 กรณีขอคำชี้แจงจากผู้ประกอบการ**

มาที่ "ข้อความสนทนา" ระบุข้อความลงในกล่องข้อความสนทนา แนบไฟล์เพิ่มเติม จากนั้นคลิกปุ่ม "ขอข้อมูลเพิ่มเติม"

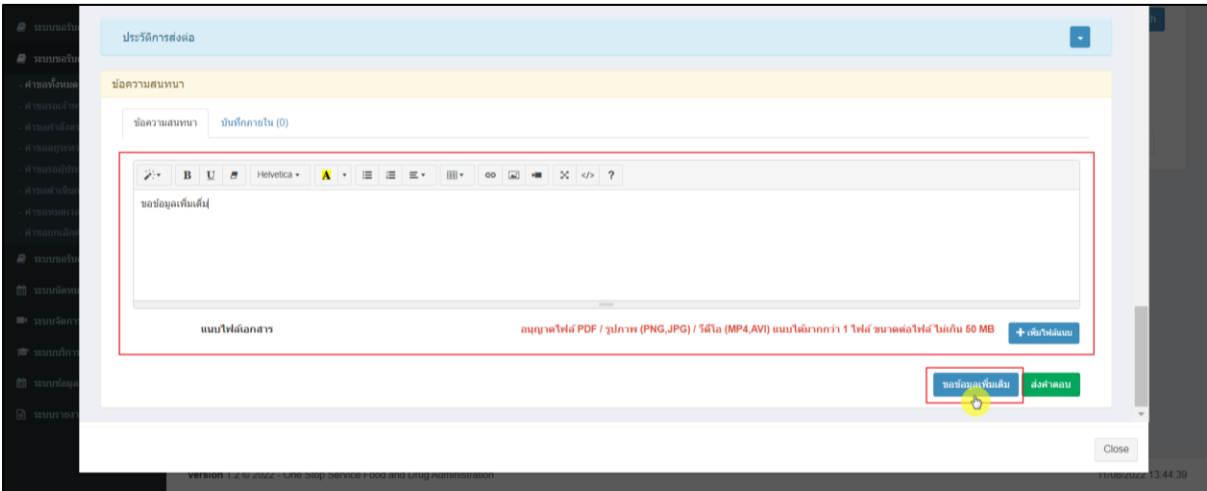

ภาพที่ 48 กรณีขอคำชี้แจงจากผู้ประกอบการ

<span id="page-31-1"></span>แสดง Pop up คุณต้องการส่ง "การขอข้อมูลเพิ่มเติม" ให้ Focal point อนุมัติหรือไม่? ให้คลิกปุ่ม "ยืนยัน"

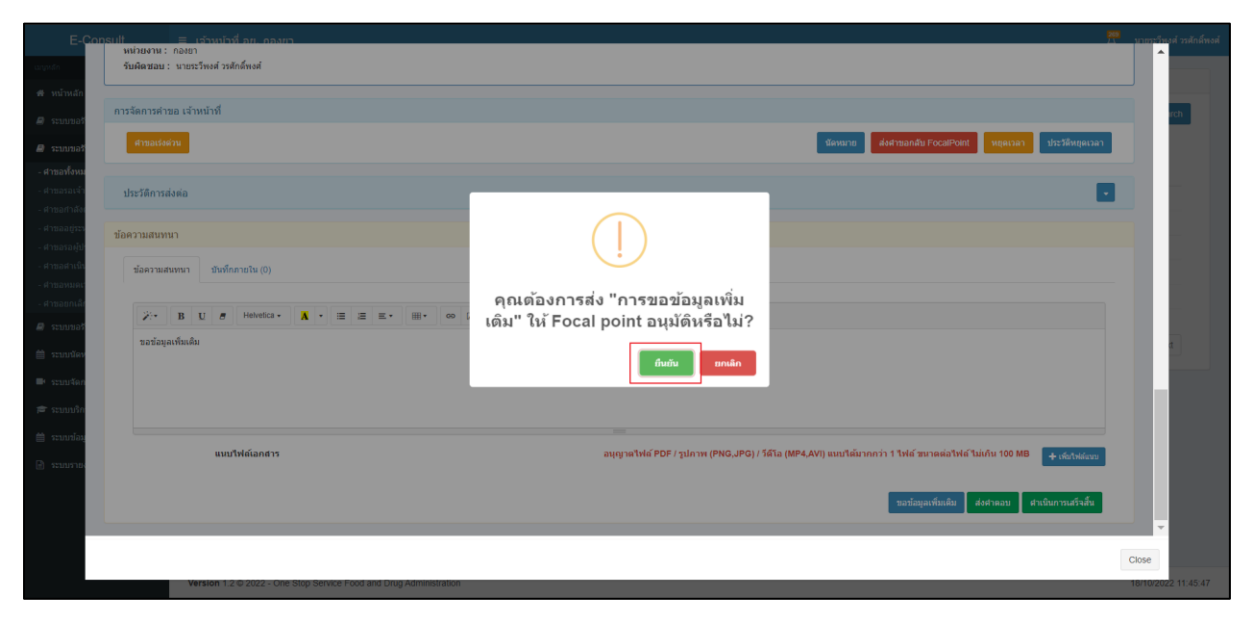

### <span id="page-31-2"></span>ภาพที่ 49 บันทึกคำตอบ

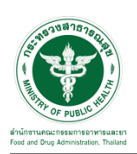

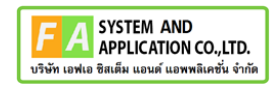

แสดง Pop up บันทึกคำตอบสำเร็จ! คลิกปุ่ม "OK"

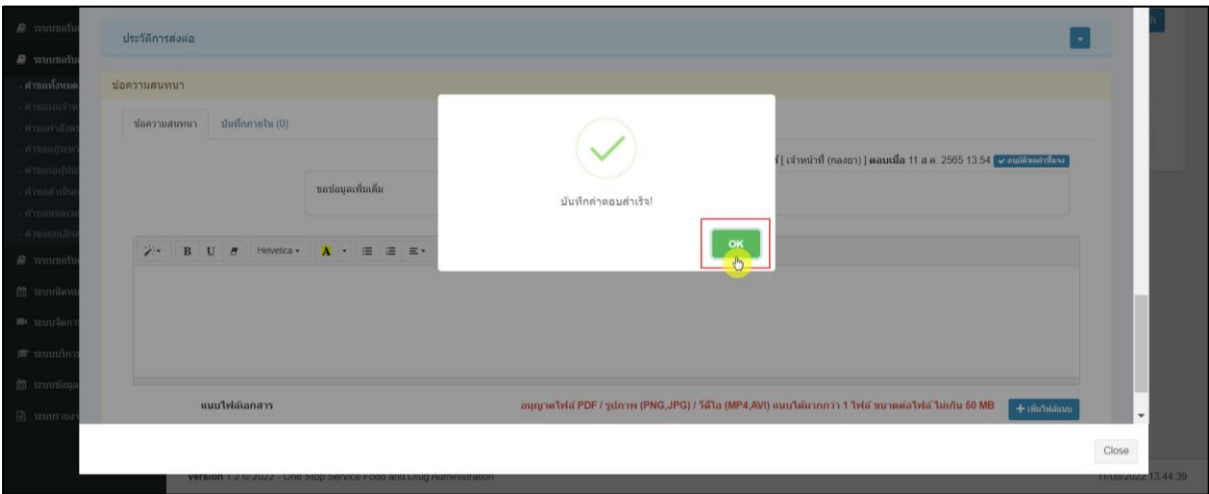

ภาพที่ 50 บันทึกคำตอบสำเร็จ

<span id="page-32-0"></span>แสดงข้อความรายละเอียดการขอคำชี้แจง และแสดงสถานะเป็น "รออนุมัติขอคำชี้แจง"

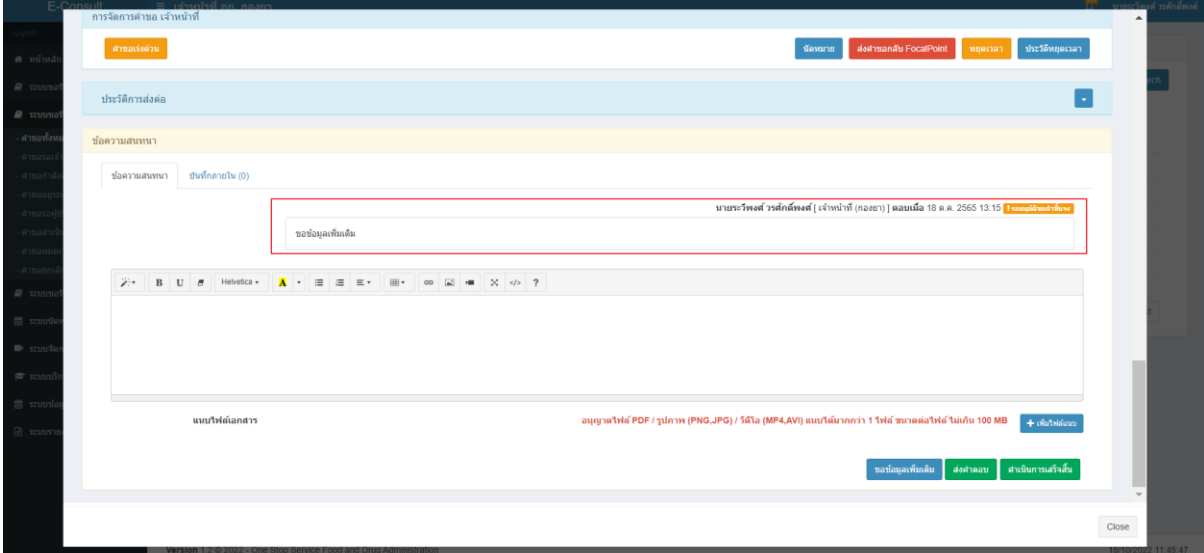

<span id="page-32-1"></span>ภาพที่ 51 แสดงข้อความรายละเอียดการขอคำชี้แจง

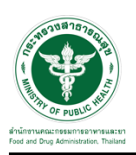

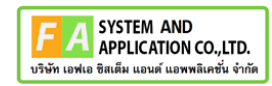

สถานะหน้ารายการคำขอรับคำวินิจฉัย จะขึ้นเป็น "รอผู้ประกอบการชี้แจง"

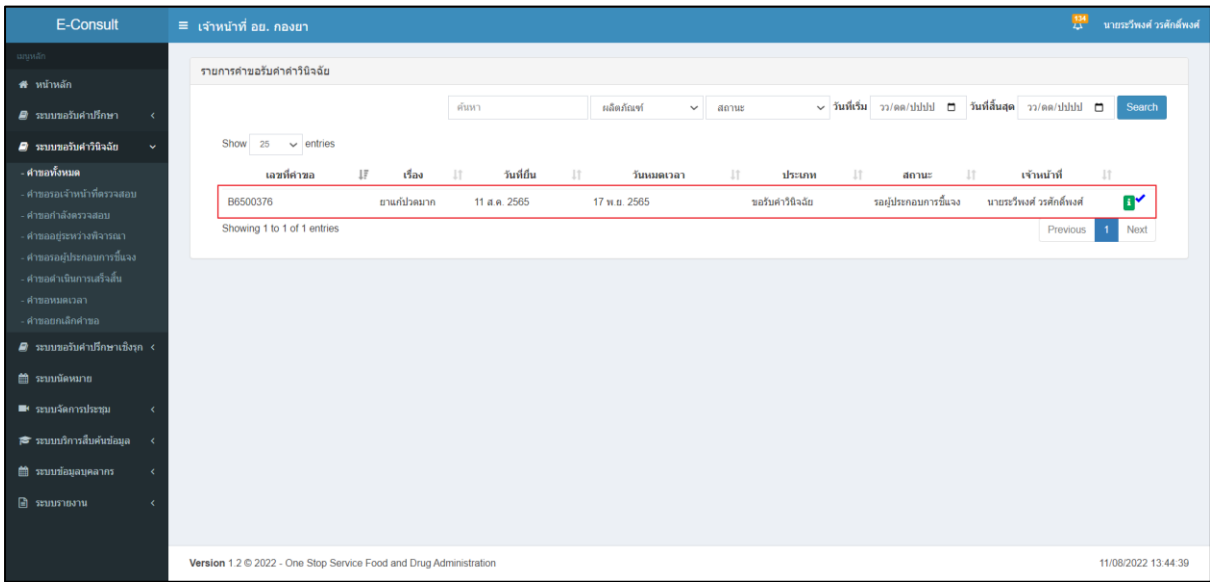

ภาพที่ 52 สถานะรอผู้ประกอบการชี้แจง (1)

<span id="page-33-0"></span>เมื่อผู้ประกอบการส่งคำชี้แจงเพิ่มเติมกลับมา สถานะจะขึ้นเป็น "อยู่ระหว่างพิจารณา" จากนั้นคลิกดู รายละเอียด

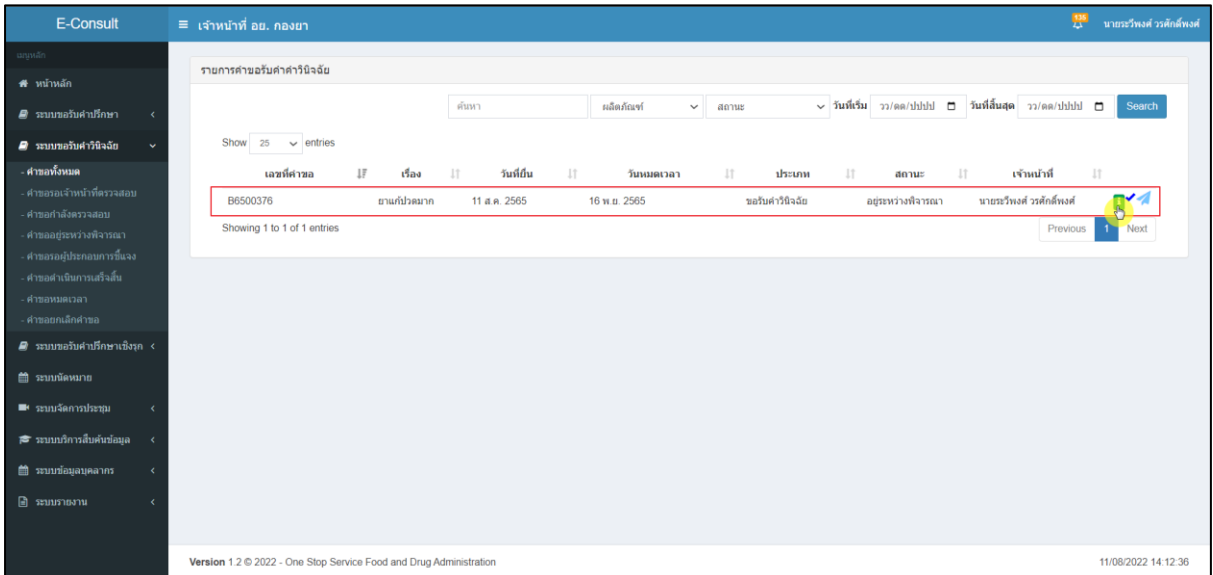

# <span id="page-33-1"></span>ภาพที่ 53 อยู่ระหว่างพิจารณา

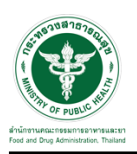

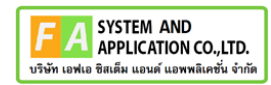

"ข้อความสนทนา" จะแสดงข้อความที่ผู้ประกอบการชี้แจงเพิ่มเติมกลับมา

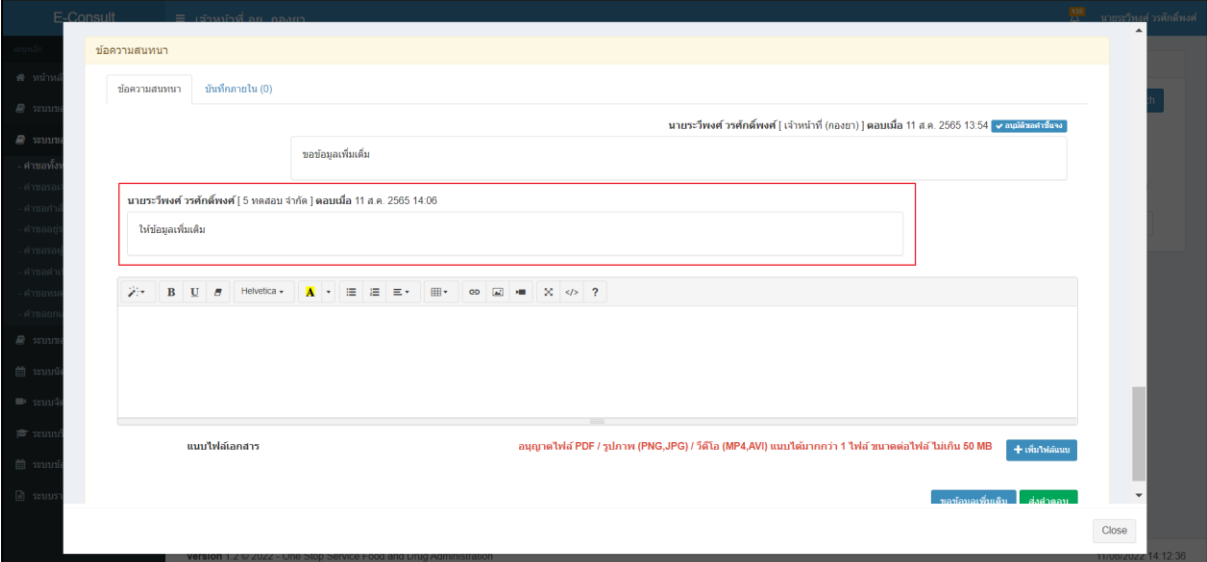

<span id="page-34-0"></span>ภาพที่ 54 แสดงข้อความที่ผู้ประกอบการชี้แจงเพิ่มเติมกลับมา

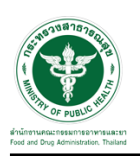

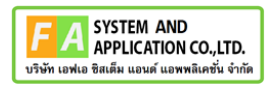

### <span id="page-35-0"></span>**3.1.2 กรณีส่งคำตอบให้ผู้ประกอบการ**

มาที่ "ข้อความสนทนา" ระบุข้อความลงในกล่องข้อความสนทนา แนบไฟล์เพิ่มเติม จากนั้นคลิกปุ่ม "ส่งคำตอบ"

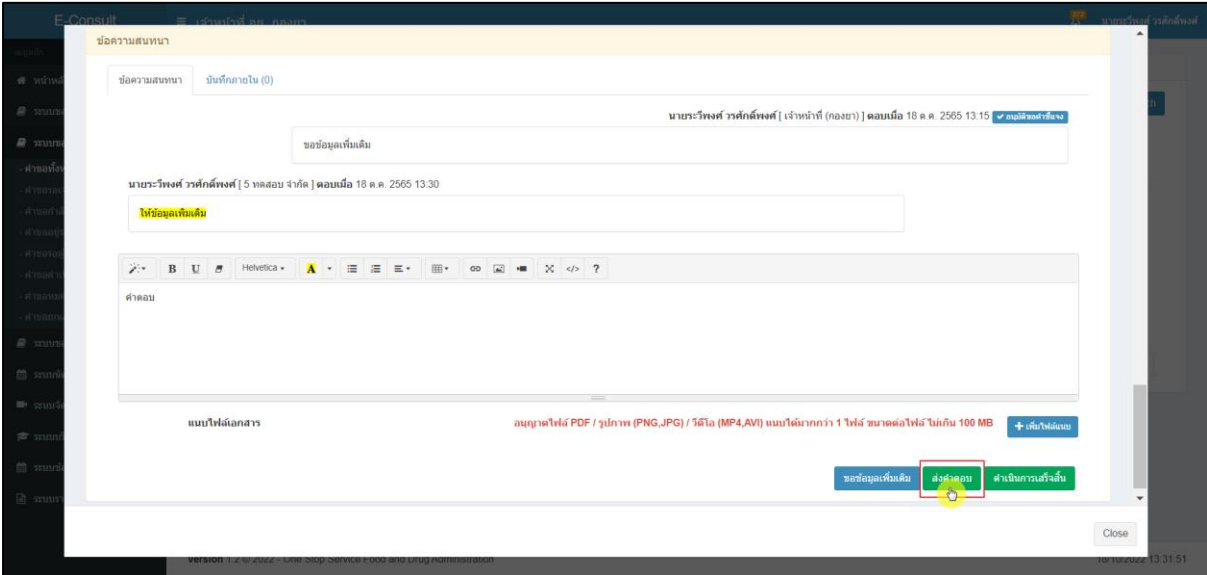

ภาพที่ 55 กรณีส่งคำตอบให้ผู้ประกอบการ

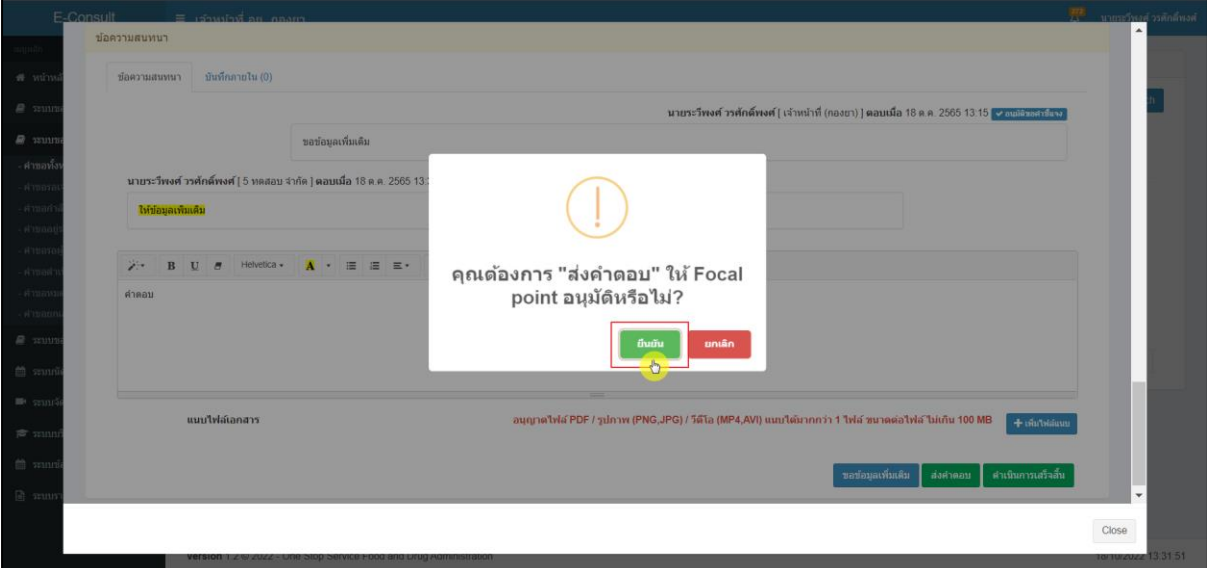

<span id="page-35-1"></span>แสดง Pop up คุณต้องการ "ส่งคำตอบ" ให้ Focal point อนุมัติหรือไม่? คลิกปุ่ม "ยืนยัน"

<span id="page-35-2"></span>ภาพที่ 56 บันทึกคำตอบ

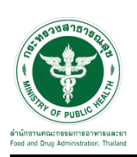

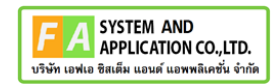

แสดง Pop up บันทึกคำตอบสำเร็จ! คลิกปุ่ม "OK"

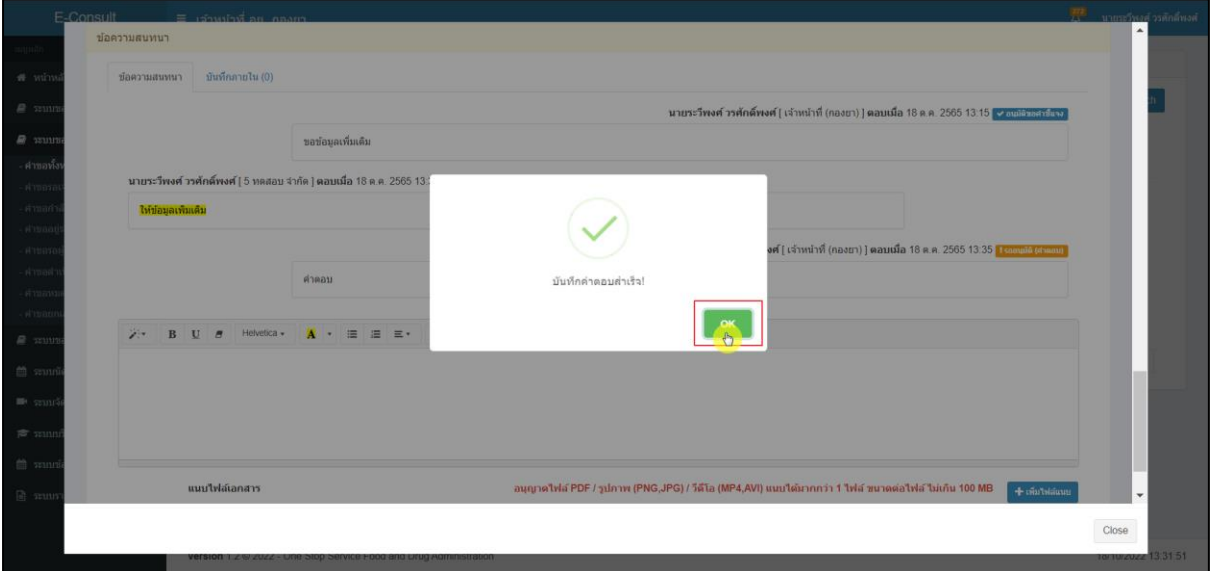

ภาพที่ 57 บันทึกคำตอบสำเร็จ

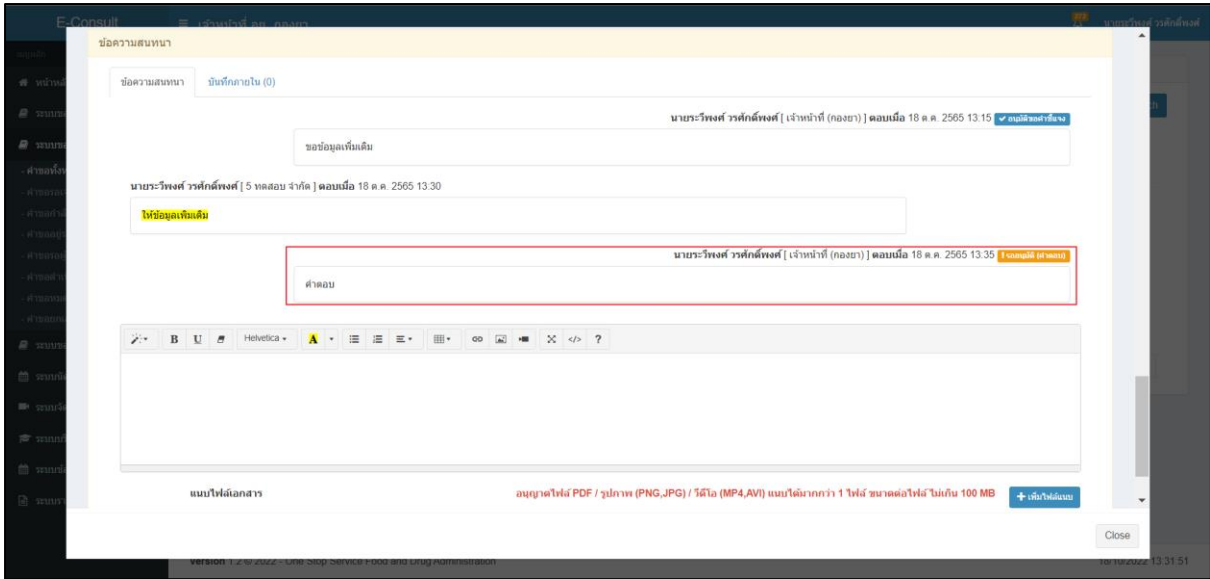

<span id="page-36-0"></span>แสดงข้อความรายละเอียด คำตอบ และแสดงสถานะเป็น "รออนุมัติ (คำตอบ)"

<span id="page-36-1"></span>ภาพที่ 58 แสดงข้อความรายละเอียดคำตอบ

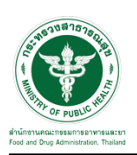

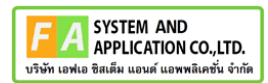

#### <span id="page-37-0"></span>**3.1.3 กรณีนัดหมาย**

คลิกปุ่ม **"**นัดหมาย**"**

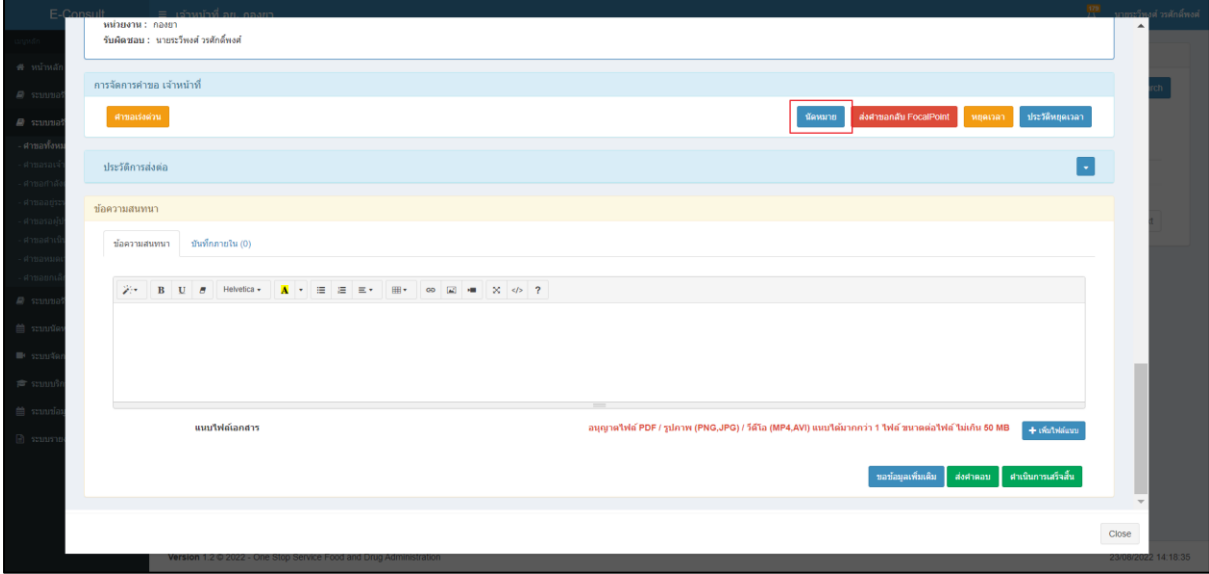

### ภาพที่ 59 กรณีนัดหมาย

### <span id="page-37-1"></span>กดปุ่ม "สร้างนัดหมาย"

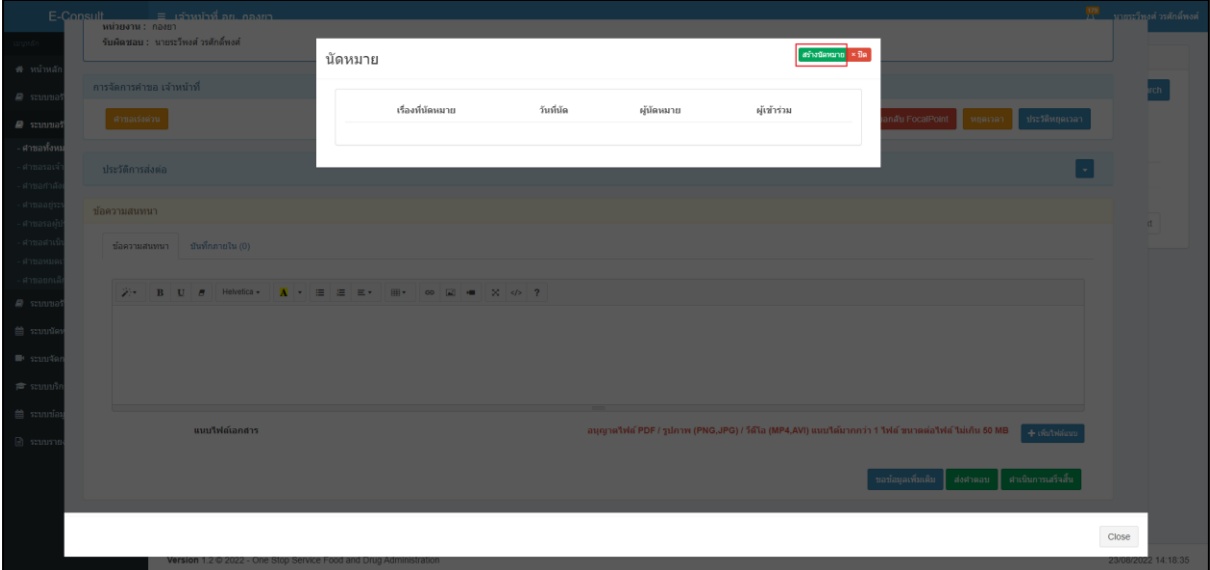

### <span id="page-37-2"></span>ภาพที่ 60 สร้างนัดหมาย

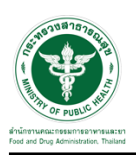

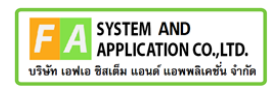

#### หน้าจอรายละเอียดการนัดหมาย

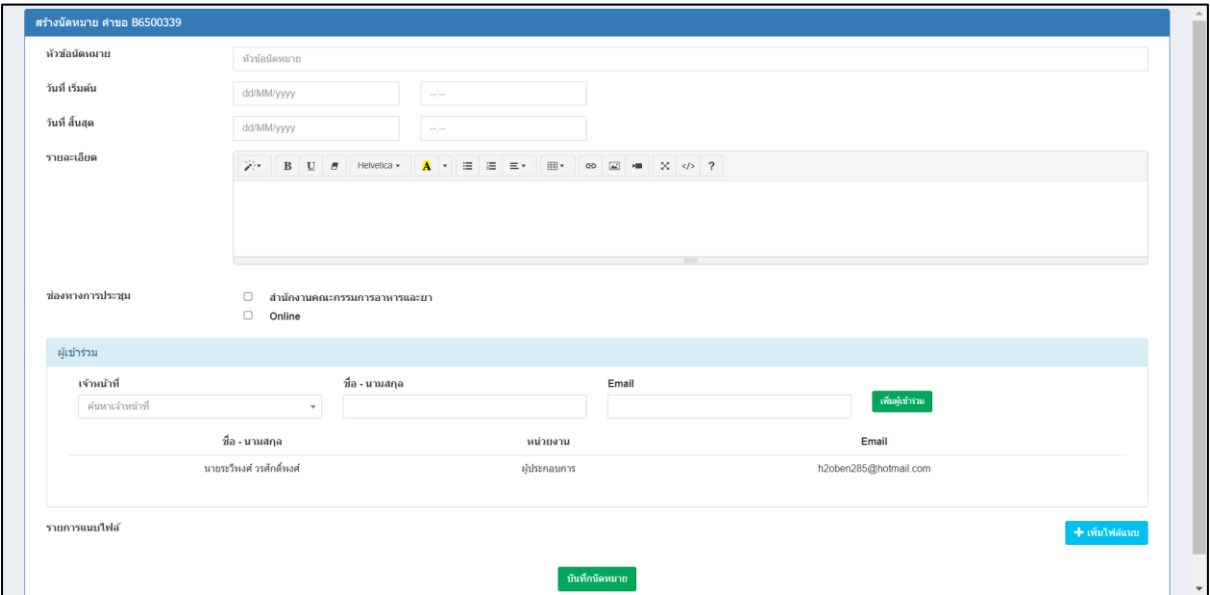

<span id="page-38-0"></span>ภาพที่ 61 หน้าจอรายละเอียดการสร้างนัดหมาย

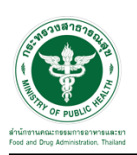

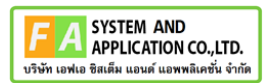

## <span id="page-39-0"></span>**3.1.4 กรณีหยุดเวลา**

คลิกปุ่ม "หยุดเวลา**"**

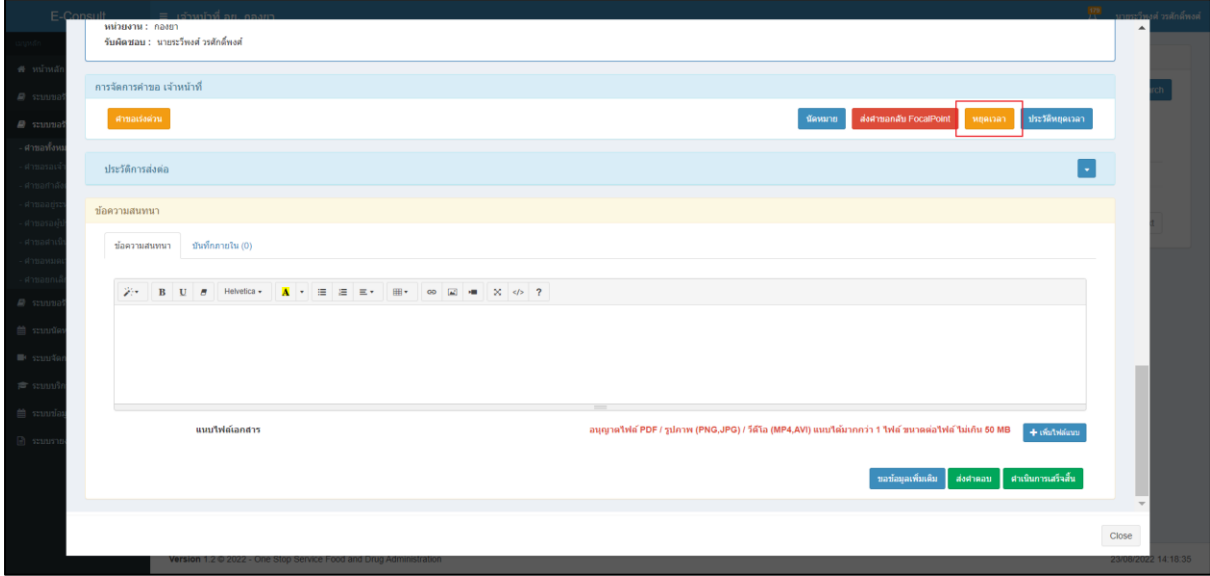

### ภาพที่ 62 กรณีหยุดเวลา

## <span id="page-39-1"></span>ระบุวัน ที่ต้องการหยุดเวลา

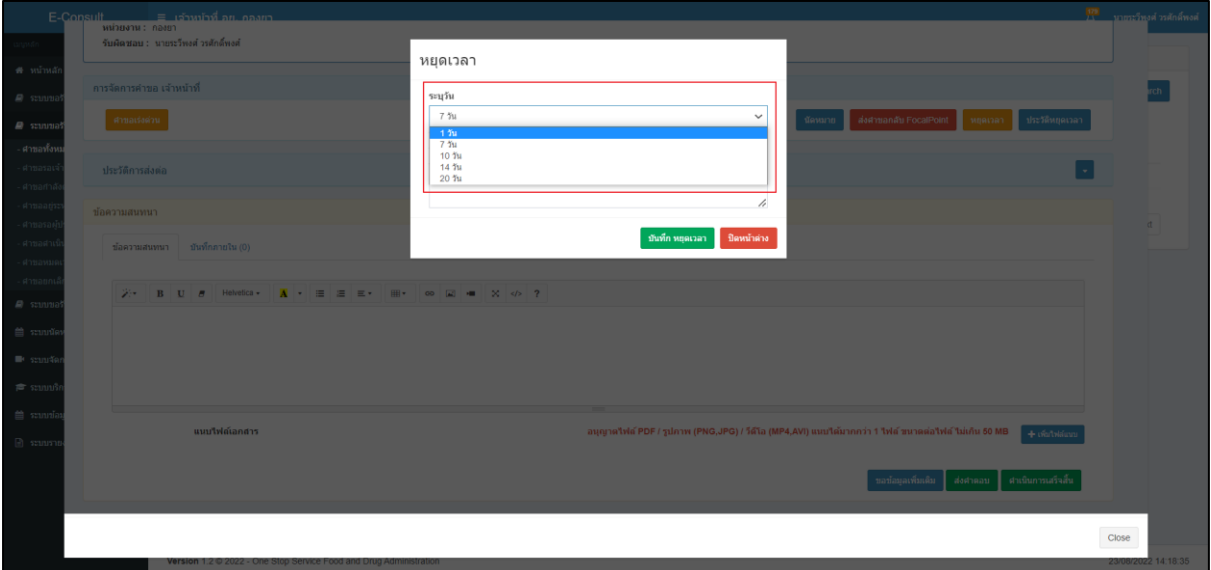

<span id="page-39-2"></span>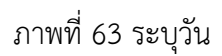

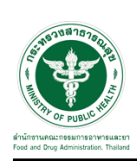

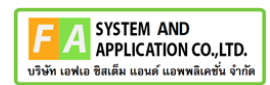

ระบุหมายเหตุ จากนั้นคลิกปุ่ม **"**บันทึกหยุดเวลา**"**

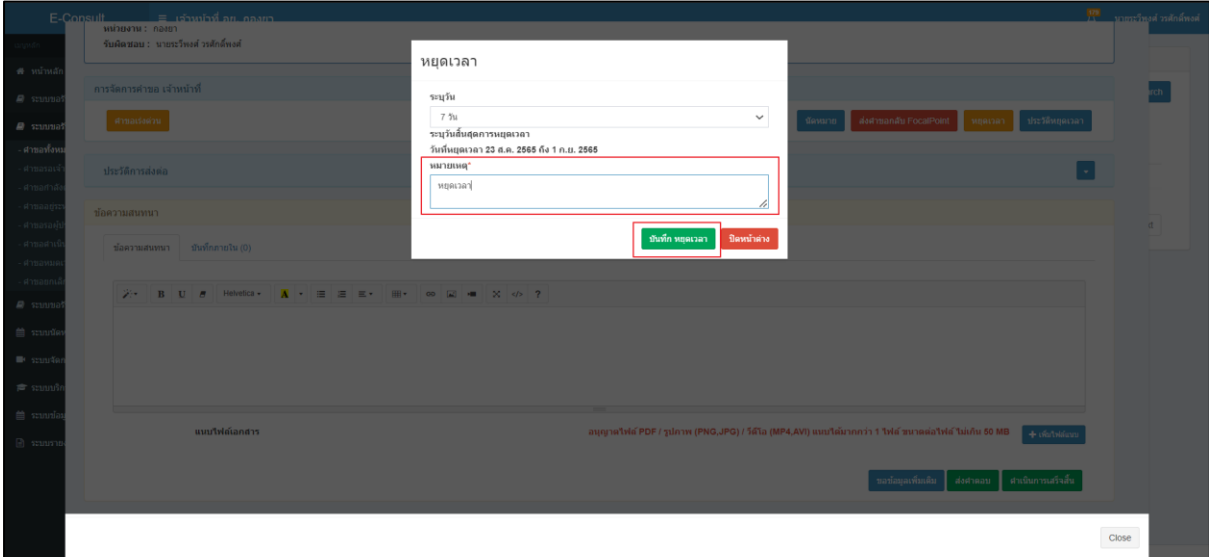

ภาพที่ 64 ระบุหมายเหตุ

<span id="page-40-0"></span>แสดง Pop up คุณต้องการหยุดเวลาหรือไม่? คลิกปุ่ม "ยืนยัน"

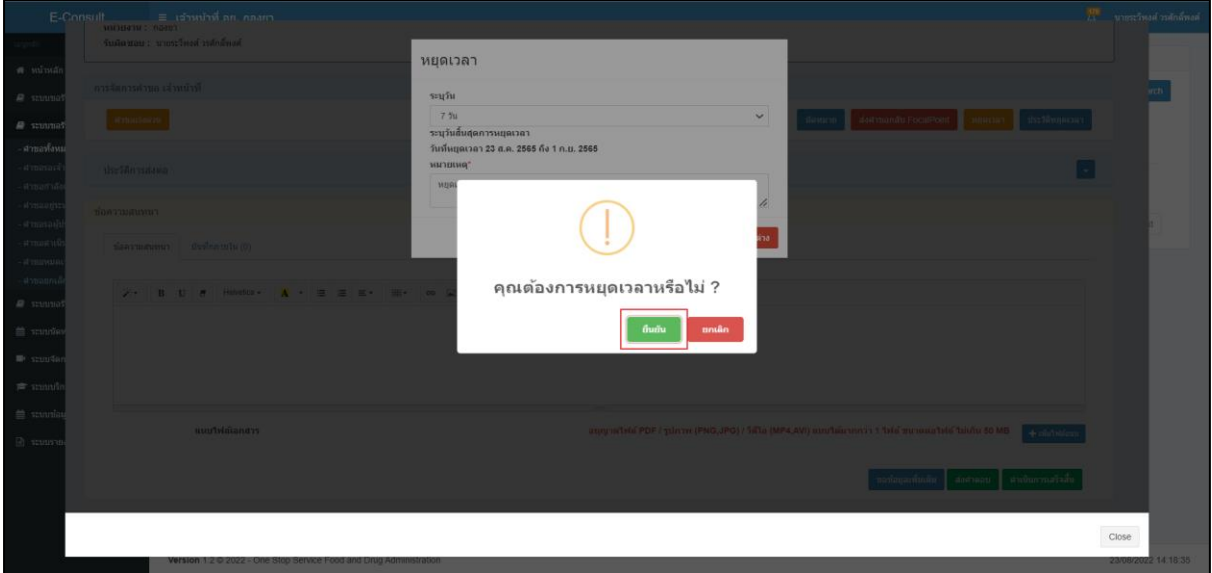

## <span id="page-40-1"></span>ภาพที่ 65 บันทึกหยุดเวลา

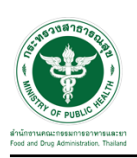

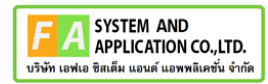

แสดง Pop up หยุดเวลาสำเร็จ dd/mm/yyyy ถึง dd/mm/yyyy คลิกปุ่ม "OK"

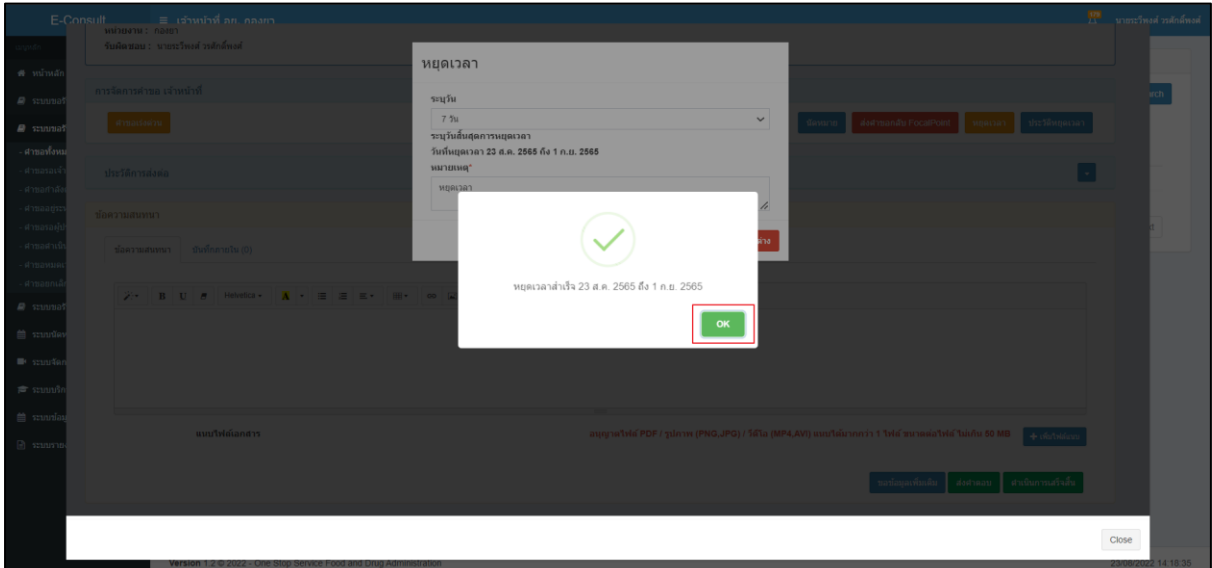

ภาพที่ 66 หยุดเวลาสำเร็จ

<span id="page-41-0"></span>กรณียกเลิกหยุดเวลา ให้ทำการ คลิกปุ่ม "ยกเลิกหยุดเวลา"

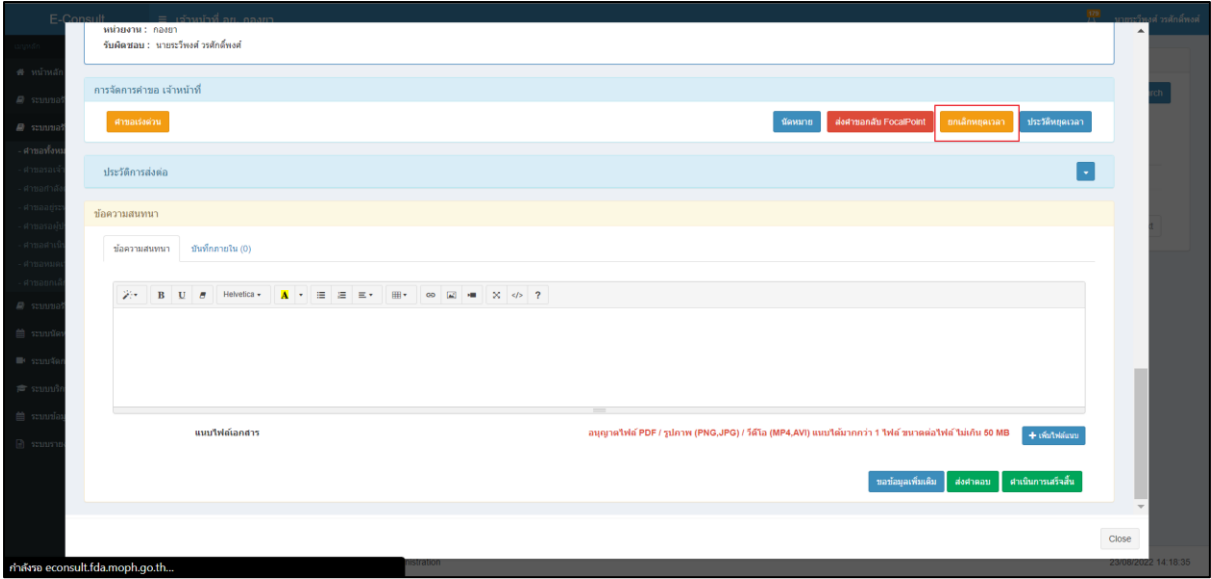

## <span id="page-41-1"></span>ภาพที่ 67 กรณียกเลิกหยุดเวลา

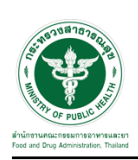

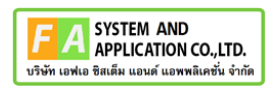

ระบุหมายเหตุยกเลิกหยุดเวลา และกดปุ่ม "บันทึก"

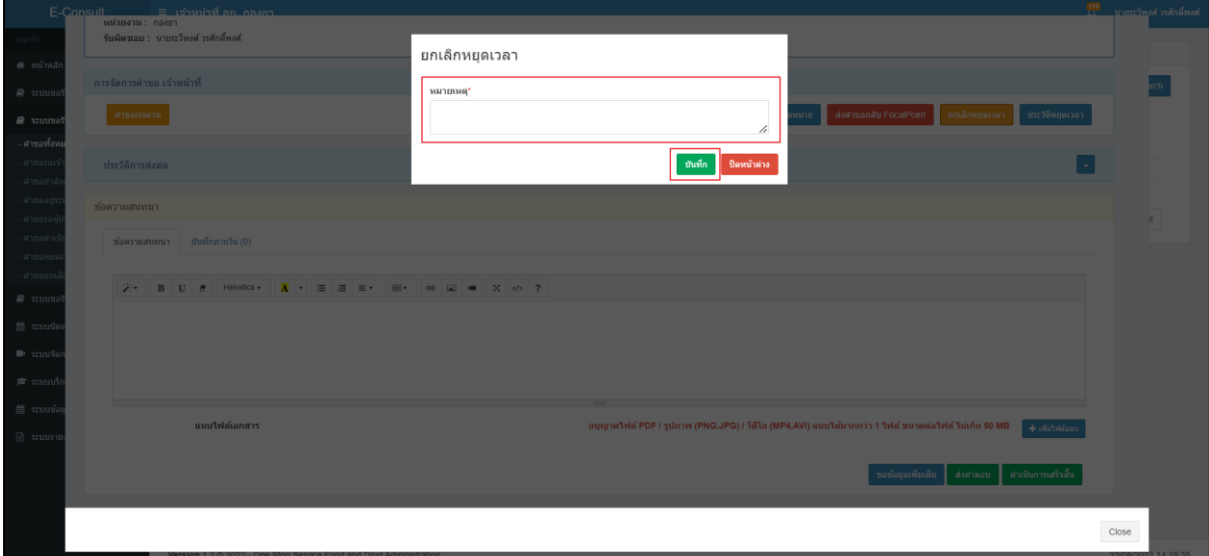

ภาพที่ 68 ระบุหมายเหตุยกเลิกหยุดเวลา

<span id="page-42-0"></span>แสดง Pop up คุณต้องการยกเลิกหยุดเวลาหรือไม่? คลิกปุ่ม "ยืนยัน"

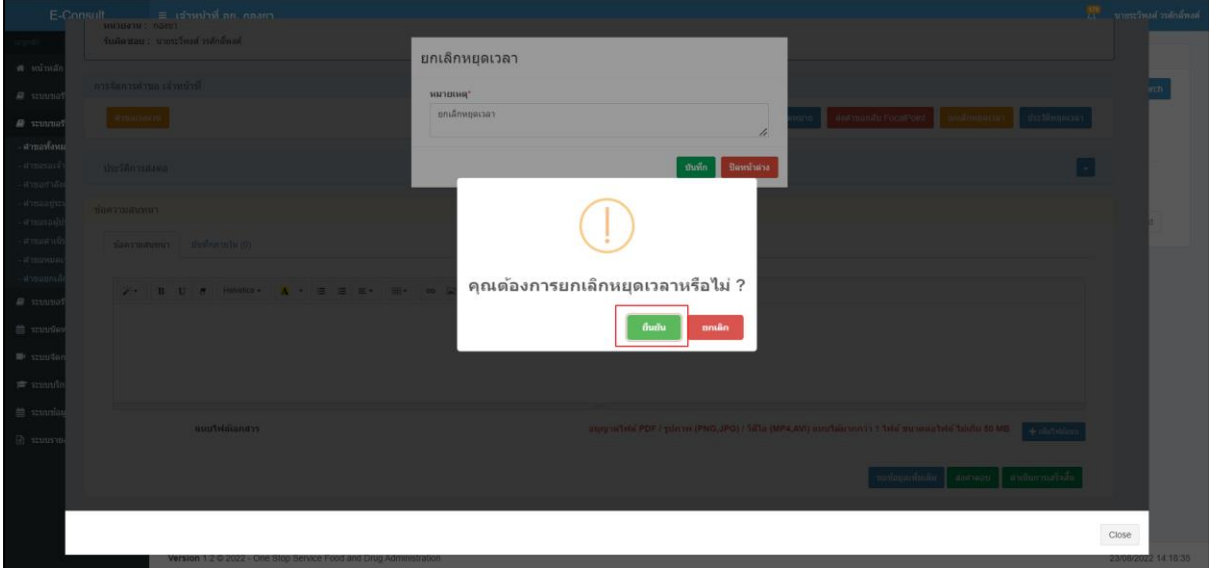

## <span id="page-42-1"></span>ภาพที่ 69 ยกเลิกหยุดเวลา

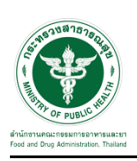

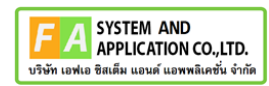

แสดง Pop up ยกเลิกหยุดเวลาสำเร็จ! คลิกปุ่ม "OK"

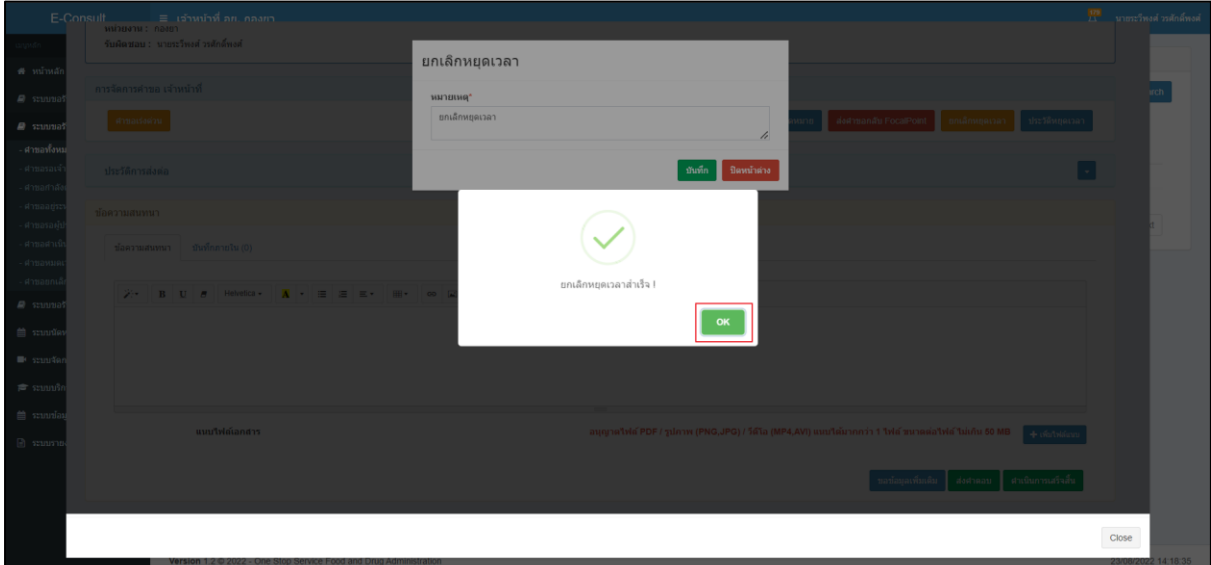

# <span id="page-43-0"></span>ภาพที่ 70 ยกเลิกหยุดเวลาสำเร็จ

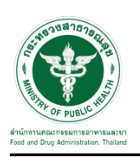

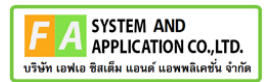

### <span id="page-44-0"></span>**3.1.5 กรณีดูประวัติหยุดเวลา**

คลิกปุ่ม "ประวัติหยุดเวลา"

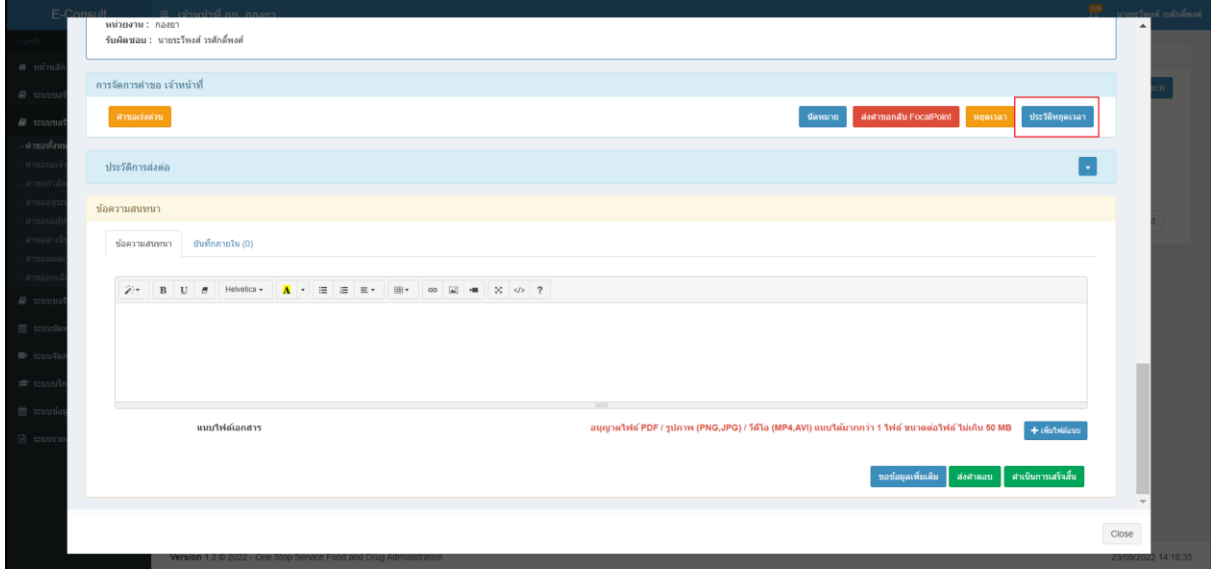

## ภาพที่ 71 กรณีดูประวัติหยุดเวลา

### <span id="page-44-1"></span>แสดงประวัติหยุดเวลา

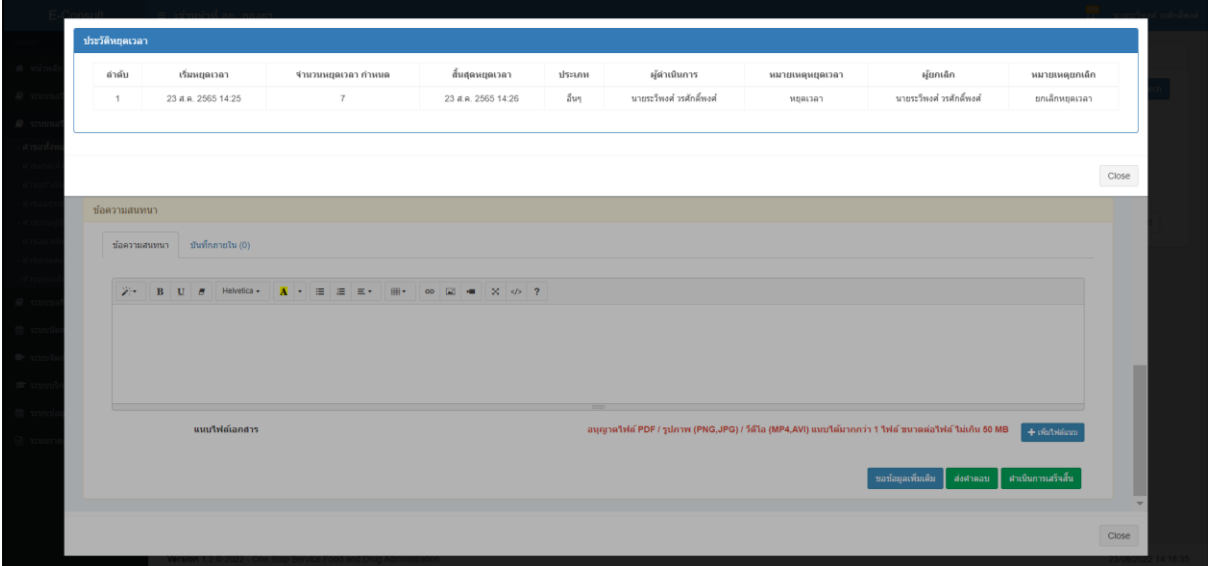

## <span id="page-44-2"></span>ภาพที่ 72 แสดงประวัติหยุดเวลา

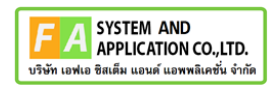

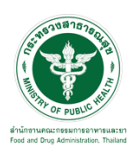

### <span id="page-45-0"></span>**3.1.6 กรณีดำเนินการเสร็จสิ้น**

คลิกที่ปุ่ม **"**ทำรายงาน**"** และปุ่ม "ดำเนินการเสร็จสิ้น"

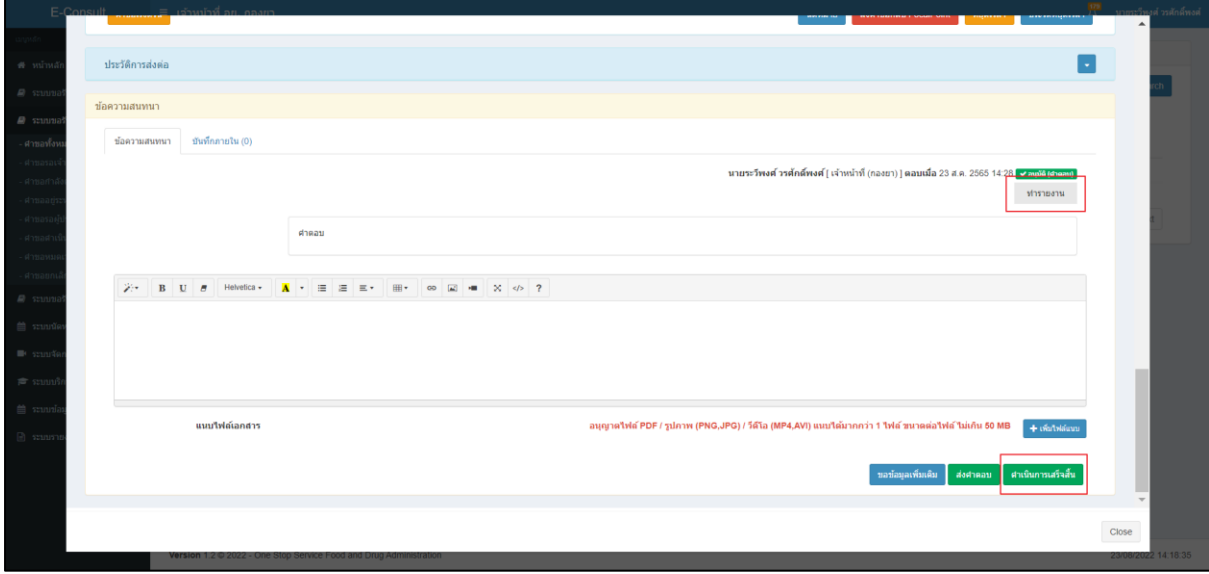

## ภาพที่ 73 กรณีดำเนินการเสร็จสิ้น

<span id="page-45-1"></span>แสดง Pop up คุณต้องการส่งคำตอบและดำเนินการเสร็จสิ้น ? คลิกปุ่ม "ยืนยัน"

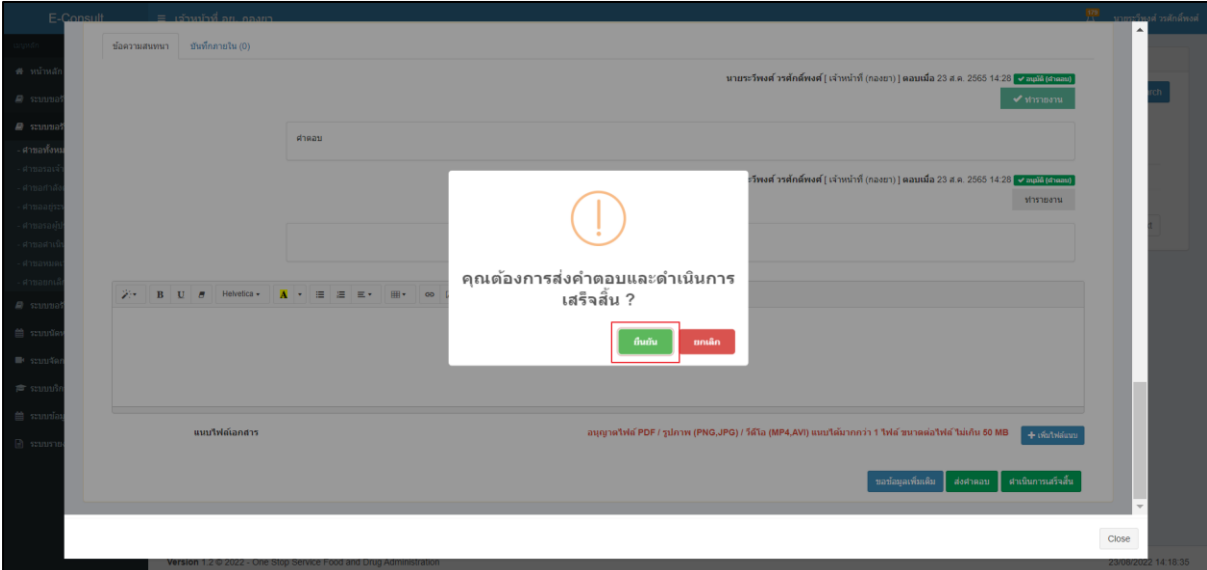

<span id="page-45-2"></span>ภาพที่ 74 ส่งคำตอบและดำเนินการเสร็จสิ้น

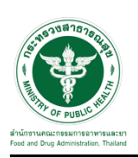

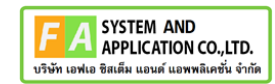

แสดง Pop up ดำเนินการบันทึกคำตอบสำเร็จ คลิกปุ่ม "OK"

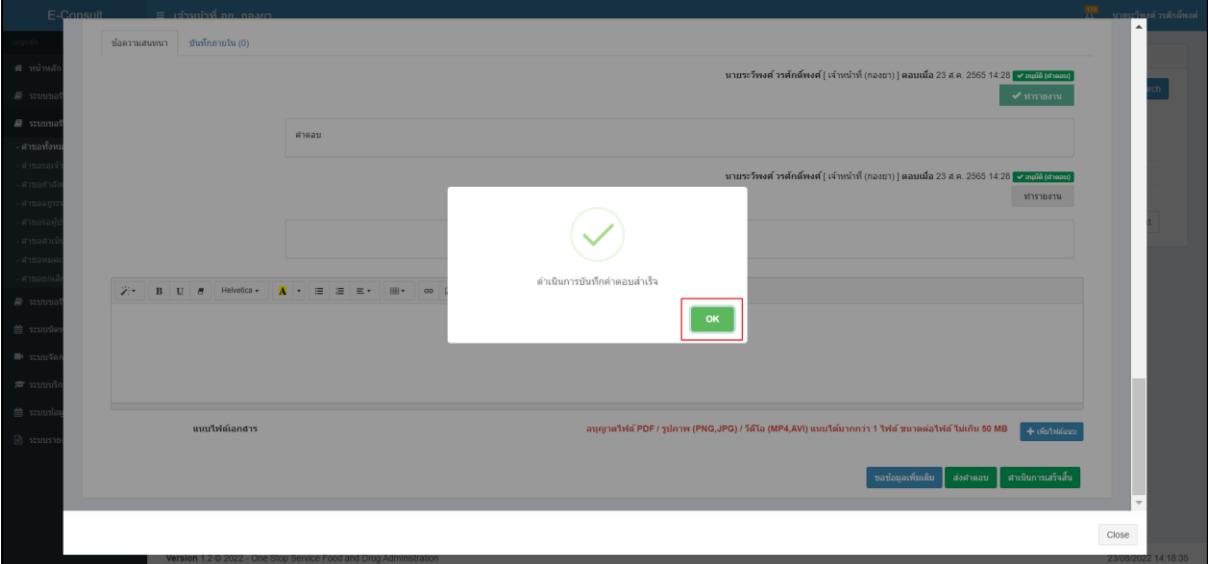

ภาพที่ 75 บันทึกคำตอบสำเร็จ

<span id="page-46-0"></span>สถานะหน้ารายการคำขอรับคำวินิจฉัย จะขึ้นเป็น "ดำเนินการเสร็จสิ้น" คลิกดูรายละเอียด

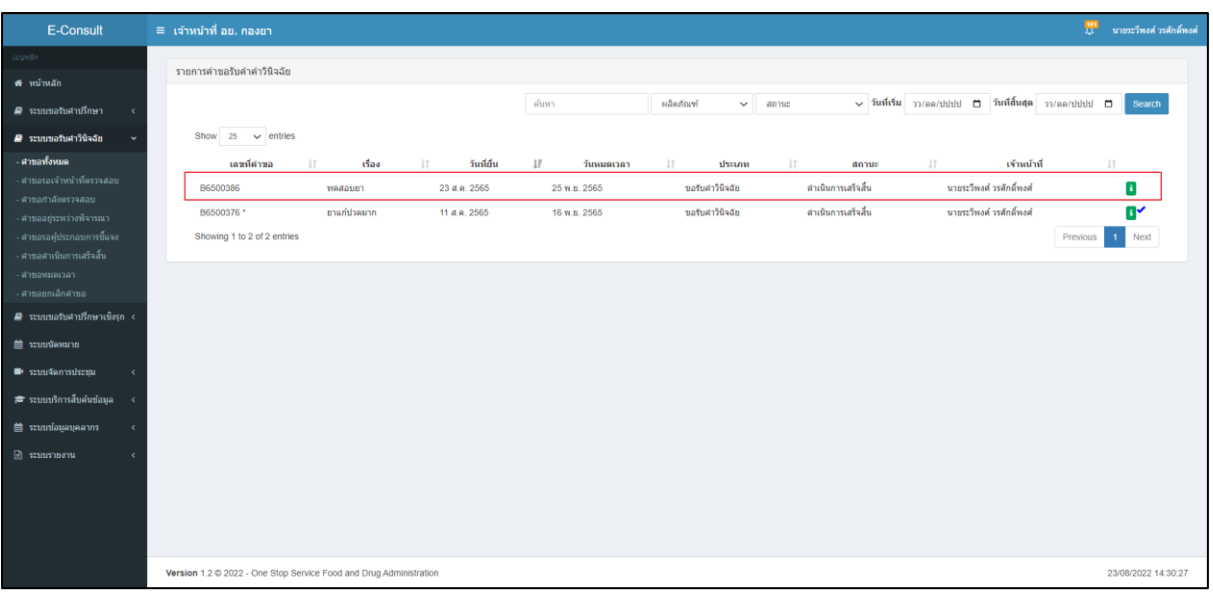

## <span id="page-46-1"></span>ภาพที่ 76 สถานะดำเนินการเสร็จสิ้น (1)

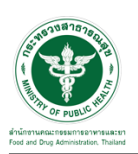

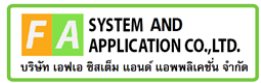

**หมายเหตุ :**ต้องกดปุ่ม "ทำรายงาน"เพื่อเลือกคำตอบ ก่อนกดปุ่ม "ดำเนินการเสร็จสิ้น" มิฉะนั้นจะ ไม่สามารถดำเนินการเสร็จสิ้นได้

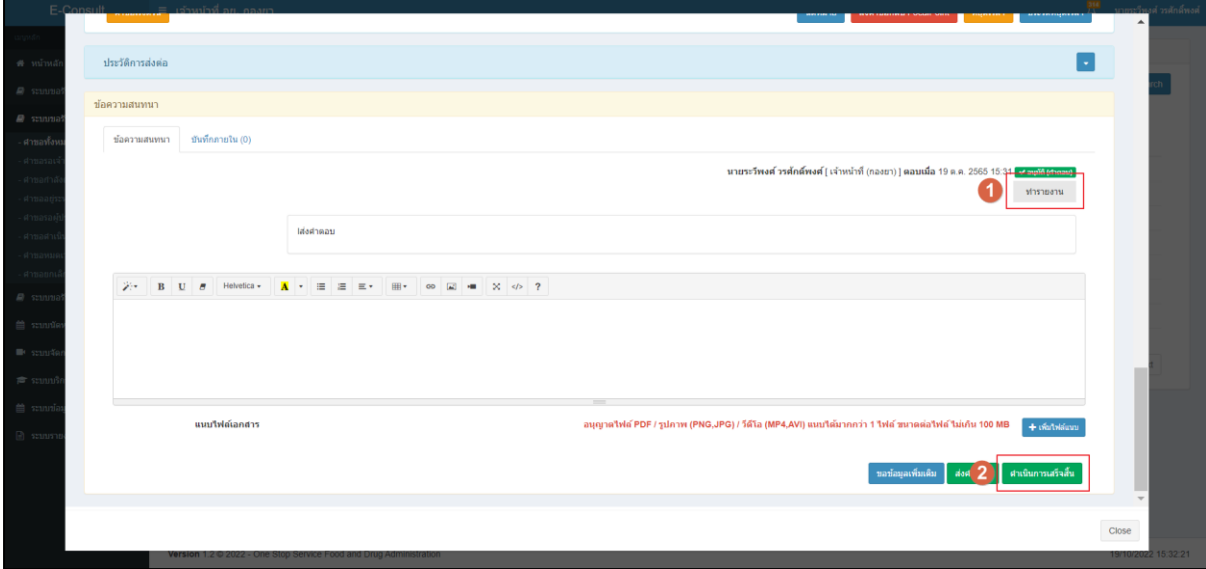

ภาพที่ 77 เลือกคำตอบเพื่อทำรายงาน

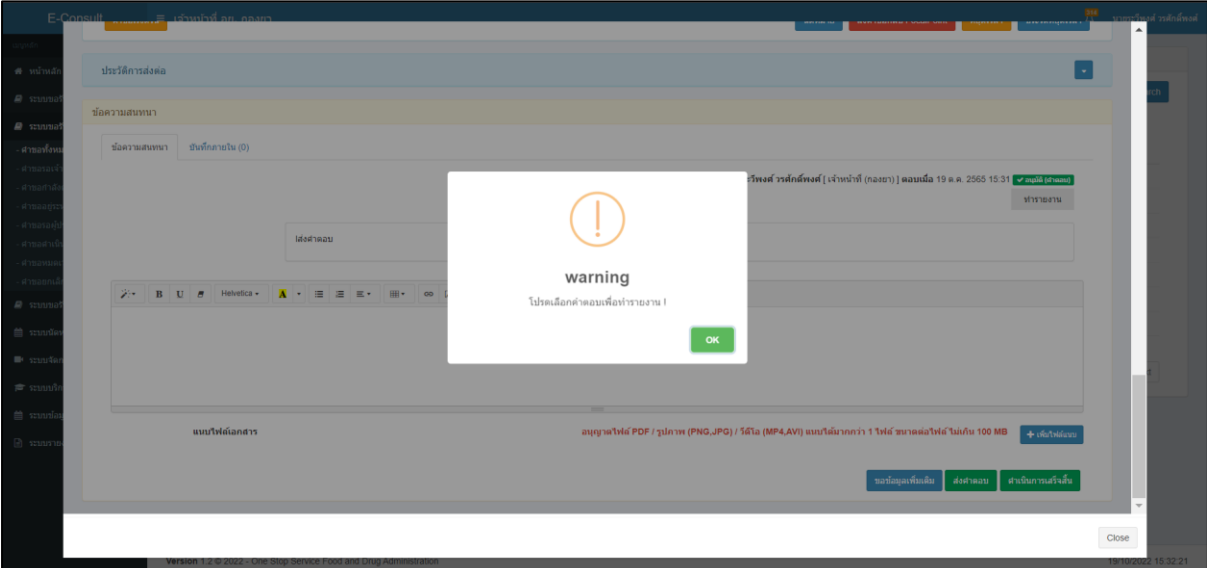

ตัวอย่าง ระบบจะทำการแจ้งเตือนให้ เลือกคำตอบเพื่อทำรายงาน

# ภาพที่ 78 ระบบจะทำการแจ้งเตือน

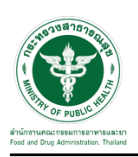

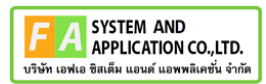

### <span id="page-48-0"></span>**3.1.7 กรณีจัดทำสรุปรายงาน**

คลิกปุ่ม **"**จัดทำสรุปรายงาน**"**

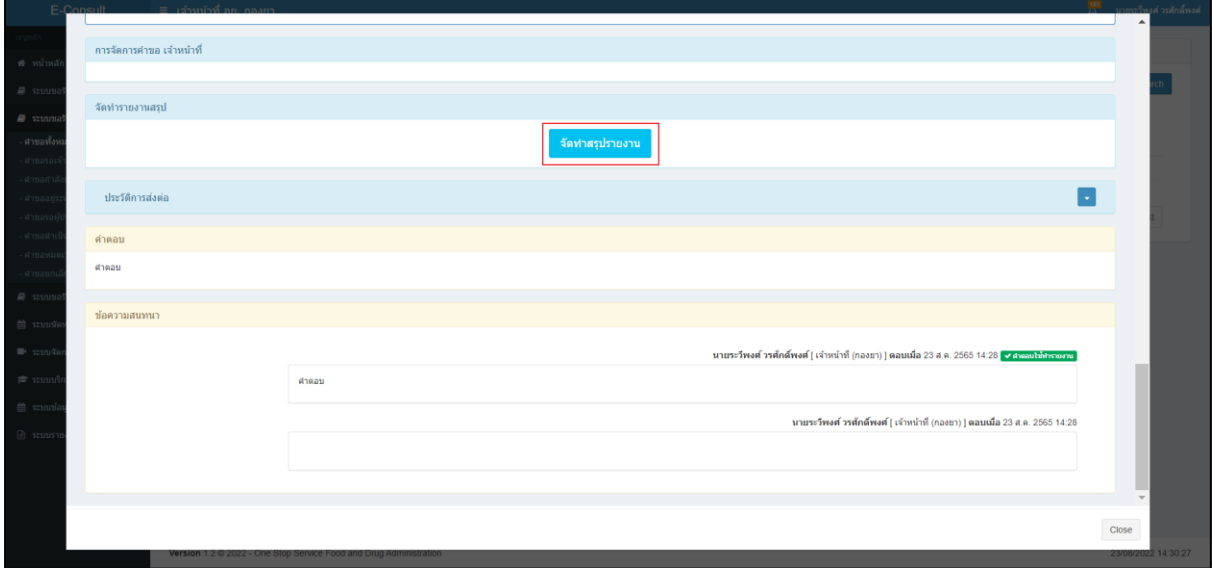

### ภาพที่ 79 จัดทำสรุปรายงาน

# <span id="page-48-1"></span>เลือกไฟล์ จากนั้นคลิกปุ่ม "บันทึก"

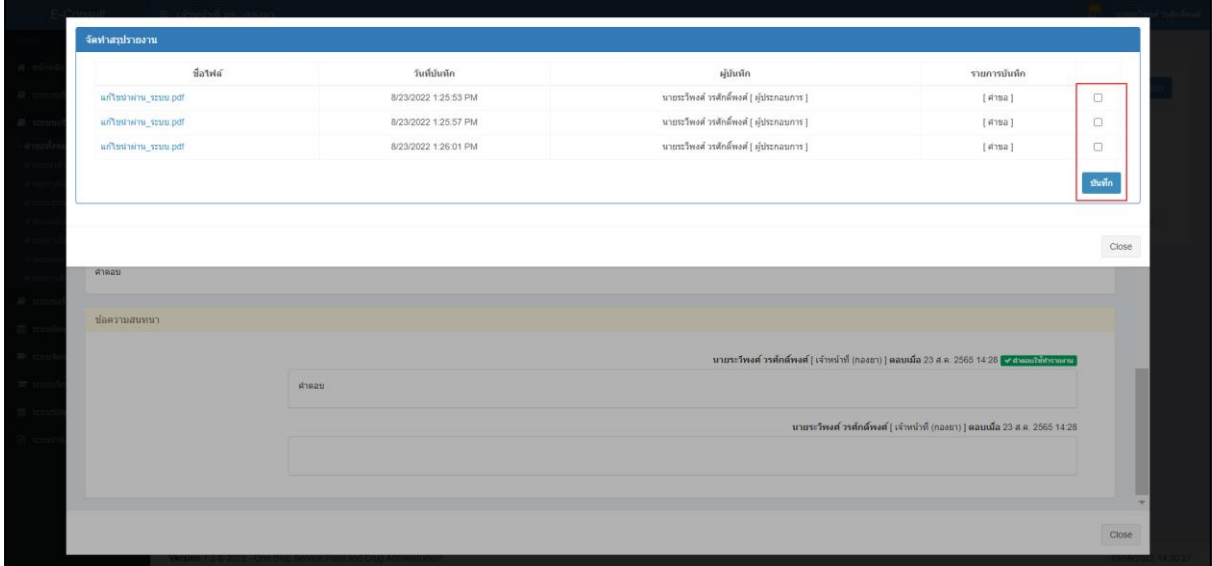

### <span id="page-48-2"></span>ภาพที่ 80 เลือกไฟล์

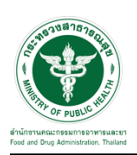

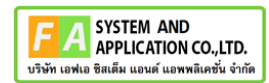

### แสดง Pop up บันทึกสำเร็จ! คลิกปุ่ม "OK"

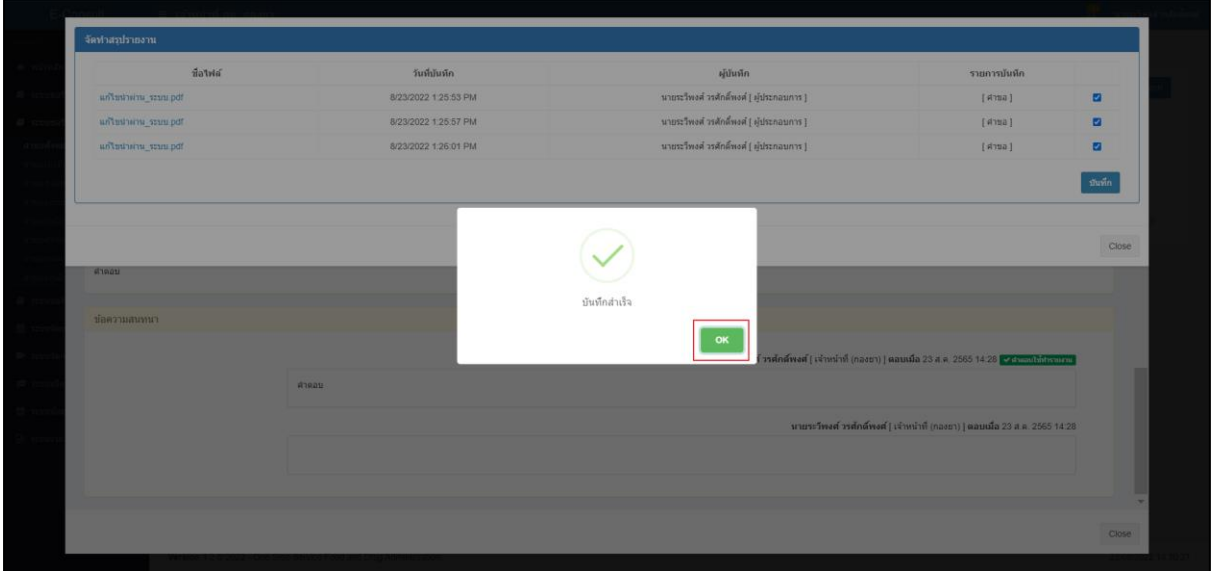

## ภาพที่ 81 บันทึกสำเร็จ

#### <span id="page-49-0"></span>หน้าจอแสดงรายงานผลการวินิจฉัย

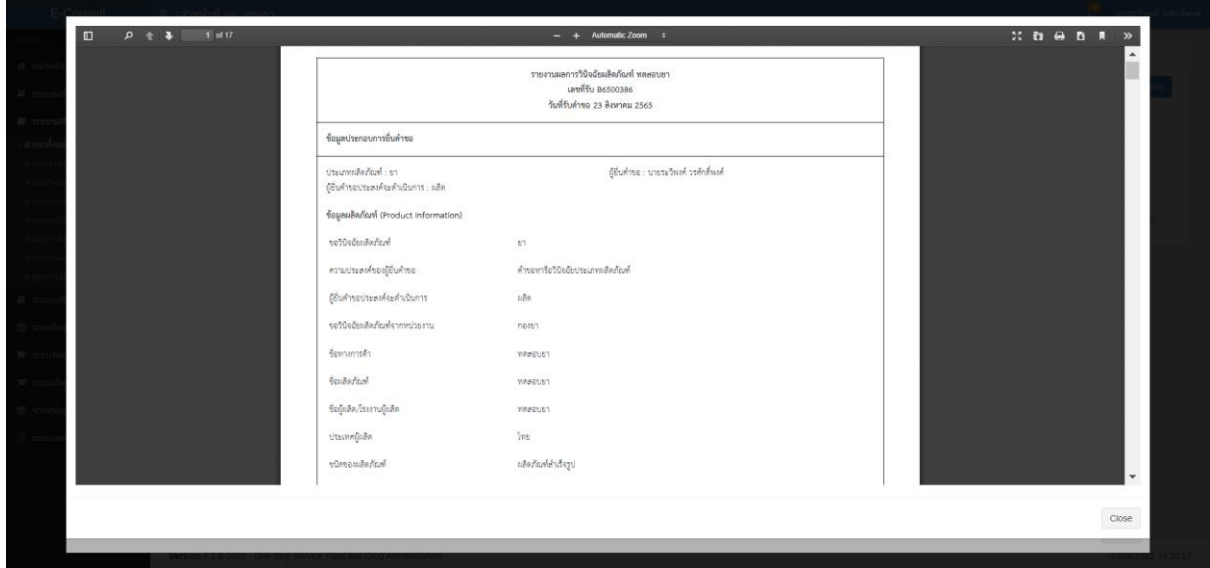

<span id="page-49-1"></span>ภาพที่ 82 หน้าจอแสดงรายงานผลการวินิจฉัย

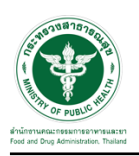

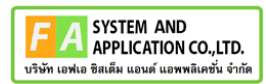

### <span id="page-50-0"></span>**3.1.8 กรณีดูรายงาน**

คลิกปุ่ม **"**รายงานสรุปผลการวินิฉัยผลิตภัณฑ์**"**

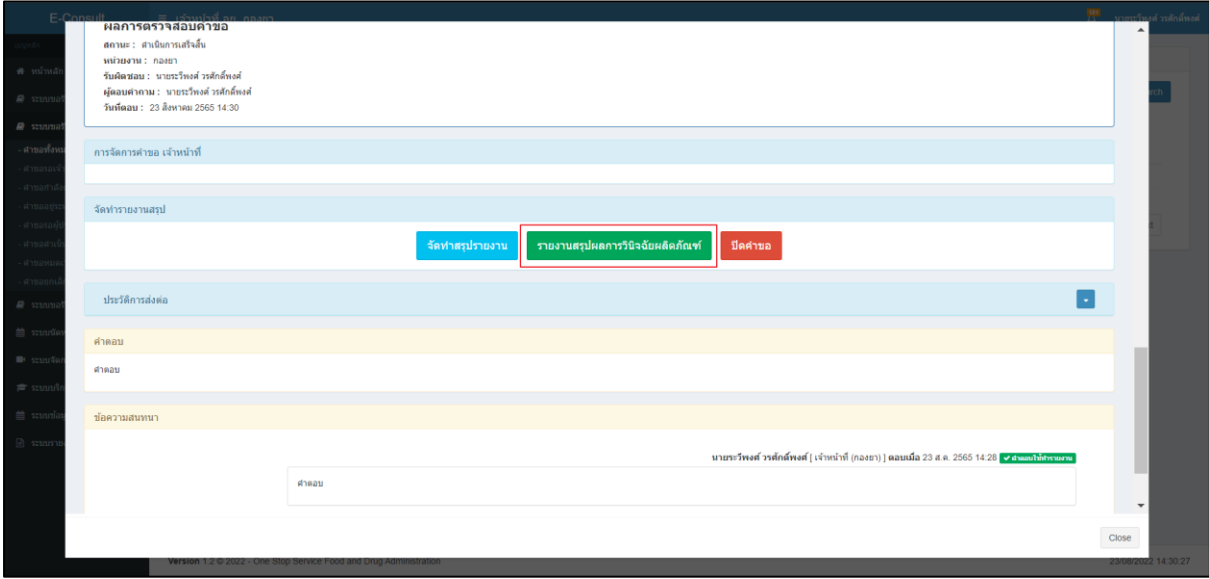

### ภาพที่ 83 แสดงรายงาน

#### <span id="page-50-1"></span>หน้าจอแสดงรายงานผลการวินิจฉัย

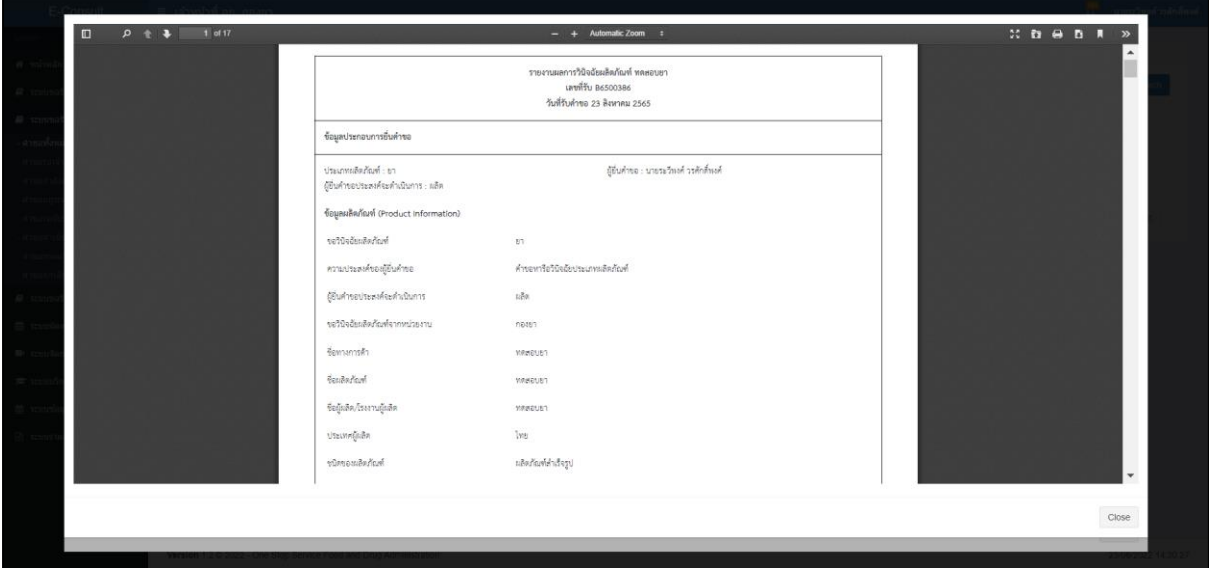

<span id="page-50-2"></span>ภาพที่ 84 หน้าจอแสดงรายงานผลการวินิจฉัย

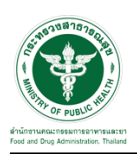

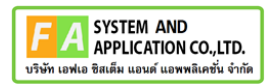

#### <span id="page-51-0"></span>**3.1.9 กรณีปิดคำขอ**

#### คลิกปุ่ม **"**ปิดคำขอ**"**

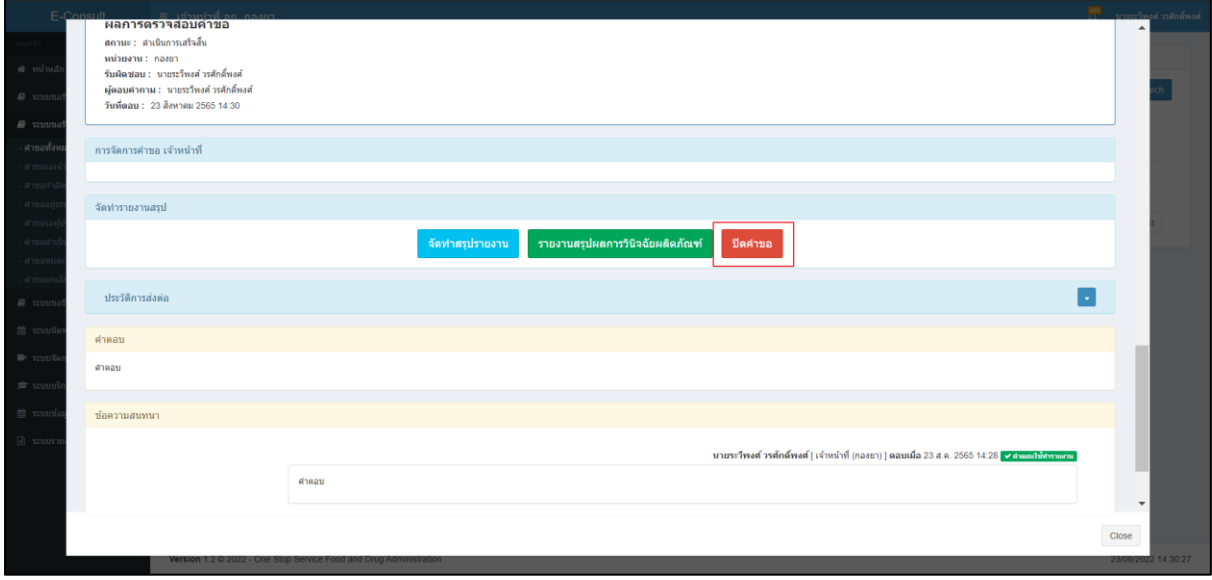

### ภาพที่ 85 ปิดคำขอ

<span id="page-51-1"></span>แสดง Pop up คุณต้องการปิดคำขอหรือไม่? คลิกปุ่ม "ยืนยัน"

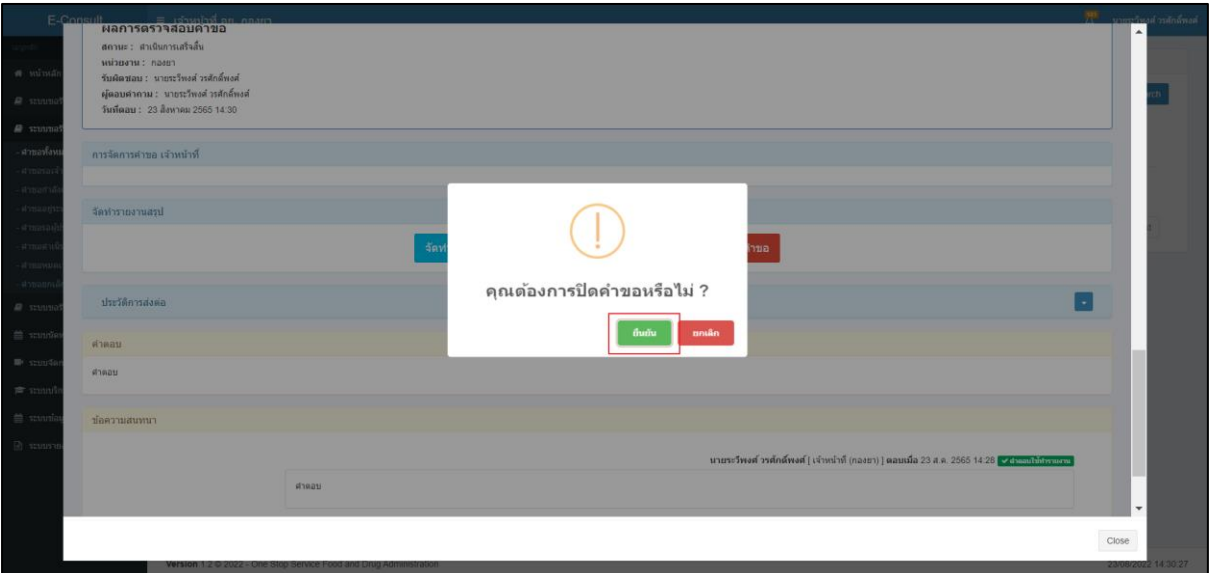

### <span id="page-51-2"></span>ภาพที่ 86 บันทึกปิดคำขอ

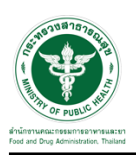

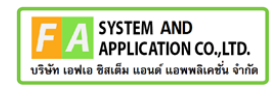

แสดง Pop up ปิดคำขอสำเร็จ คลิกปุ่ม "OK"

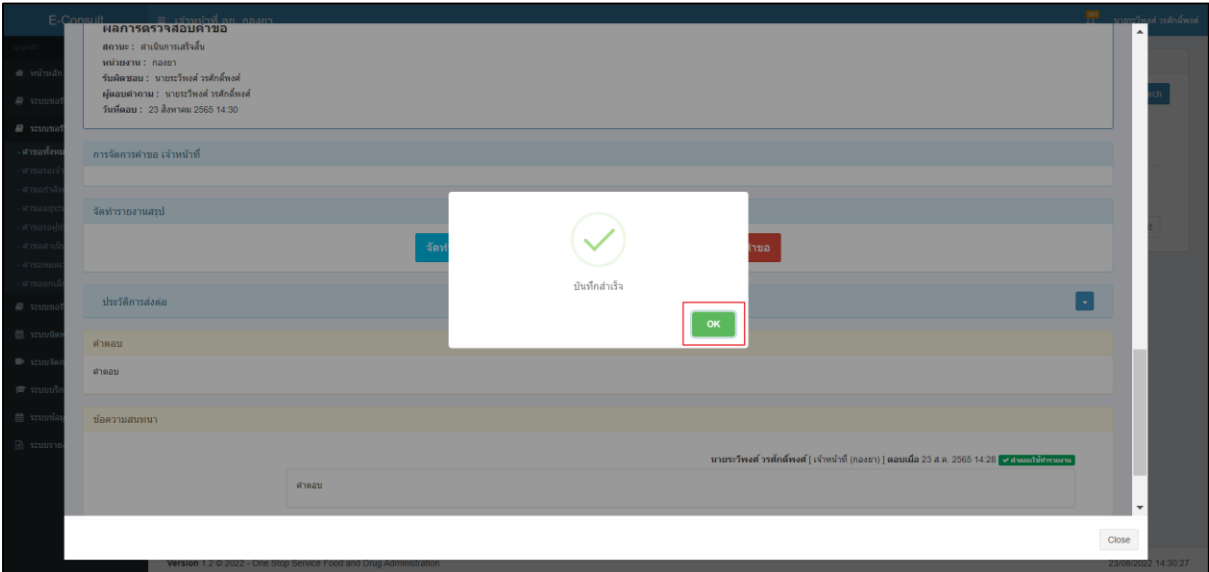

<span id="page-52-0"></span>ภาพที่ 87 ปิดคำขอสำเร็จ